## <span id="page-0-0"></span>**คู่มือการบริการ Dell™ Vostro™ 1014/1015**

[การทํางานกับส่วนประกอบภายในของคอมพิวเตอร์](file:///C:/Users/Master/Desktop/badtext/Thai/th_vos1015/SM/work.htm) <u>การเพิ่มและการใส่ชิ้นส่วนกลับเข้าที</u>่ <u>ข้อกำหนดเฉพาะ</u> โปรแกรม [Diagnostics](file:///C:/Users/Master/Desktop/badtext/Thai/th_vos1015/SM/diags.htm) <u>การตั้งค่าระบบ</u>

### **หมายเหตุ ข้อควรระวัง และคําเตือน**

 $\mathscr{U}$  หมายเหตุ : 'หมายเหตุ' ระบุถึงข้อมูลสำคัญซึ่งจะช่วยให้คุณใช้งานคอมพิวเตอร์ได้อย่างมีประสิทธิภาพยิ่งขึ้น

 $\bigwedge$ ิข้อควรระวัง : 'ข้อควรระวัง' ระบุถึงโอกาสที่จะเกิดความเสียหายกับฮาร์ดแวร์หรือการสูญหายของข้อมูลหากไม่ปฏิบัติตามคำแนะนำ

**คําเตือน: 'คําเตือน' ระบุถึงความเสี ยงต่อความเสียหายของทรัพย์สิน การบาดเจ็บ หรือการเสียชีวิต** 

ถ้าคุณชื้อคอมพิวเตอร์ซีรี่ส์ต่างๆ ของ Dell™ (Dell™ n Series) การอ้างอิงใดๆ ในเอกสารนี้ที่เกี่ยวกับระบบปฏิบัติการ Microsoft® Windows® จะไม่สามารถใช้ได้

**ข้อมูลในเอกสารฉบับนี อาจเปลี ยนแปลงได้โดยไม่จําเป็นต้องแจ้งให้ทราบล่วงหน้า © 2009 Dell Inc. สงวนลิขสิทธิ** 

ห้ามผลิตเอกสารชุดนี้ซ้ำโดยเด็ดขาดไม่ว่าด้วยวิธีการใดๆ ก็ตาม หากมิได้รับอนุญาตเป็นลายลักษณ์อักษรจาก Dell Inc.

เครื่องหมายการคำที่ใช้ในเอกสารนี : Dell โลโก้ DELL และ Vostro เป็นครื่องหมายการ : Intel, Celeron และ Core เป็นครื่องหมายการคำหรือเครื่องหมายการคำจุดทะเบียนของ Intel Corporation: Bluetooth เป็นครื่องหมายการคำจุดทะเบียนของ

เครื่อหมายการคำและชื่อทางการคำอื่นในอกสารนี้ จะใช้เพื่ออำเถึงองค์กรก็เป็นเจ้าของความการคำนับ ที่องคืออำเภิงผลิตภัณฑ์ขององค์กรเหล่านั้นพื้อเท่านั้น Dell Inc. ไม่ได้เป็นจำของเครื่องหมายการคำและชื่อทาง<br>การคำใดๆ นอกเทยจากของ

**พฤศจิกายน 2009 การแก้ไข A00**

## <span id="page-1-0"></span>ł<u>ąlstĆĂĿĐĚŞŰŀřĹłęŀăĚąĿł</u>

## **แผงฝาครอบ**

**คู่มือการบริการ Dell™ Vostro™ 1014/1015** 

คำเดือน : ก่อนจะทำงานกับส่วนประกอบภายในของคอมพิวเตอร์ กรุณาอ่านข้อมูลด้านความปลอดภัยทีให้มาพร้อมทีบคอมพิวเตอร์ก่อน สำหรับข้อมูลเพิ่มเดิมเกี่ยวกับข้อปฏิบัติด้านความ<br>ปลอดภัยที่เหมาะสม สามารถดูได้จากโฮมเพจ การปฏิบัติตามกฎข้อ

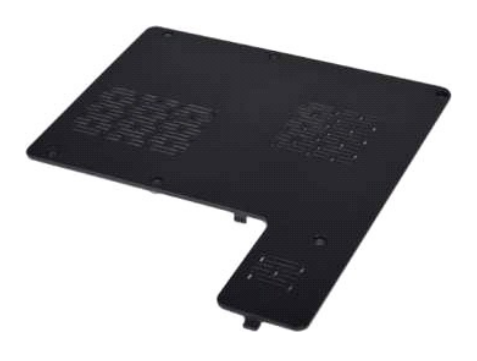

### **การถอดแผงฝาครอบ**

1. ปฏิบัติตามขั้นตอนใน <u>ก่อนทำงานกับส่วนประกอบภายในของคอมพิวเตอร์</u><br>2. ถอด<u>แบตเตอร</u>ื่ออกจากเครื่องคอมพิวเตอร์

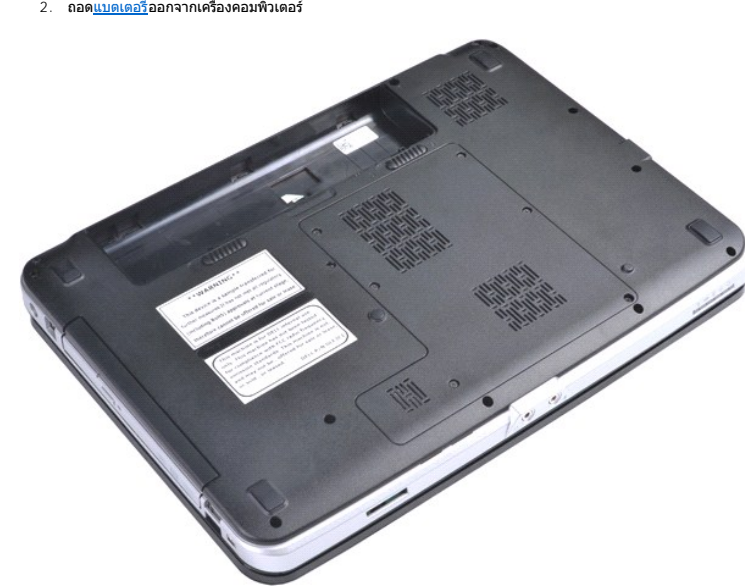

3. ถอดสกรูหกตัวที ยึดแผงฝาครอบเข้ากับคอมพิวเตอร์

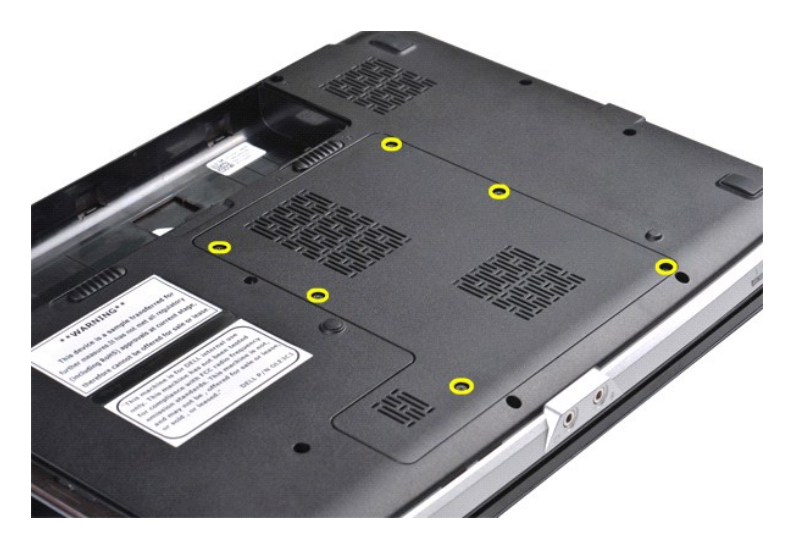

4. ถอดแผงฝาครอบออกจากเครื องคอมพิวเตอร์

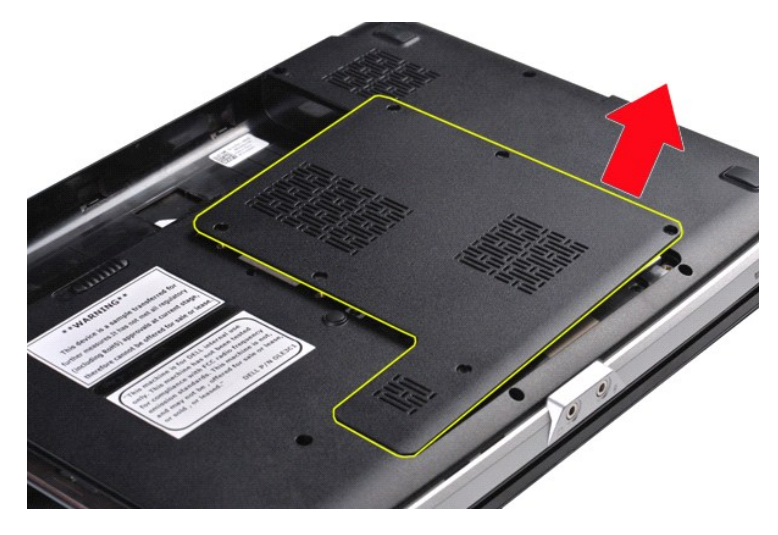

## **การใส่แผงฝาครอบกลับเข้าที**

ปฏิบัติย้อนขั้นตอนด้านบนเพื่อใส่แผงฝาครอบกลับเข้าที่ ł<u>ąlstĆĂĿĐĚŞŰŀřĹłęŀăĚąĿł</u>

## <span id="page-3-0"></span>ł<u>ąlstĆĂĿĐĚŞŰŀřĹłęŀăĚąĿł</u>

### **แบตเตอรี คู่มือการบริการ Dell™ Vostro™ 1014/1015**

คำเดือน: ก่อนทำงานกับส่วนประกอบภายในของคอมพิวเตอร์ กรุณาอ่านข้อมูลด้านความปลอดภัยที่ให้มาพร้อมกับคอมพิวเตอร์ก่อน สำหรับข้อมูลเพิ่มเติมเกี่ยวกับข้อปฏิบัติด้านความ<br>ปลอดภัยที่เหมาะสม สามารถดูได้จากโฮมเพจ การปฏิบัติตามกฎข้อบั

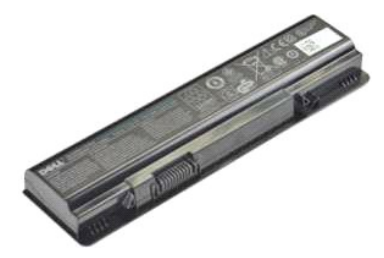

### **การถอดแบตเตอรี**

1. ปฏิบัติตามขั้นตอนใน <u>ก่อนทำงานกับส่วนประกอบภายในของคอมพิวเตอร์</u>

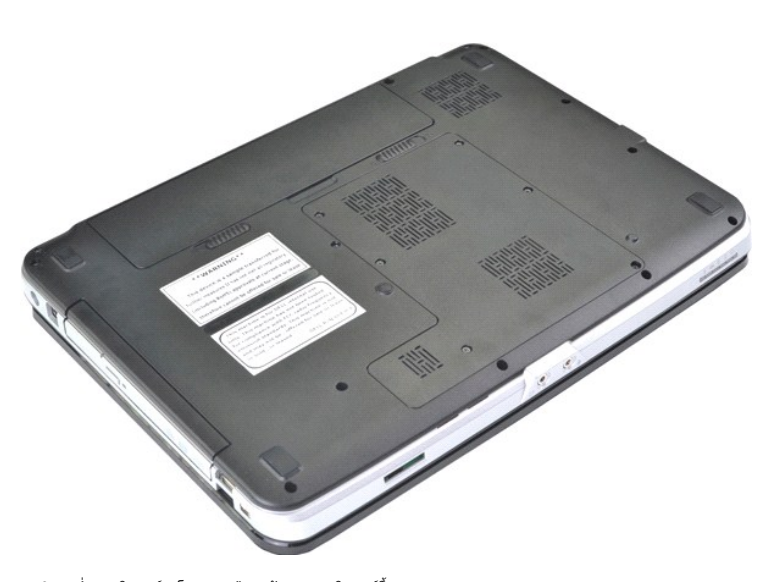

2. ควำคอมพิวเตอร์ลงโดยหงายด้านหลังของคอมพิวเตอร์ขึ้นมา<br>3. เลื่อนสลักล็อคแบตเตอรี่ไปที่ตำแหน่งเปิด

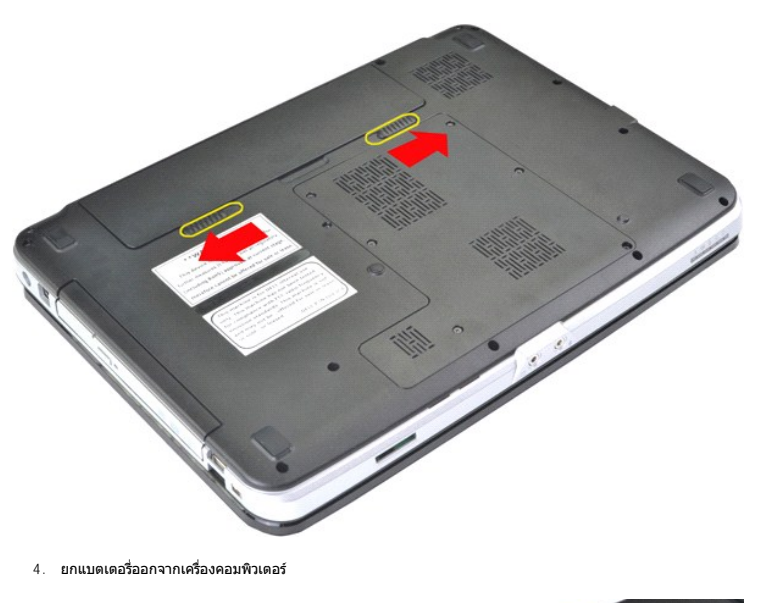

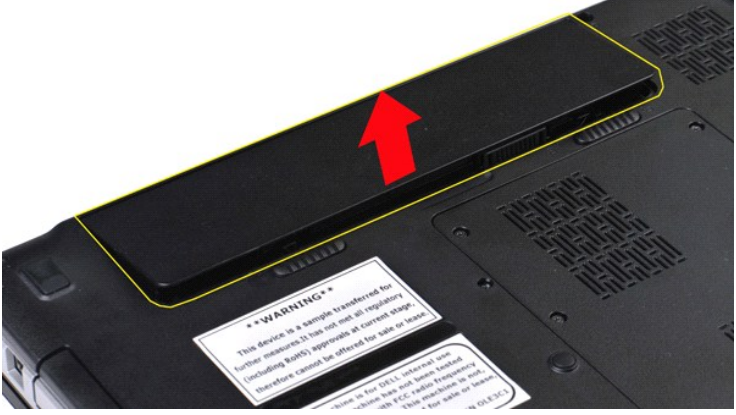

## **การใส่แบตเตอรี กลับเข้าที**

ปฏิบัติย้อนขั้นตอนด้านบนเพื่อใส่แบตเตอรี่กลับเข้าที่

[łąĿşţĆĂĿÐĚŞŰŀřĹłęŀăĚąĿł](file:///C:/Users/Master/Desktop/badtext/Thai/th_vos1015/SM/index.htm)

### <span id="page-5-0"></span>łąĿstĆĂĿĐĚŞŰŀřĹłęŀăĚąĿł

# **การ์ดภายในที ใช้เทคโนโลยีไร้สาย Bluetooth®**

**คู่มือการบริการ Dell™ Vostro™ 1014/1015** 

คำเดือน: ก่อนทำงานกับส่วนประกอบภายในของคอมพิวเตอร์ กรุณาอ่านข้อมูลด้านความปลอดภัยที่ให้มาพร้อมกับคอมพิวเตอร์ก่อน สำหรับข้อมูลเพิ่มเติมเกี่ยวกับข้อปฏิบัติด้านความ<br>ปลอดภัยที่เหมาะสม สามารถดูได้จากโฮมเพจ การปฏิบัติตามกฎข้อบั

## **การถอดการ์ดเครือข่ายไร้สายบลูทูธ**

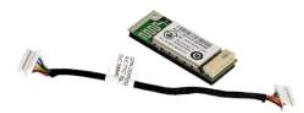

- 1. ปฏิบัติคามรับคอนใน <u>ก่อนทำงานกับส่วนประกอบภายในของคอมพิวเตอร์</u><br>2. ถอด<u>แห่งฝาดรอน</u>ออก<br>3. ถอด<u>แห่งฝาดรอน</u>ออก<br>5. ถอด<u>ตาร์ดได้อฟื้</u>ออก<br>5. ถอด<u>ตำกร่อ WI.AN</u><br>5. ถอด<u>ตำกร่อนแห่งควบคน</u>ออก<br>8. ถอด<u>ตำกร่อนแห่งควบคน</u>ออก<br>8. ถอด<u>ทำ</u>
- 
- 
- 
- 
- 
- 
- 

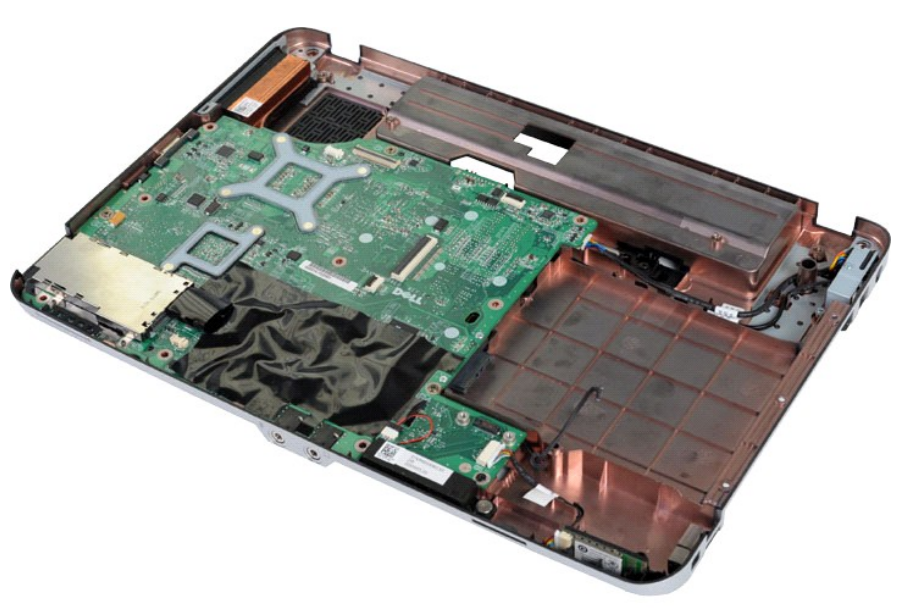

11. ถอดสายต่อการ์ดบลูทูธออกจากช่องต่อที่บอร์ดระบบ

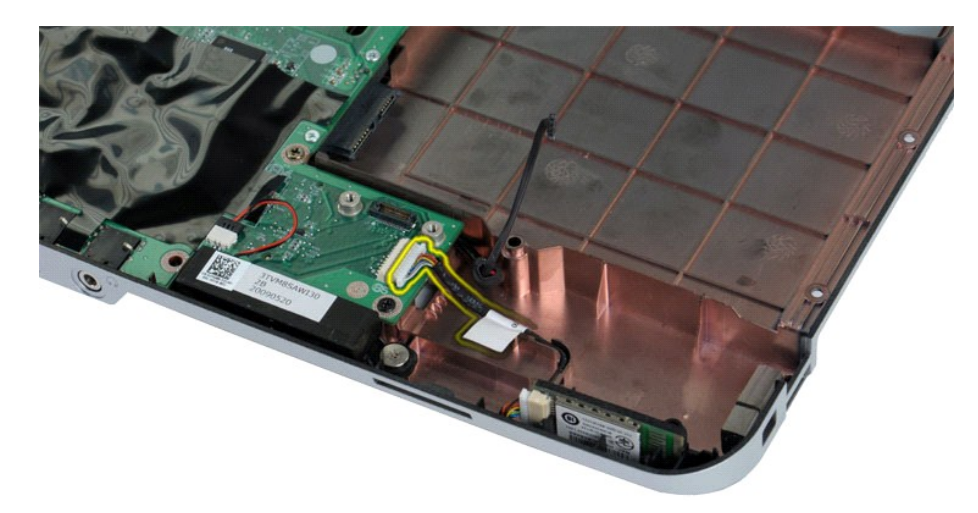

12. ปลดสายต่อการ์ดบลูทูธออกจากช่องเดินสาย แล้วหยิบการ์ดบลูทูธออกจากคอมพิวเตอร์

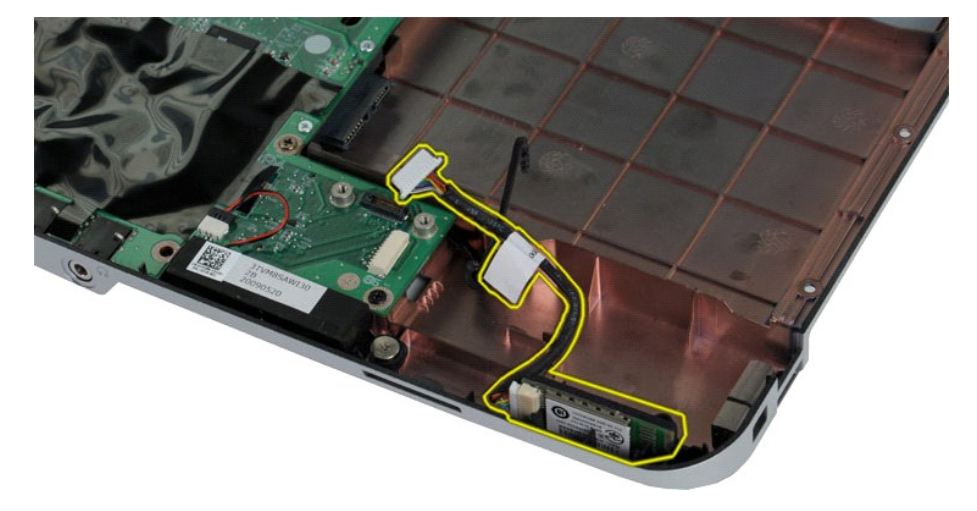

## **การใส่การ์ดบลูทูธกลับเข้าที**

ปฏิบัติย้อนขั้นตอนด้านบนเพื่อใส่การ์ดบลูทูธกลับเข้าที่ ł<u>ąlştĆĂĿĐĚŞŰŀřĹłęŀăĚąĿł</u>

### łąĿ<u>ştĆĂĿĐĚŞŰŀřĹłęŀăĚąĿł</u>

### **ถ่านกระดุม**

**คู่มือการบริการ Dell™ Vostro™ 1014/1015** 

คำเดือน: ก่อนทำงานกับส่วนประกอบภายในของคอมพิวเตอร์ กรุณาอ่านข้อมูลด้านความปลอดภัยที่ให้มาพร้อมกับคอมพิวเตอร์ก่อน สำหรับข้อมูลเพิ่มเติมเกี่ยวกับข้อปฏิบัติด้านความ<br>ปลอดภัยที่เหมาะสม สามารถดูได้จากโฮมเพจ การปฏิบัติตามกฎข้อบั

### **การถอดถ่านกระดุม**

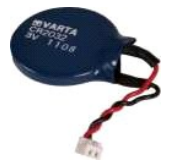

- 1. ปฏิบัติตามขันตอนใน <u>ก่อนทำงานกับส่วนประกอบภายในของคอมพิวเตอร์</u><br>2. ถอด<u>แหงฝาดรออ</u>ก<br>3. ถอด<u>แหงฝาดรอบ</u>ออก<br>5. ถอด<u>แหงฝาดรอบ</u>ออก<br>5. ถอด<u>ก่าดรอบแหงควบคม</u>ออก<br>6. ถอด<u>ก่าดรอบแหงควบคม</u>ออก<br>7. ถอด<u>ก่างปาปิอ</u>ออก<br>9. ถอด<u>ที่วางฝาปิอ</u>
- 
- 
- 
- 
- 
- 

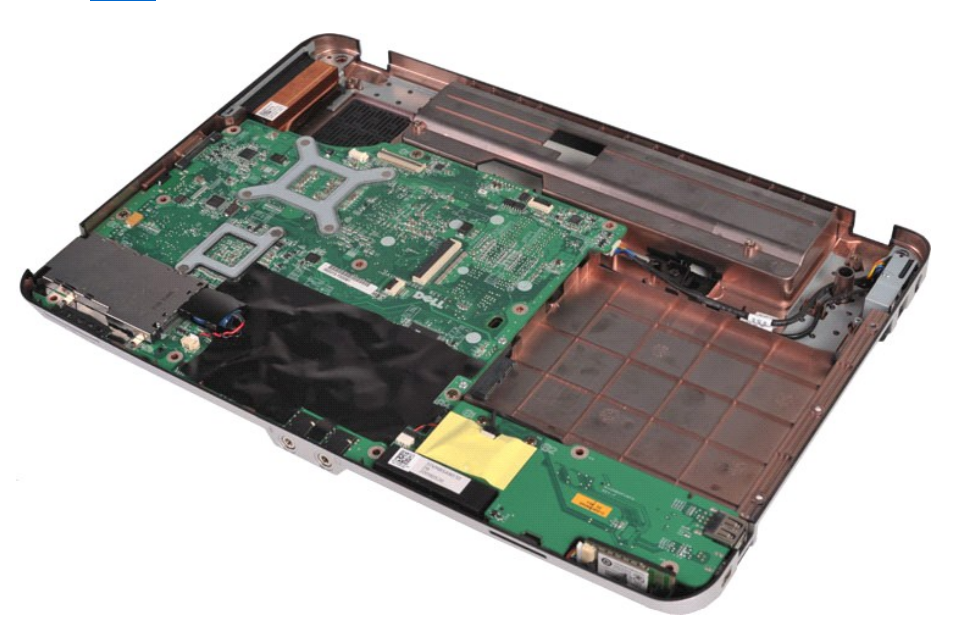

10. ดึงถ่านกระดุมออกจากซองพลาสติก

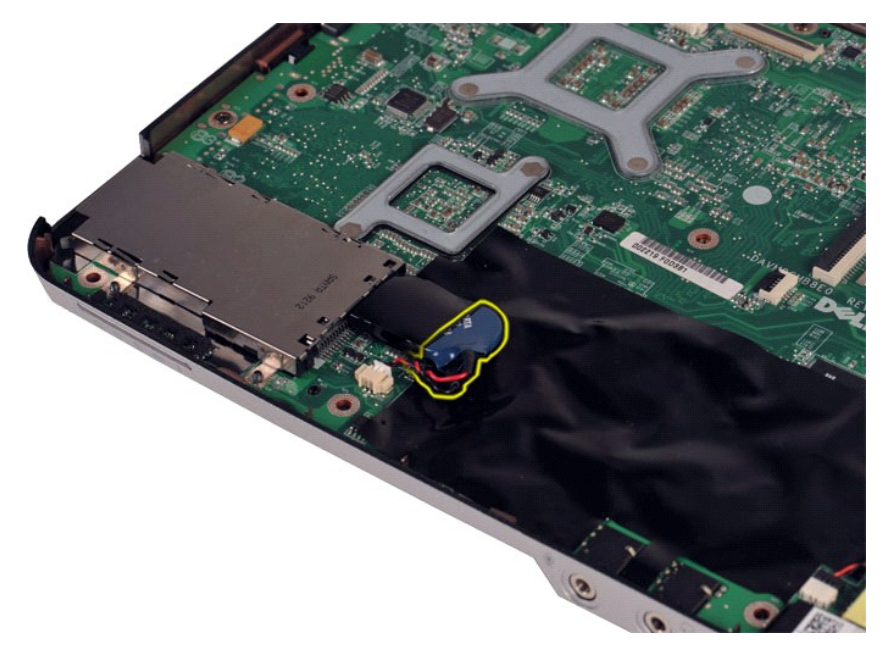

11. ถอดสายของถ่านกระดุมออกจากขั วต่อบนบอร์ดระบบ แล้วยกถ่านกระดุมออกจากคอมพิวเตอร์

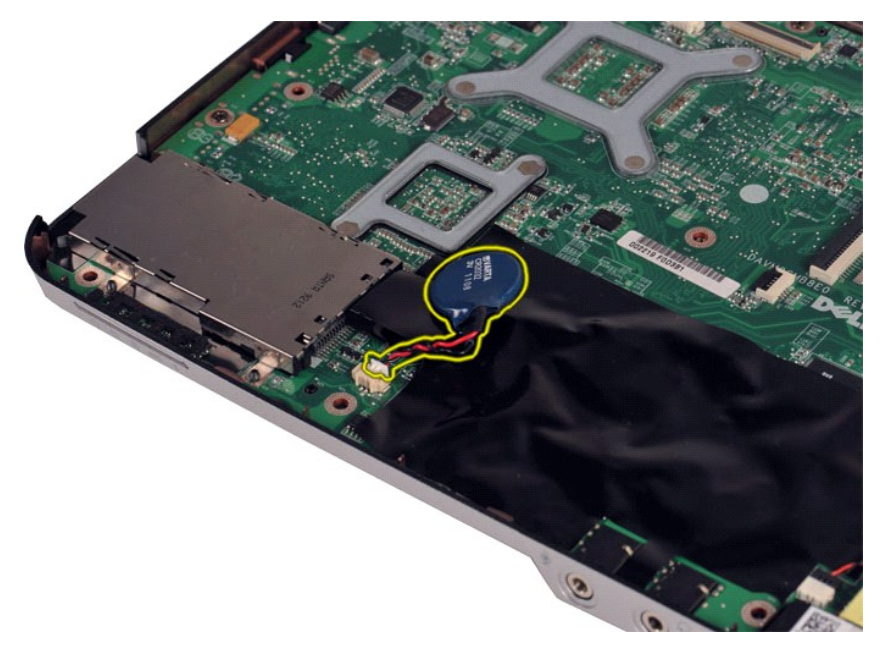

**การใส่ถ่านกระดุมกลับเข้าที** 

ปฏิบัติย้อนขั้นตอนด้านบนเพื่อใส่ถ่านกระดุมกลับเข้าที่

[łąĿşţĆĂĿÐĚŞŰŀřĹłęŀăĚąĿł](file:///C:/Users/Master/Desktop/badtext/Thai/th_vos1015/SM/index.htm)

### <span id="page-9-0"></span>łąĿstĆĂĿĐĚŞŰŀřĹłęŀăĚąĿł

#### **ฝาครอบแผงควบคุม คู่มือการบริการ Dell™ Vostro™ 1014/1015**

- คำเดือน: ก่อนทำงานกับส่วนประกอบภายในของคอมพิวเตอร์ กรุณาอ่านข้อมูลด้านความปลอดภัยที่ให้มาพร้อมกับคอมพิวเตอร์ก่อน สำหรับข้อมูลเพิ่มเติมเกี่ยวกับข้อปฏิบัติด้านความ<br>ปลอดภัยที่เหมาะสม สามารถดูได้จากโฮมเพจ การปฏิบัติตามกฎข้อบั
- **O** [Vostro 1014](#page-9-1)
- **O** [Vostro 1015](#page-10-0)

### <span id="page-9-1"></span>**Vostro 1014**

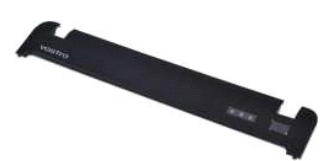

#### **การถอดฝาครอบแผงควบคุม**

1. ปฏิบัติตามขั้นตอนใน <u>ก่อนทำงานกับส่วนประกอบภายในของคอมพิวเตอร์</u><br>2. ถอด<u>แบตเตอร</u>ื่ออก

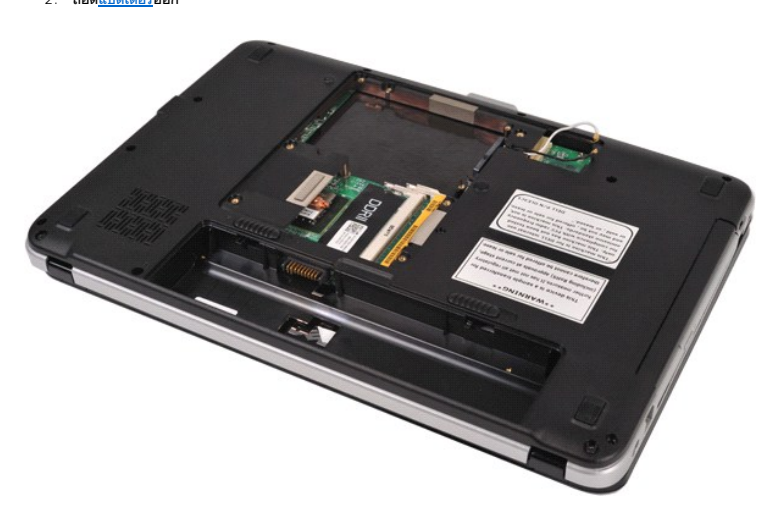

3. ถอดสกรูสามตัวของฝาครอบแผงควบคุมจากด้านล่างของคอมพิวเตอร์

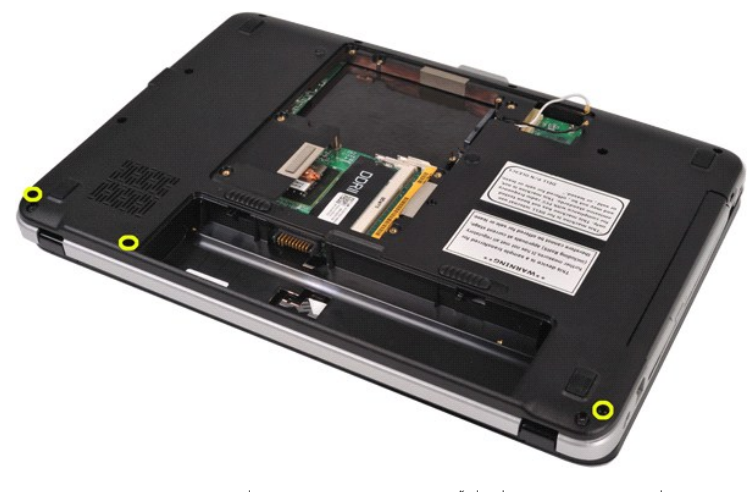

4. สอดแท่งพลาสติกปลายแหลมเพื่อปลดคลิปของฝาครอบแผงควบคุมทั้งสี่ตัวที่ด้านในของช่องใส่แบตเตอรี่

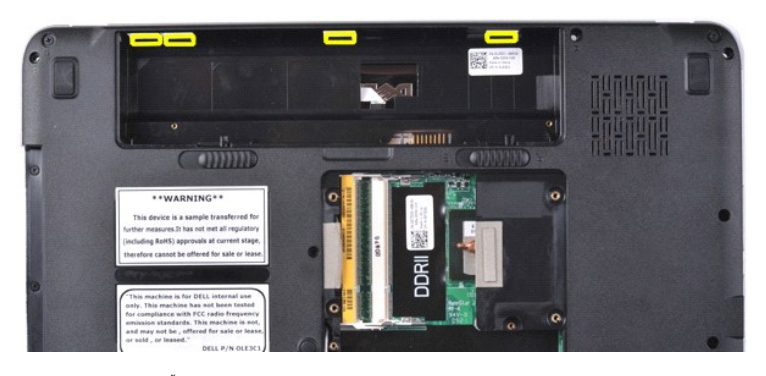

5. หงายคอมพิวเตอร์ขึ้นและเปิดจอแสดงผล<br>6. ถอดฝาครอบแผงควบคุมออกจากคอมพิวเตอร์

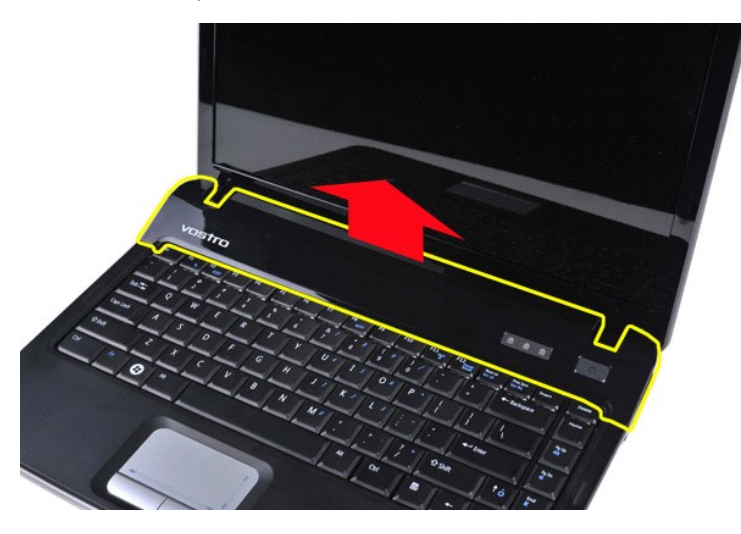

### **การใส่ฝาครอบแผงควบคุมกลับเข้าที**

ปฏิบัติย้อนขั้นตอนด้านบนเพื่อใส่ฝาครอบแผงควบคุมกลับเข้าที่

### <span id="page-10-0"></span>**Vostro 1015**

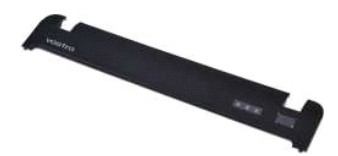

## **การถอดฝาครอบแผงควบคุม**

1. ปฏิบัติตามขั้นตอนใน <u>ก่อนทำงานกับส่วนประกอบภายในของคอมพิวเตอร์</u><br>2. ถอด<u>แบตเตอร</u>ื่ออก

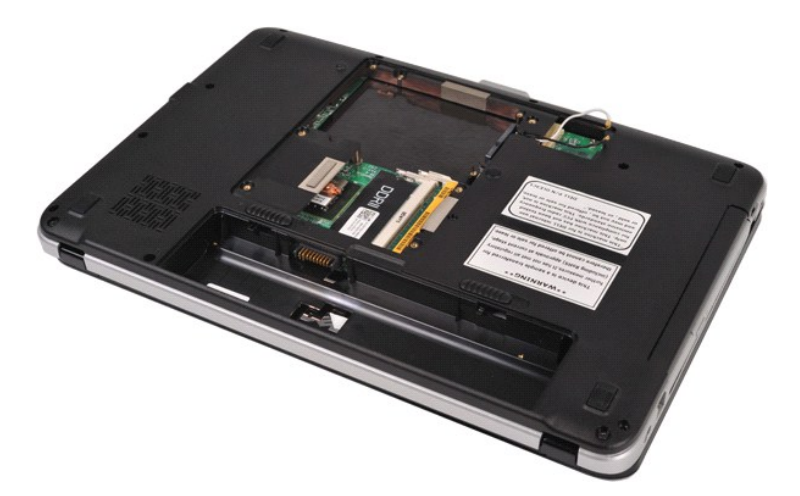

3. ถอดสกรูทั งแปดตัวของฝาครอบแผงควบคุมจากด้านล่างของคอมพิวเตอร์

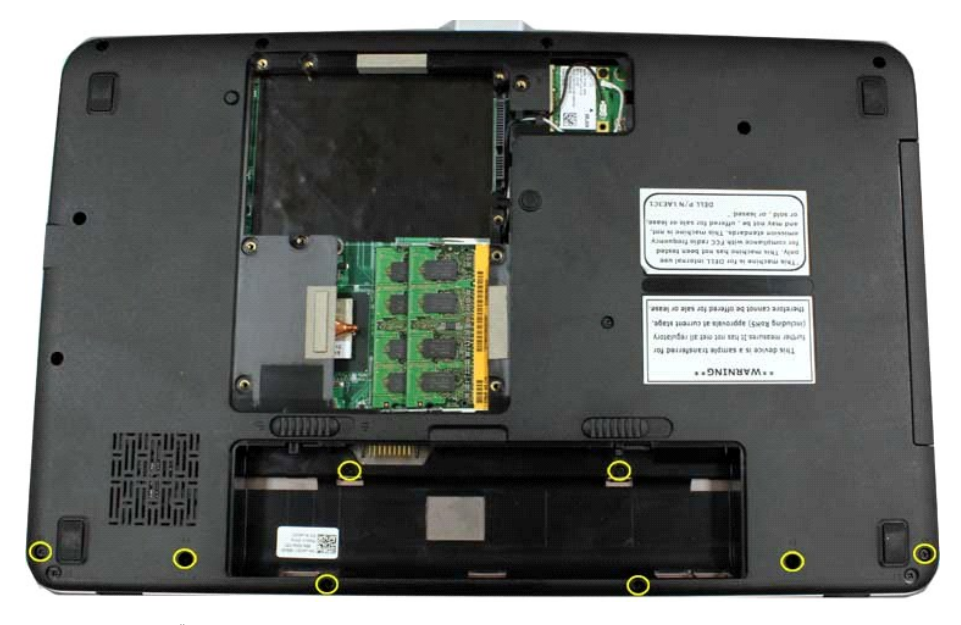

4. หงายคอมพิวเตอร์ขึ้นและเปิดจอแสดงผล<br>5. ถอดฝาครอบแผงควบคุมออกจากคอมพิวเตอร์

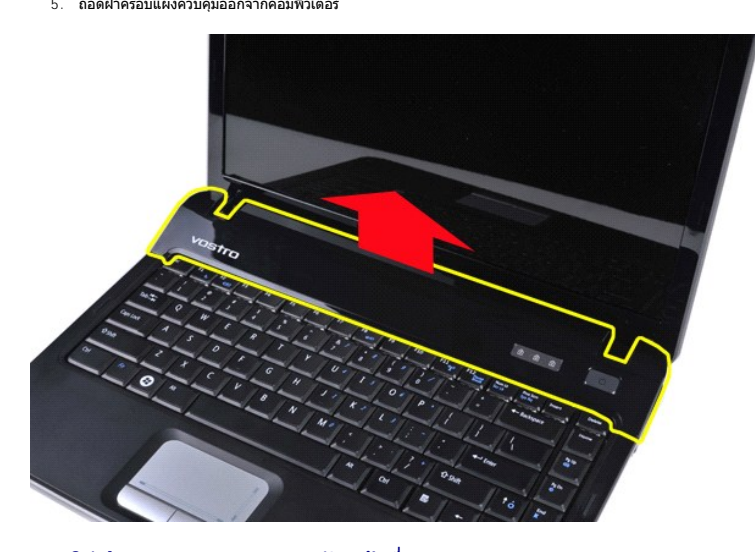

**การใส่ฝาครอบแผงควบคุมกลับเข้าที** 

ปฏิบัติย้อนขั้นตอนด้านบนเพื่อใส่ฝาครอบแผงควบคุมกลับเข้าที่

ł<u>ąlştĆĂĿĐĚŞŰŀřĹłęŀăĚąĿł</u>

### <span id="page-13-0"></span>łąĿstĆĂĿĐĚŞŰŀřĹłęŀăĚąĿł

## **พัดลมโปรเซสเซอร์**

**คู่มือการบริการ Dell™ Vostro™ 1014/1015** 

คำเดือน: ก่อนทำงานกับส่วนประกอบภายในของคอมพิวเตอร์ กรุณาอ่านข้อมูลด้านความปลอดภัยที่ให้มาพร้อมกับคอมพิวเตอร์ก่อน สำหรับข้อมูลเพิ่มเติมเกี่ยวกับข้อปฏิบัติด้านความ<br>ปลอดภัยที่เหมาะสม สามารถดูได้จากโฮมเพจ การปฏิบัติตามกฎข้อบั

## **การถอดพัดลมโปรเซสเซอร์**

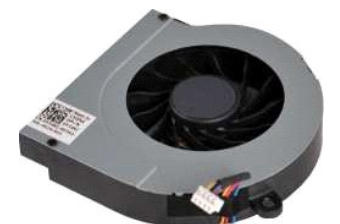

- 1. ปฏิบัติตามขันตอนใน <u>ก่อนทำงานกับส่วนประกอบภายในของคอมพิวเตอร์</u><br>2. ถอด<u>แหงฝาดรอ</u>อก<br>3. ถอด<u>แหงฝาดรอบ</u>ออก<br>5. ถอด<u>แหงฝาดรอบ</u>ออก<br>5. ถอด<u>กร้อง [WLAN](file:///C:/Users/Master/Desktop/badtext/Thai/th_vos1015/SM/AD_WLAN_Card.htm)</u> ออก<br>6. ถอด<u>ย่าตรอนแหงควบคน</u>ออก<br>7. ถอด<u>ยิ่งวงฝามือ</u>ออก<br>9. ถอด<u>ที่วางฝามือ</u>ออ
- 
- 
- 
- 
- 
- 

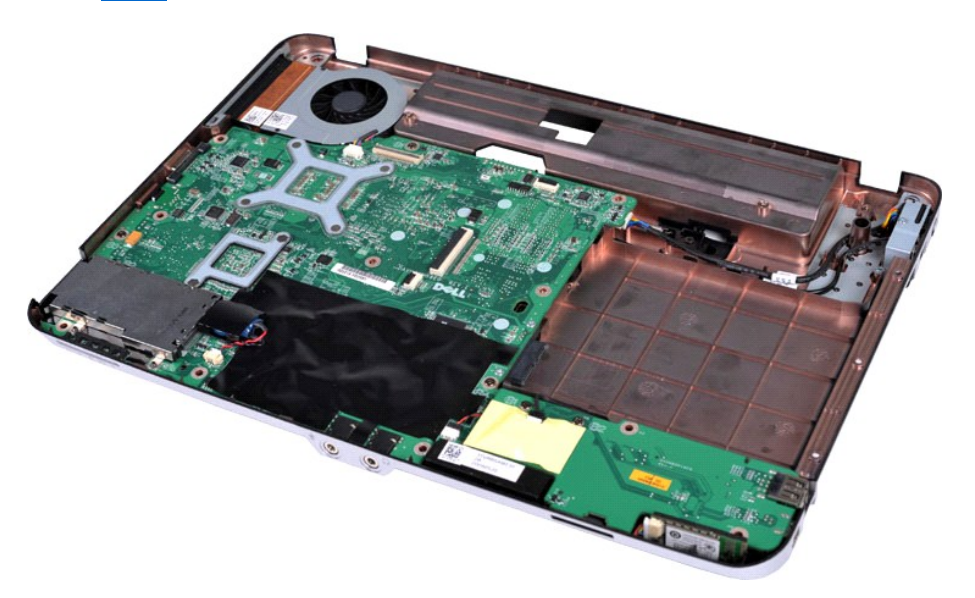

10. ถอดสายของพัดลมโปรเซสเซอร์ออกจากขั วต่อบนบอร์ดระบบ

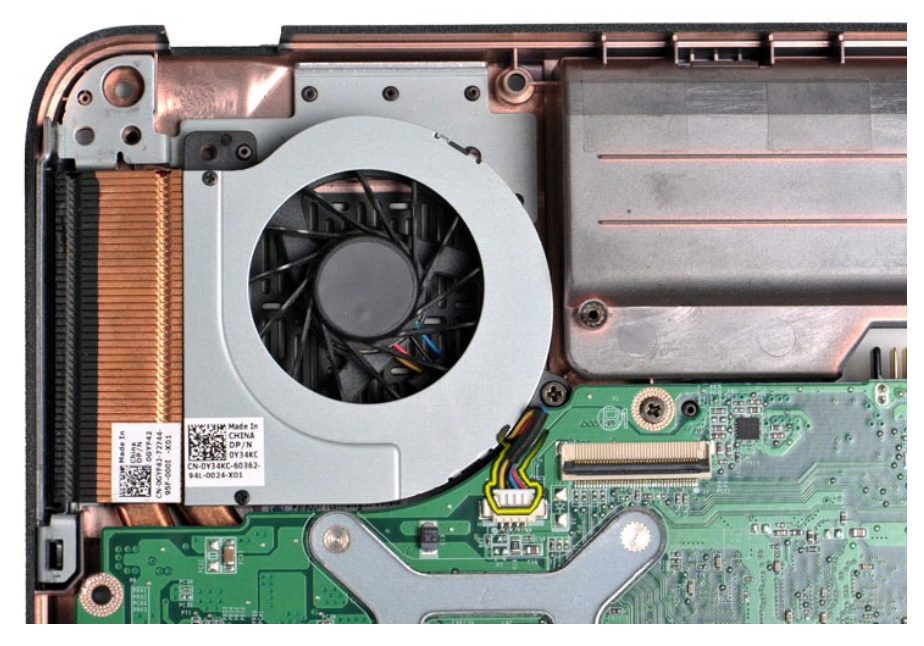

11. ถอดสกรูที ยึดพัดลมโปรเซสเซอร์เข้ากับเครื องคอมพิวเตอร์ออก

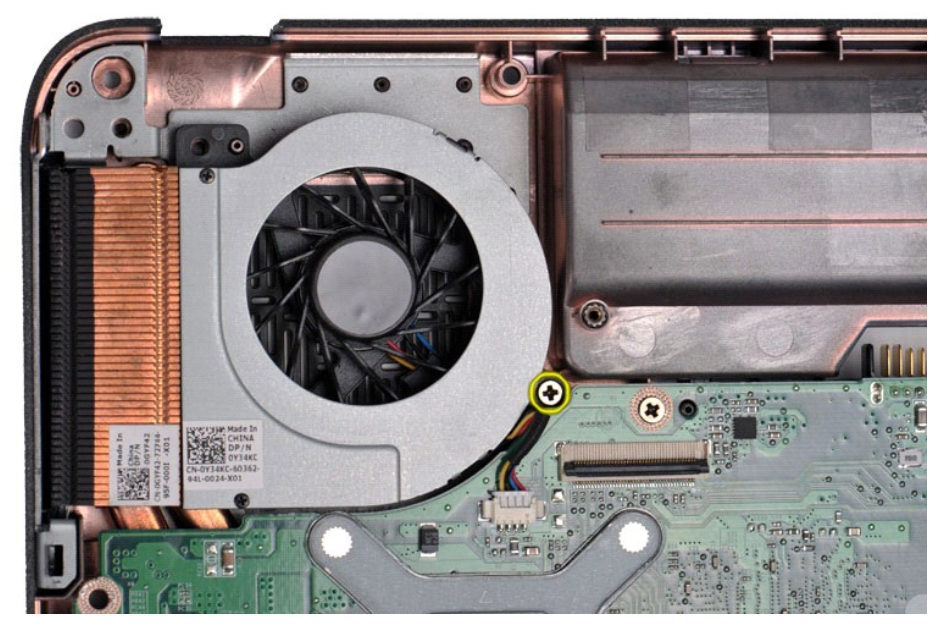

12. ยกพัดลมโปรเซสเซอร์ออกจากเครื่องคอมพิวเตอร์

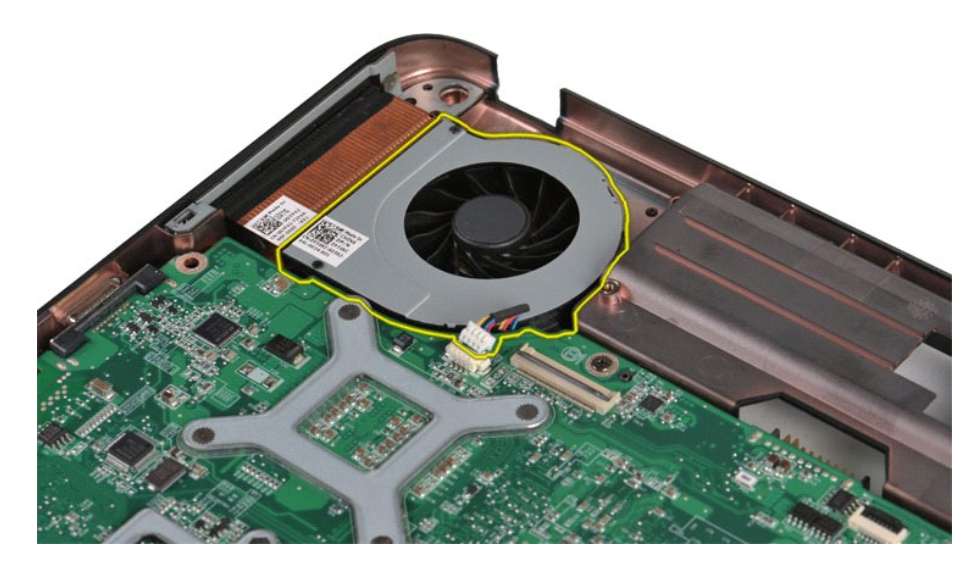

## **การใส่พัดลมโปรเซสเซอร์กลับเข้าที**

ปฏิบัติย้อนขั้นตอนด้านบนเพื่อใส่พัดลมโปรเซสเซอร์กลับเข้าที่

ł<u>ąLştĆĂLĐĚŞŰŀřĹłęŀăĚąĿł</u>

<span id="page-16-0"></span>łąĿ<u>ştĆĂĿĐĚŞŰŀřĹłęŀăĚąĿł</u>

### **ExpressCard คู่มือการบริการ Dell™ Vostro™ 1014/1015**

คำเดือน: ก่อนทำงานกับส่วนประกอบภายในของคอมพิวเตอร์ กรุณาอ่านข้อมูลด้านความปลอดภัยที่ให้มาพร้อมกับคอมพิวเตอร์ก่อน สำหรับข้อมูลเพิ่มเติมเกี่ยวกับข้อปฏิบัติด้านความ<br>ปลอดภัยที่เหมาะสม สามารถดูได้จากโฮมเพจ การปฏิบัติตามกฎข้อบั

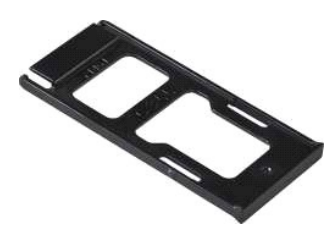

## **การถอด ExpressCard**

1. ปฏิบัติตามขั้นตอนใน <u>ก่อนทำงานกับส่วนประกอบภายในของคอมพิวเตอร์</u>

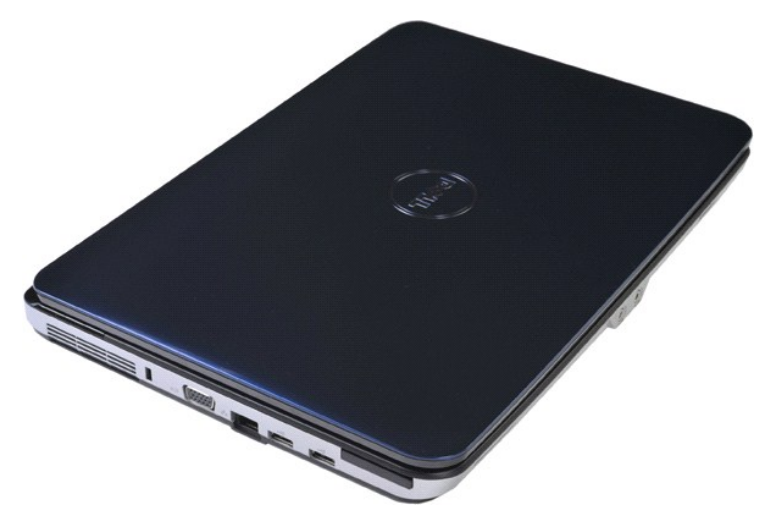

2. กดที ExpressCard เพื อถอดออกจากช่องเสียบในคอมพิวเตอร์

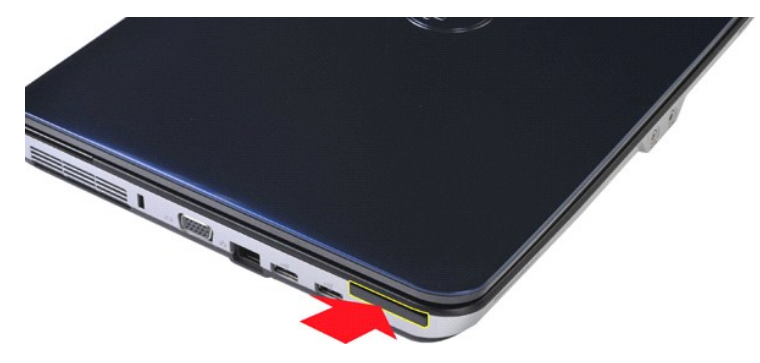

3. เลื อน ExpressCard ออกจากคอมพิวเตอร์

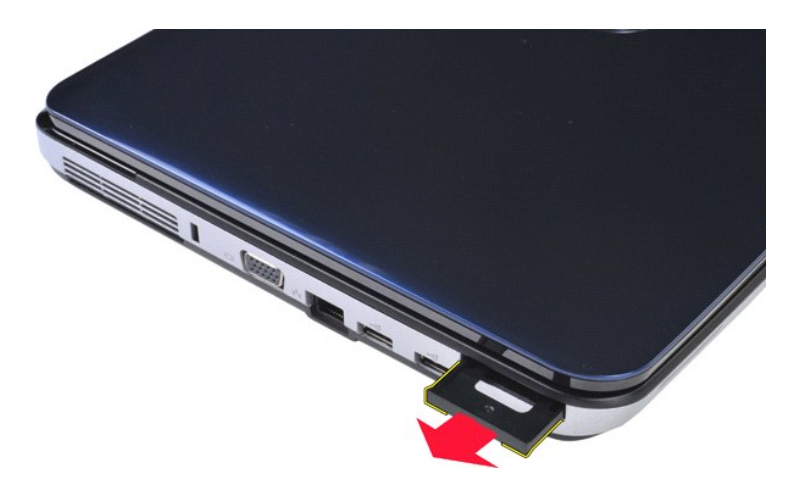

## **การใส่ ExpressCard กลับเข้าที**

ปฏิบัติย้อนขั้นตอนด้านบนเพื่อใส่ ExpressCard กลับเข้าที่

łąĿstĆĂĿĐĚŞŰŀřĹłęŀăĚąĿł

### <span id="page-18-0"></span>łąĿ<u>şţĆĂĿĐĚŞŰŀřĹłęŀăĚąĿł</u>

### **ฮาร์ดไดรฟ์**

**คู่มือการบริการ Dell™ Vostro™ 1014/1015** 

- คำเดือน: ก่อนทำงานกับส่วนประกอบภายในของคอมพิวเตอร์ กรุณาอ่านข้อมูลด้านความปลอดภัยที่ให้มาพร้อมกับคอมพิวเตอร์ก่อน สำหรับข้อมูลเพิ่มเติมเกี่ยวกับข้อปฏิบัติด้านความ<br>ปลอดภัยที่เหมาะสม สามารถดูได้จากโฮมเพจ การปฏิบัติตามกฎข้อบั
- $\bullet$  การถอดชุดฮาร์ดไดรฟ
- $\bullet$  [การใส่ชุดฮาร์ดไดรฟ์กลับเข้าท](#page-19-0)ี่
- [การถอดโครงฮาร์ดไดรฟ์](#page-19-1)
- [การใส่โครงฮาร์ดไดรฟ์กลับเข้าที](#page-20-0)
- $\bullet$  การถอดขั้วต่อแผงวงจรของฮาร์ดไดรฟ์
- $\bullet$  การใส่ขั้วต่อแผงวงจรของฮาร์ดไดรฟ์กลับเข้าที่

## <span id="page-18-1"></span>**การถอดชุดฮาร์ดไดรฟ์**

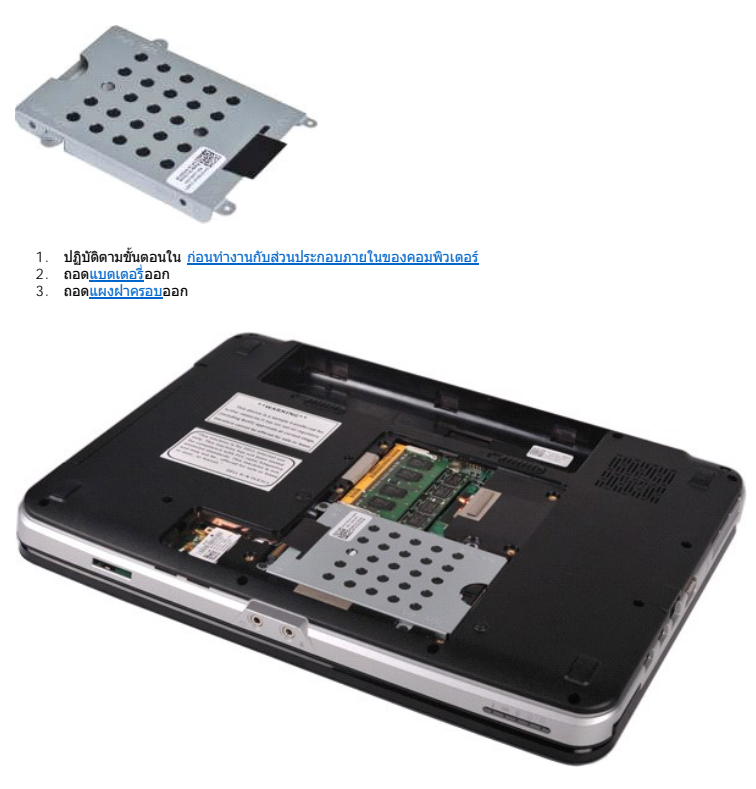

4. ถอดสกรูสี ตัวที ยึดชุดฮาร์ดไดรฟ์กับฐานคอมพิวเตอร์

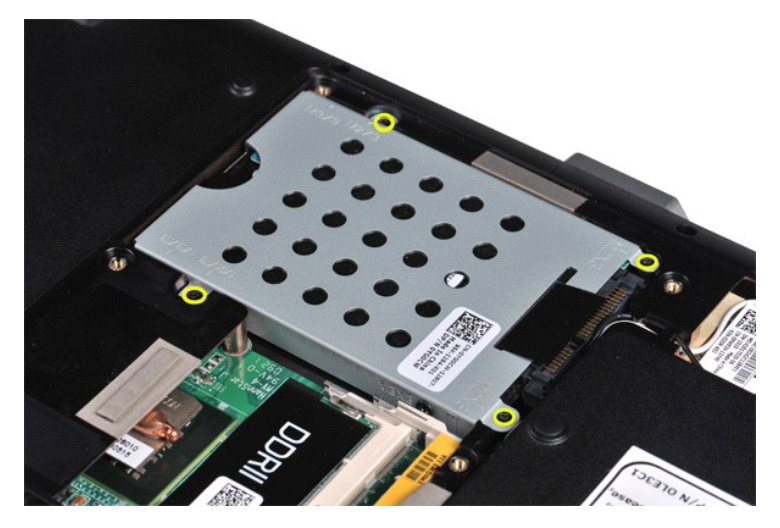

5. ดึงแผ่นฟิล์มเข้าหาชุดฮาร์ดไดรฟ์เพื่อถอดขัวต่อแผงวงจรของฮาร์ดไดรฟ์ออกจากช่องต่อบนบอร์ดระบบ<br>6. ยกชุดฮาร์ดไดรฟ์ออกจากเครื่องคอมพิวเตอร์

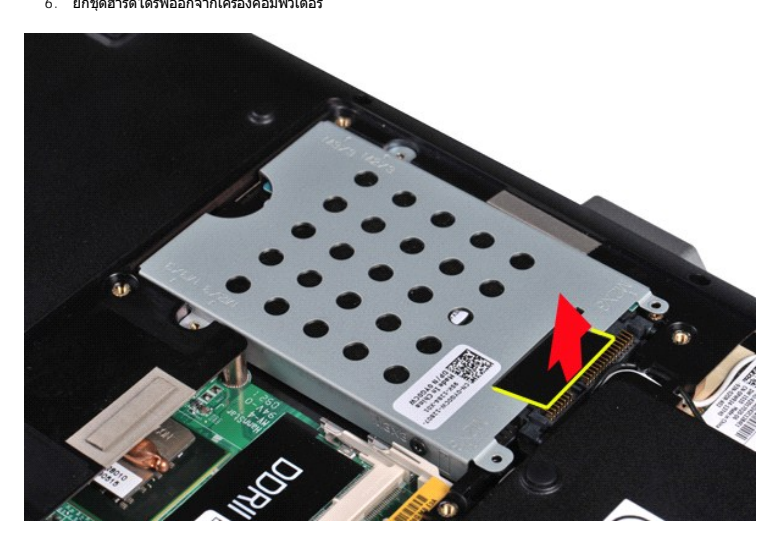

## <span id="page-19-0"></span>**การใส่ชุดฮาร์ดไดรฟ์กลับเข้าที**

ปฏิบัติย้อนขั้นตอนด้านบนเพื่อใส่ชุดฮาร์ดไดรฟ์กลับเข้าที่ในคอมพิวเตอร์

## <span id="page-19-1"></span>**การถอดโครงฮาร์ดไดรฟ์**

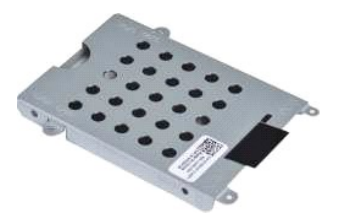

- 1. **ปฏิบัติตามขันตอนใน** <u>ก่อนทำงานกับส่วนประกอบภายในของคอมพิวเตอร์</u><br>2. ถอด<u>แบตเตอรี่จ</u>ออก<br>3. ถอด<u>แผงฝาครอบ</u>ออก<br>4. ถอด<u>ฮาร์ดไดรฟ์</u>ออก
- 
- 

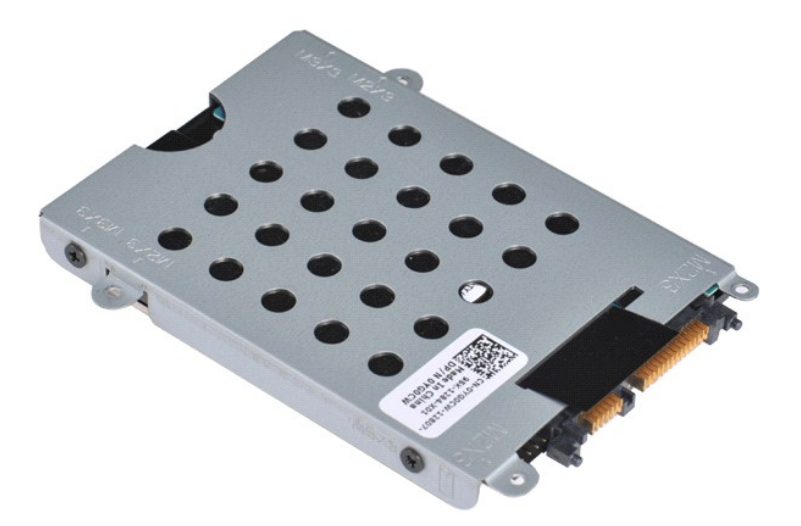

5. ถอดสกรูสี ตัว (อยู่ที โครงของไดรฟ์ด้านละสองตัว) ที ยึดฮาร์ดไดรฟ์กับโครงของฮาร์ดไดรฟ์ออก

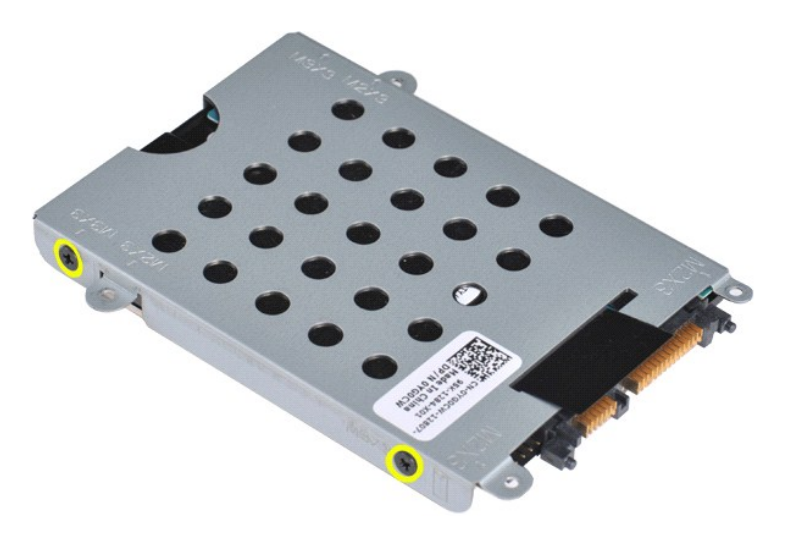

6. ยกโครงฮาร์ดไดรฟ์ออกจากฮาร์ดไดรฟ์

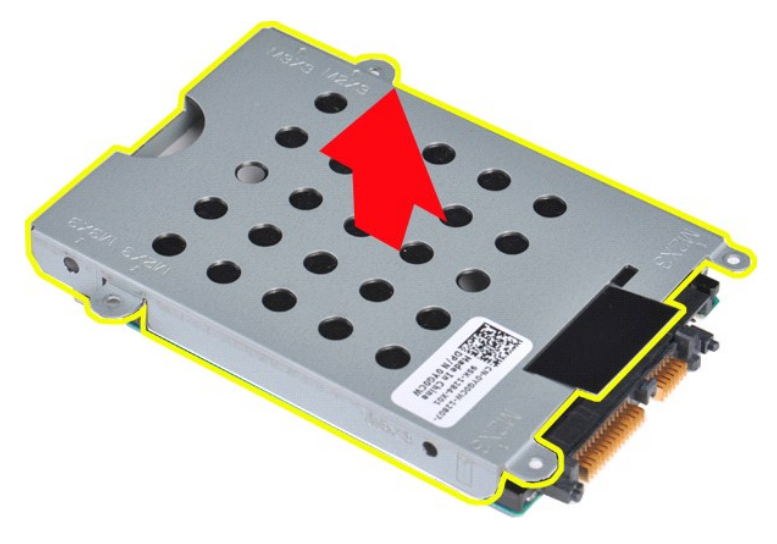

<span id="page-20-0"></span>**การใส่โครงฮาร์ดไดรฟ์กลับเข้าที** 

ปฏิบัติย้อนขั้นตอนด้านบนเพื่อใส่ฮาร์ดไดรฟ์กลับเข้าที่ในโครงฮาร์ดไดรฟ์

<span id="page-21-0"></span>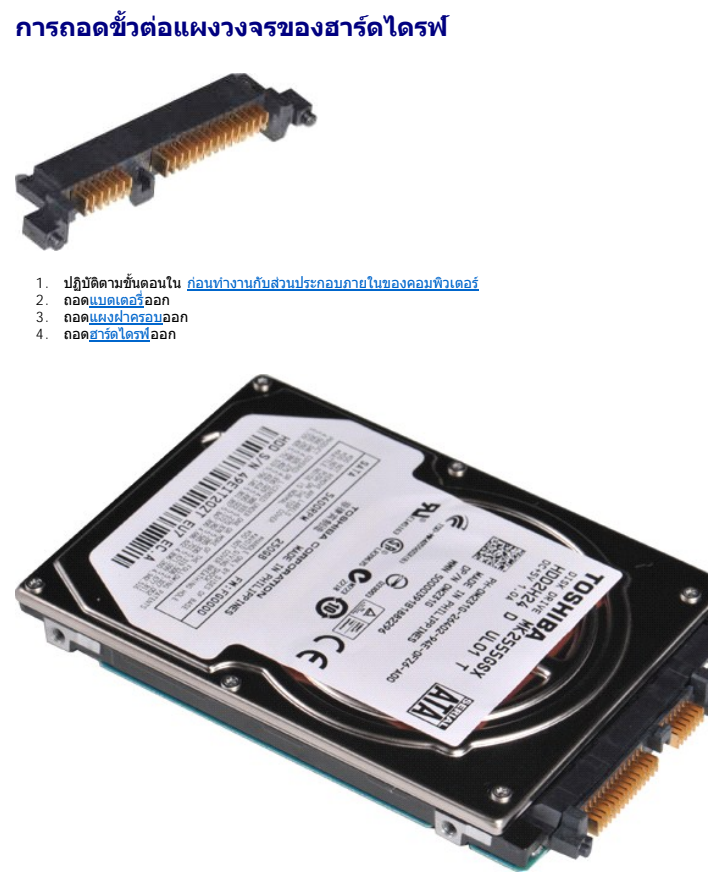

5. ค่อยๆ ดึง เพื อถอดขั วต่อแผงวงจรของฮาร์ดไดรฟ์ออกจากฮาร์ดไดรฟ์

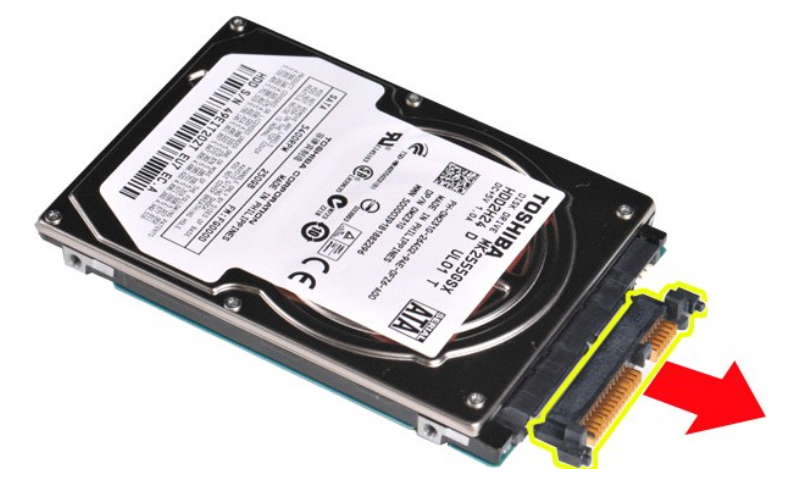

## <span id="page-21-1"></span>**การใส่ขั วต่อแผงวงจรของฮาร์ดไดรฟ์กลับเข้าที**

ปฏิบัติย้อนขั้นตอนด้านบนเพื่อเใส่ขั้วต่อแผงวงจรของฮาร์ดไดรฟ์กลับเข้าที่

ł<u>ąLstÓĂLĐĚŞŰI řÍ leI ăĚąLł</u>

łąĿstĆĂĿĐĚŞŰŀřĹłęŀăĚąĿł

#### **ชุดระบายความร้อน คู่มือการบริการ Dell™ Vostro™ 1014/1015**

คำเดือน: ก่อนทำงานกับส่วนประกอบภายในของคอมพิวเตอร์ กรุณาอ่านข้อมูลด้านความปลอดภัยที่ให้มาพร้อมกับคอมพิวเตอร์ก่อน สำหรับข้อมูลเพิ่มเติมเกี่ยวกับข้อปฏิบัติด้านความ<br>ปลอดภัยที่เหมาะสม สามารถดูได้จากโฮมเพจ การปฏิบัติตามกฎข้อบั

### **การถอดชุดระบายความร้อน**

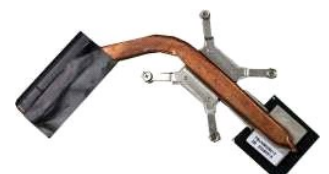

- 1. ปฏิบัติตามขันตอนใน <u>ก่อนทำงานกับส่วนประกอบภายในของคอมพิวเตอร์</u><br>2. ถอด<u>การ์ดหน่วยความจำ</u><br>3. ถอด<u>เบร์ดหน่วยความจำ</u> (ถ้ามี)<br>4. ถอด<u>แหงฝาครอบ</u>ออก
- 
- 
- 
- 6. ถอด<u>ชาร์ดไดรฟ</u>์ออก<br>7. ถอด<u>โมดูลหน่วยความจำ</u>ออก<br>9. ถอด<u>ฝาครอบแผงควบคุม</u>ออก<br>9. ถอด<u>คีย์บอร์ด</u>ออก<br>10. ถอด<u>ที่จางฝามือ</u>ออก<br>12. ถอด<u>ที่จางฝามือ</u>ออก
- 
- 
- 
- 
- 13. ถอด<u>พัดลมโปรเซสเซอร์</u>ออก<br>14. ถอด<u>บอร์ด I/O</u>\_ออก
- 
- 15. ถอด<u>การ์ดเครือข่ายไร้สายบลุทธ</u>ออก<br>16. ถอด<u>บอร์ดระบบ</u>ออก แล้วใส่บอร์ดระบบบนพื้นที่แห้งสะอาด

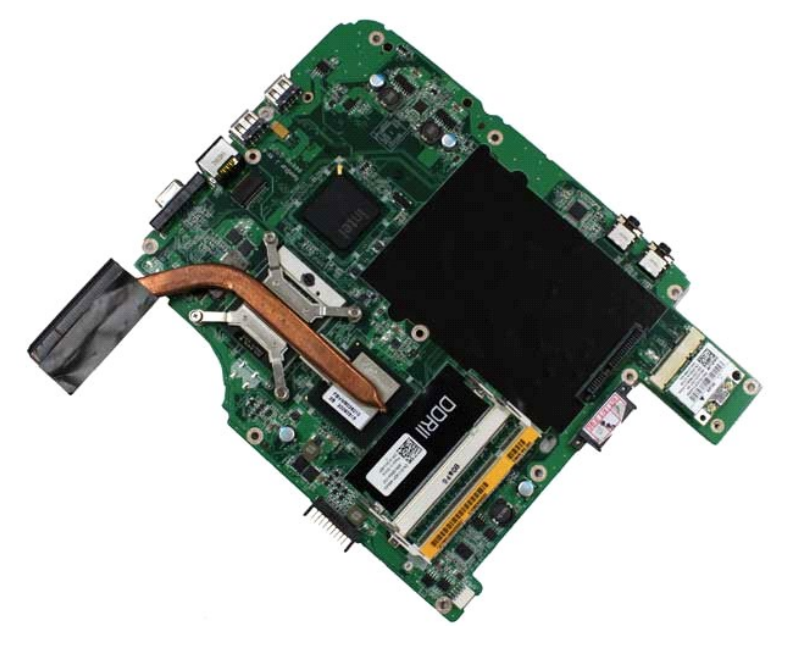

17. คลายสกรูทั้งสี่ตัวที่ยึดชุดระบายความร้อนกับบอร์ดระบบตามลำดับที่ระบุไว้ในภาพด้านล่าง

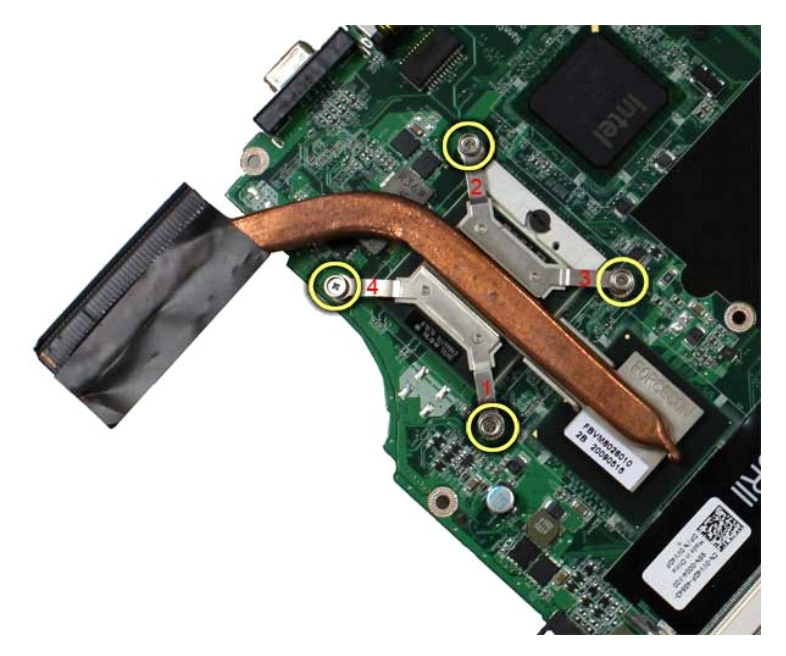

18. ยกชุดระบายความร้อนออกจากบอร์ดระบบ

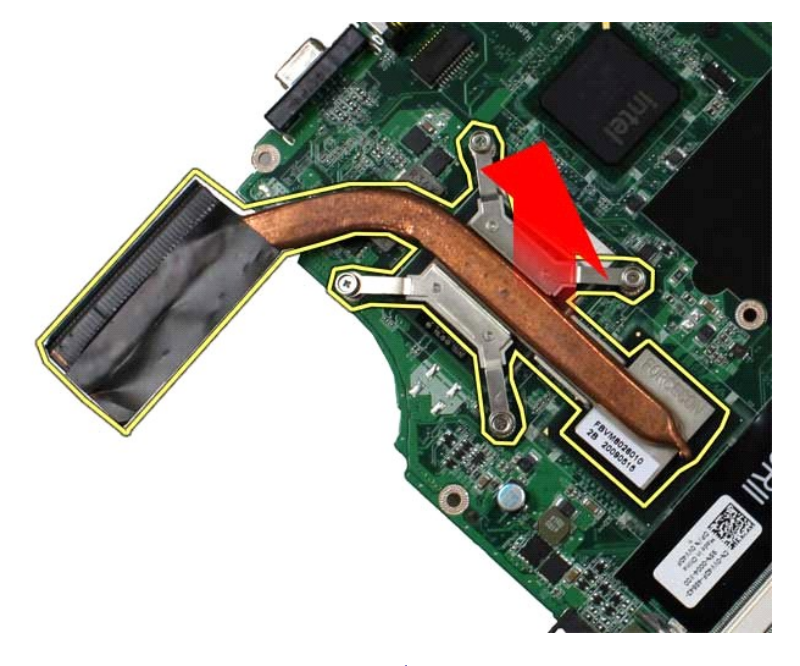

## **การใส่ชุดระบายความร้อนกลับเข้าที**

ปฏิบัติย้อนขั้นตอนด้านบนเพื่อใส่ชุดระบายความร้อนกลับเข้าที่

ł<u>ąĿşţĆĂĿĐĚŞŰŀřĹłęŀăĚąĿł</u>

## <span id="page-24-0"></span>ł<u>ąlstĆĂĿĐĚŞŰŀřĹłęŀăĚąĿł</u>

### **บอร์ด I/O คู่มือการบริการ Dell™ Vostro™ 1014/1015**

คำเดือน: ก่อนทำงานกับส่วนประกอบภายในของคอมพิวเตอร์ กรุณาอ่านข้อมูลด้านความปลอดภัยที่ให้มาพร้อมกับคอมพิวเตอร์ก่อน สำหรับข้อมูลเพิ่มเติมเกี่ยวกับข้อปฏิบัติด้านความ<br>ปลอดภัยที่เหมาะสม สามารถดูได้จากโฮมเพจ การปฏิบัติตามกฎข้อบั

### **การถอดบอร์ด I/O**

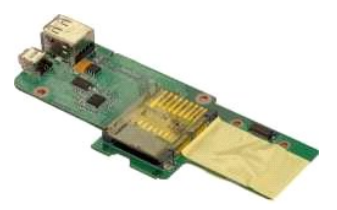

- 1. ปฏิบัติตามขันตอนใน <u>ก่อนทำงานกับส่วนประกอบภายในของคอมพิวเตอร์</u><br>2. ถอด<u>แบงเตอรี่ว</u>อก<br>3. ถอด<u>แบงฝาครอบ</u>ออก<br>5. ถอด<u>แบงฝาครอบ</u>ออก<br>5. ถอด<u>ก่าดรอบแผงควบคม</u>ออก<br>6. ถอด<u>ค่าครอบแผงควบคม</u>ออก<br>7. ถอด<u>คี่วางฝามือ</u>ออก<br>9. ถอด<u>ที่วางฝา</u>
- 
- 
- 
- 
- 
- 

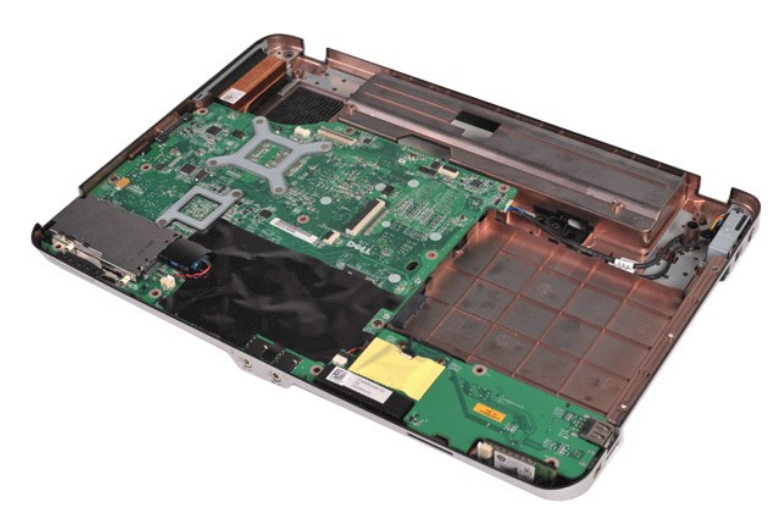

 $10.$  ถอดสกรูสองตัวที่ยึดบอร์ด I/O กับโครงเครื่องคอมพิวเตอร์

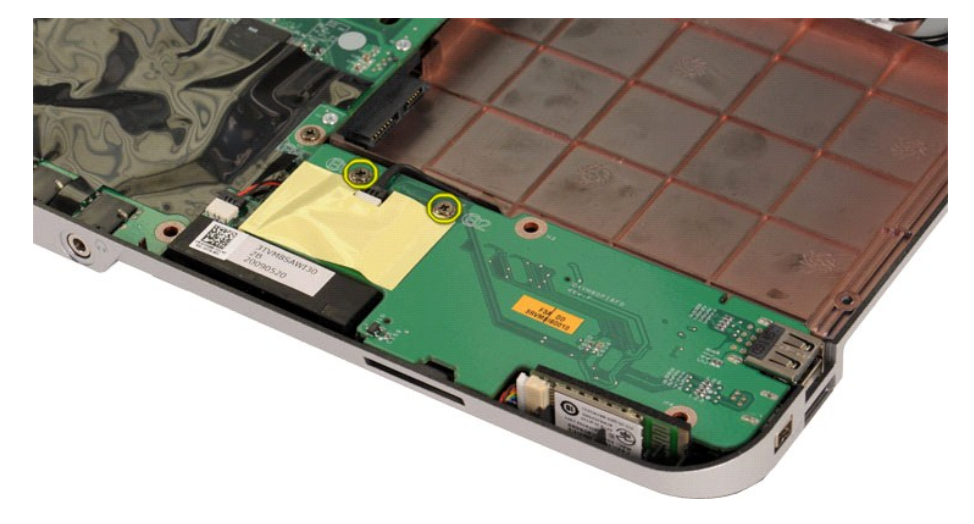

11. ถอดสายโมเด็มออกจากขั วต่อบนบอร์ด I/O

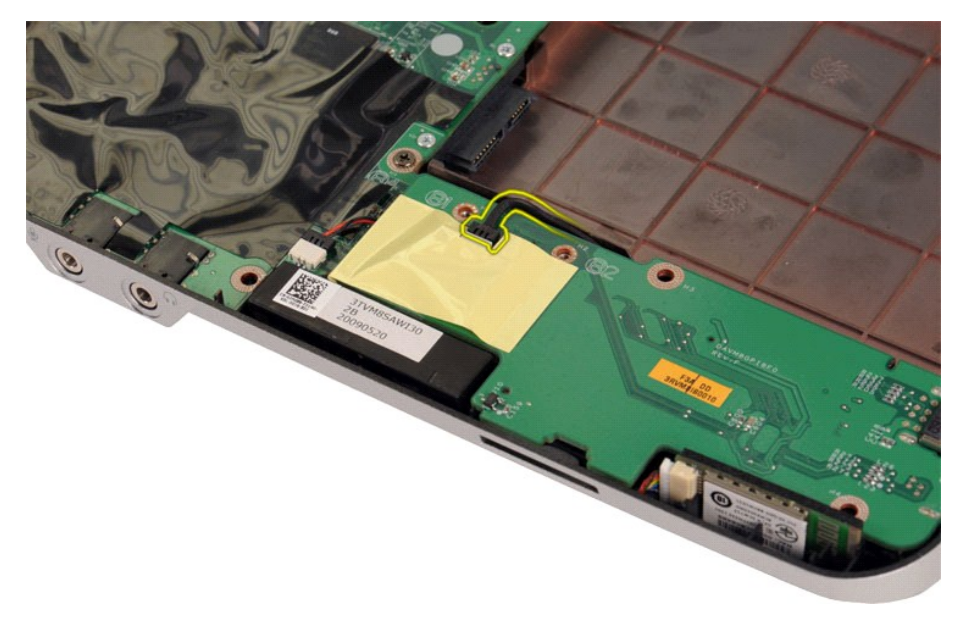

12. ยกบอร์ด I/O ขึ้นเพื่อถอดออกจากคอมพิวเตอร์

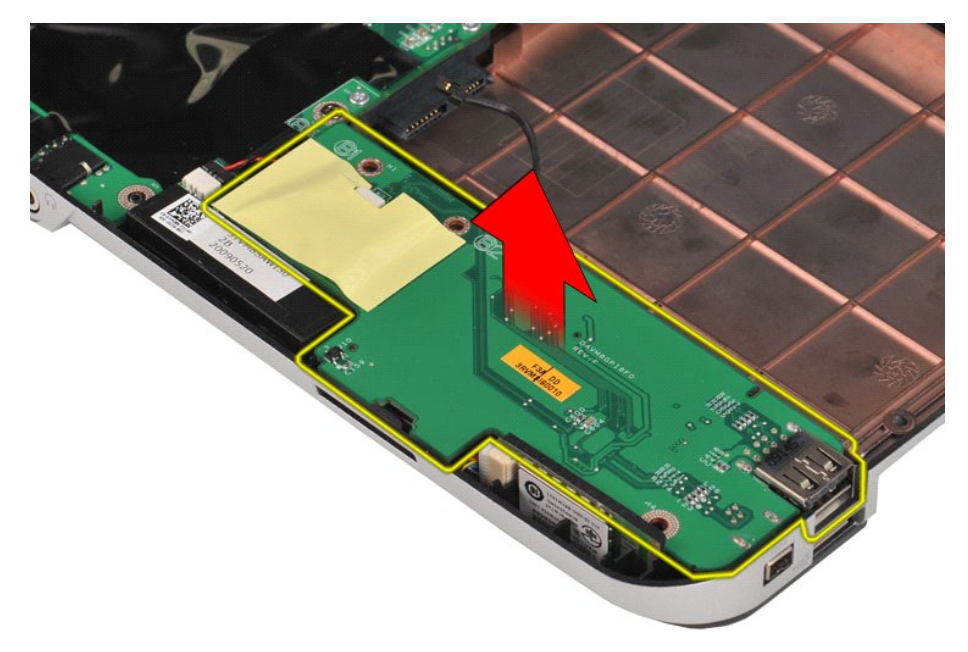

## **การใส่บอร์ด I/O กลับเข้าที**

ปฏิบัติย้อนขั้นตอนด้านบนเพื่อใส่บอร์ด I/O กลับเข้าที่

ł<u>ąlst</u>ĆĂĿĐĚŞŰŀřĹłęŀăĚąĿł

### <span id="page-26-0"></span>łąĿ<u>şţĆĂĿĐĚŞŰŀřĹłęŀăĚąĿł</u>

## **คีย์บอร์ด**

**คู่มือการบริการ Dell™ Vostro™ 1014/1015** 

คำเดือน: ก่อนทำงานกับส่วนประกอบภายในของคอมพิวเตอร์ กรุณาอ่านข้อมูลด้านความปลอดภัยที่ให้มาพร้อมกับคอมพิวเตอร์ก่อน สำหรับข้อมูลเพิ่มเติมเกี่ยวกับข้อปฏิบัติด้านความ<br>ปลอดภัยที่เหมาะสม สามารถดูได้จากโฮมเพจ การปฏิบัติตามกฎข้อบั

### **การถอดคีย์บอร์ด**

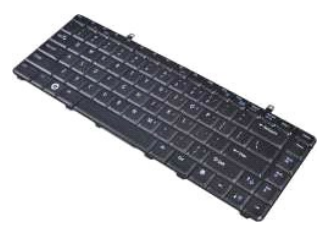

- 1. ปฏิบัติตามขั้นตอนใน <u>ก่อนทำงานกับส่วนประกอบภายในของคอมพิวเตอร์</u><br>2. ถอด<u>แบตเตอร์</u>ออก<br>3. ถอด<u>ฝาครอบแผงควบคุม</u>ออก
- 

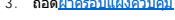

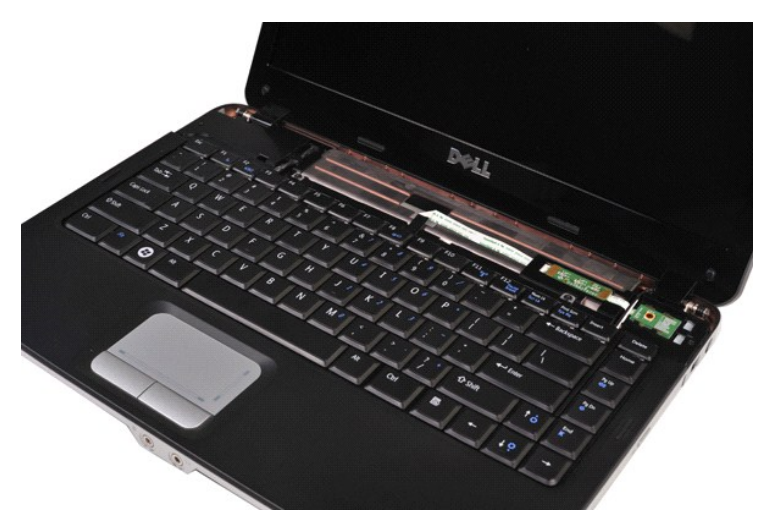

 $4.$  ถอดสกรูสองตัวที่ยึดคีย์บอร์ดกับเครื่องคอมพิวเตอร์

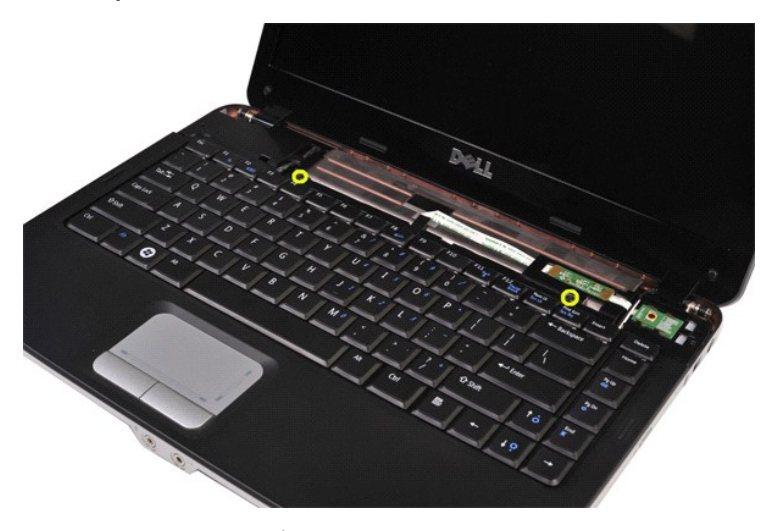

 $5. \quad$ พลิกคีย์บอร์ดกลับด้านและวางไว้บนที่พักฝ่ามือ

 $\mathscr{U}$  หมายเหตุ: ยกคีย์บอร์ดอย่างระมัดระวังเพื่อให้แน่ใจว่าไม่ได้ดึงสายคีย์บอร์ดอยู่

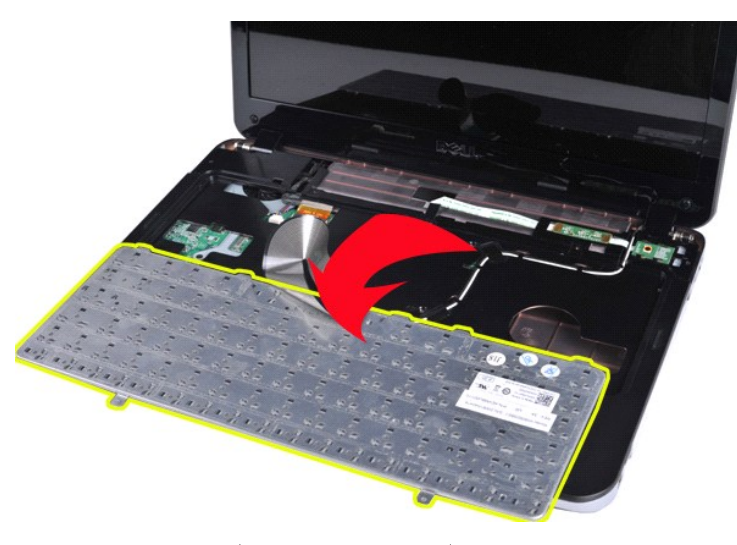

 $6.$  หมุนคลิปข้อมูลของคีย์บอร์ดเพื่อถอดสายคีย์บอร์ดออกจากช่องต่อที่บอร์ดระบบ

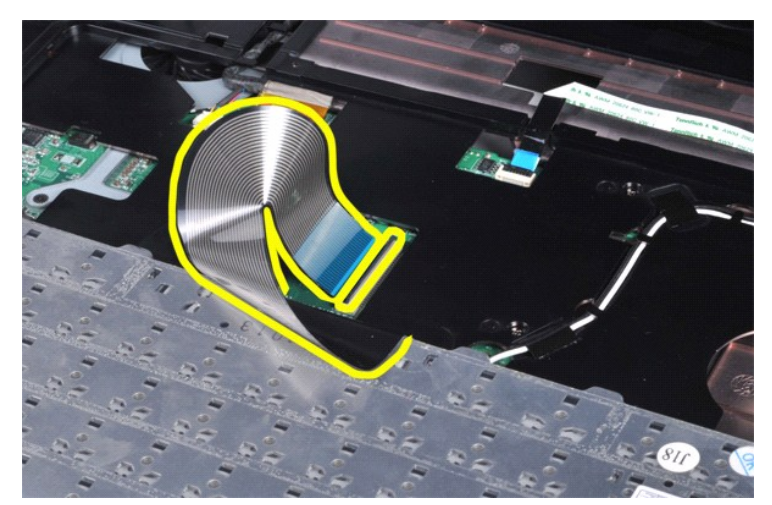

7. ถอดคีย์บอร์ดออกจากเครื องคอมพิวเตอร์

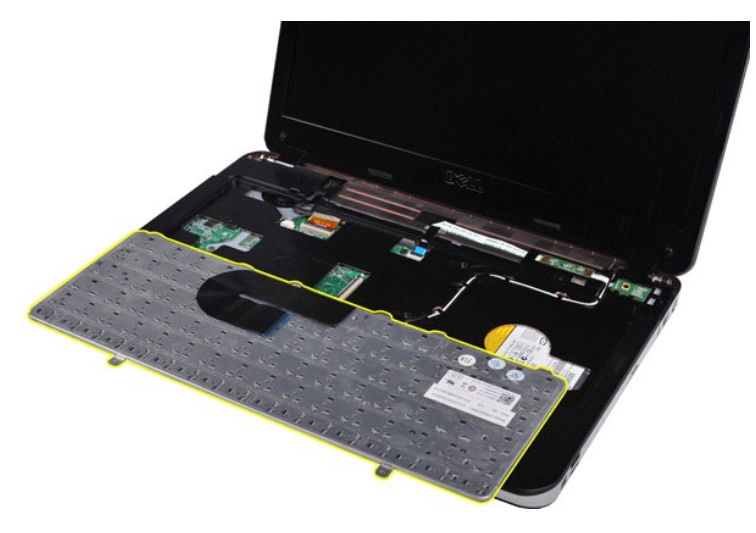

## **การใส่คีย์บอร์ดกลับเข้าที**

ปฏิบัติย้อนขั้นตอนด้านบนเพื่อใส่คีย์บอร์ดกลับเข้าที่

łąĿsţĆĂĿĐĚŞŰŀřĹłęŀăĚąĿł

#### <span id="page-29-0"></span>[łąĿşţĆĂĿÐĚŞŰŀřĹłęŀăĚąĿł](file:///C:/Users/Master/Desktop/badtext/Thai/th_vos1015/SM/index.htm)

#### **จอแสดงผล**

**คู่มือการบริการ Dell™ Vostro™ 1014/1015** 

- คำเดือน: ก่อนทำงานกับส่วนประกอบภายในของคอมพิวเตอร์ กรุณาอ่านข้อมูลด้านความปลอดภัยที่ให้มาพร้อมกับคอมพิวเตอร์ก่อน สำหรับข้อมูลเพิ่มเติมเกี่ยวกับข้อปฏิบัติด้านความ<br>ปลอดภัยที่เหมาะสม สามารถดูได้จากโฮมเพจ การปฏิบัติตามกฎข้อบั
- $\bullet$  [การถอดชุดจอแสดงผล](#page-29-1)
- $\bullet$  การใส่ชุดจอแสดงผลกลับเข้าที่
- $\bullet$  [การถอดกรอบจอแสดงผล](#page-32-1)
- $\bullet$  [การใส่กรอบจอแสดงผลกลับเข้าท](#page-34-0)ี่
- [การถอดแผงจอแสดงผล](#page-34-1) LED
- $\bullet$  [การใส่แผงจอแสดงผล](#page-36-0) LED กลับเข้าที่
- $\bullet$  การถอดกล้องที่จอแสดงผล
- $\bullet$  การใส่กล้องที่จอแสดงผลกลับเข้าที่
- $\bullet$  [การถอดสายอินเวอร์เตอร์ของจอแสดงผล](#page-37-1)
- $\bullet$  การใส่สายอินเวอร์เตอร์ของจอแสดงผลกลับเข้าที่

### <span id="page-29-1"></span>**การถอดชุดจอแสดงผล**

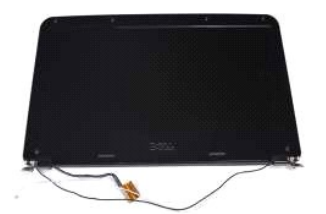

- 1. **ปฏิบัติตามขันตอนใน** <u>ก่อนทำงานกับส่วนประกอบภายในของคอมพิวเตอร์</u><br>2. ถอด<u>แบตเตอรี่จ</u>อก<br>3. ถอด<u>แหงฝาครอบ</u>ออก<br>4. ถอด<u>ฮาร์ดไดรฟ์</u>ออก<br>5. ถอด<u>การ์ด [WLAN](file:///C:/Users/Master/Desktop/badtext/Thai/th_vos1015/SM/AD_WLAN_Card.htm)</u> ออก<br>7. ถอด<u>คีย์บอร์ต</u>ออก<br>7. ถอด<u>คีย์บอร์ต</u>ออก
- 
- 
- 
- 

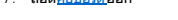

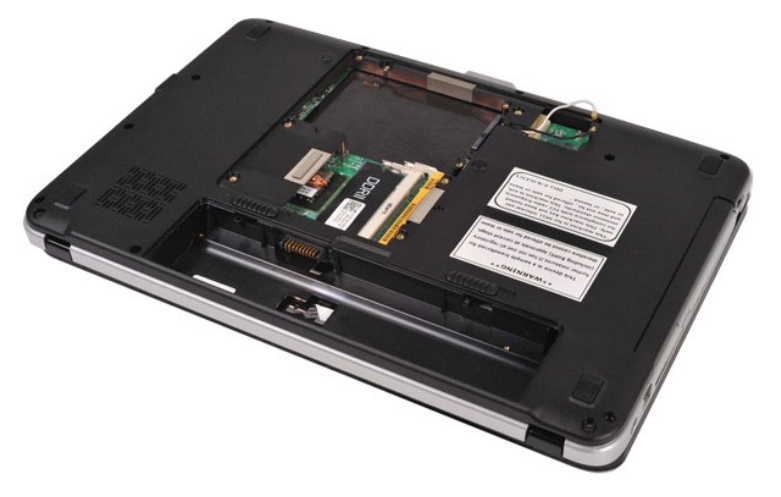

8. ถอดสายเคเบิลเครือข่ายไร้สาย

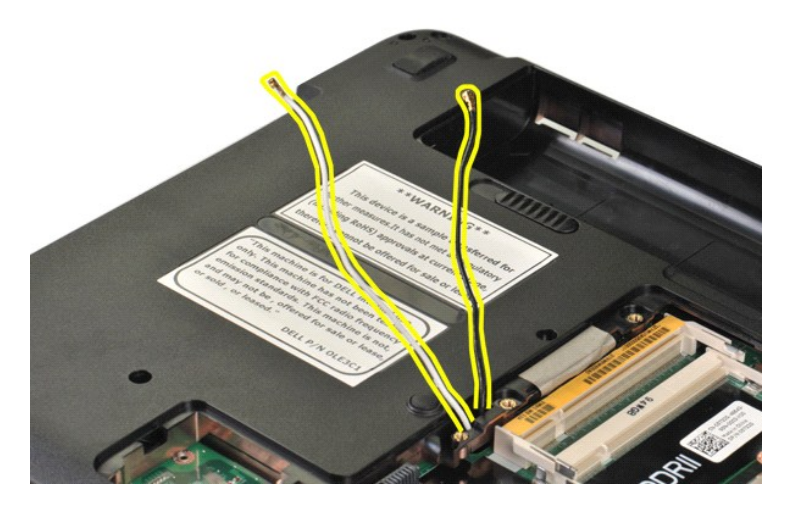

9. ถอดสกรูสองตัวที ยึดชุดจอแสดงผลออกจากฐานของคอมพิวเตอร์

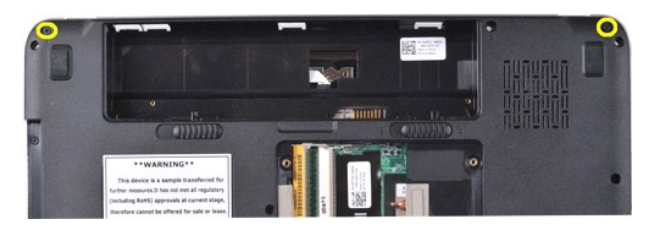

10. หันคอมพิวเตอร์ขึ้นให้ตั้งตรงและเปิดจอแสดงผล

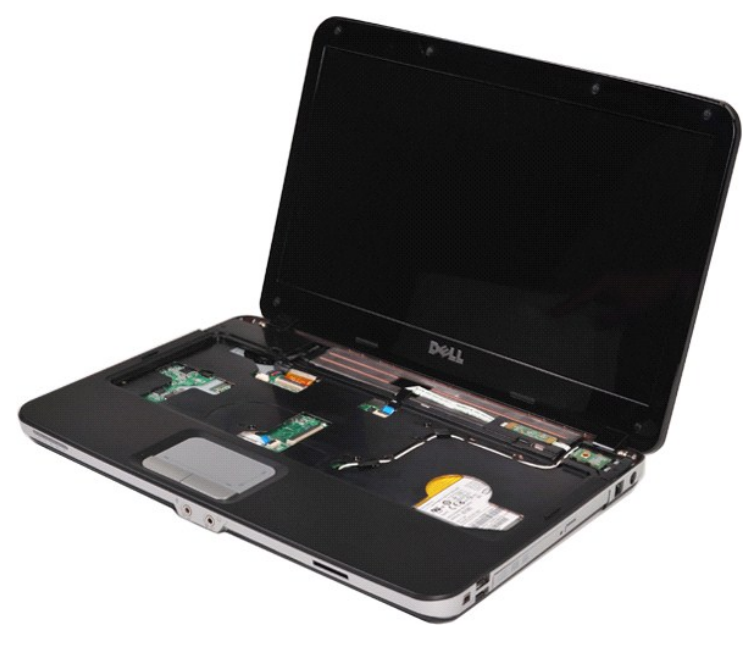

11. ถอดสายเคเบิลเครือข่ายไร้สายออกจากแนวการเดินสาย

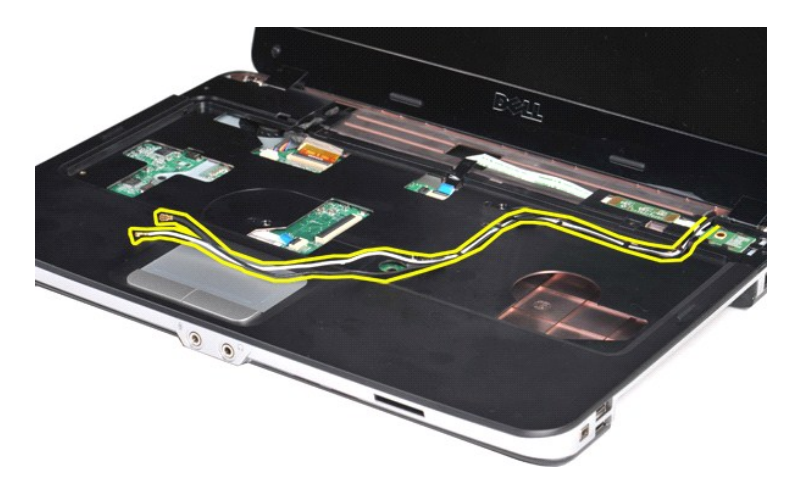

12. หมุนคลิปยึดสายอินเวอร์เตอร์ของจอแสดงผลเพื อถอดสายอินเวอร์เตอร์ของจอแสดงผล

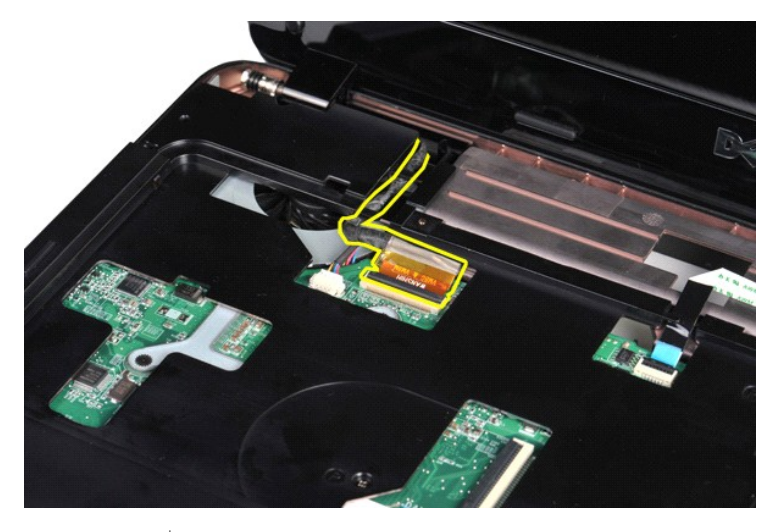

13. ถอดสกรูสองตัวที ยึดชุดจอแสดงผลออกจากด้านบนของฐานคอมพิวเตอร์

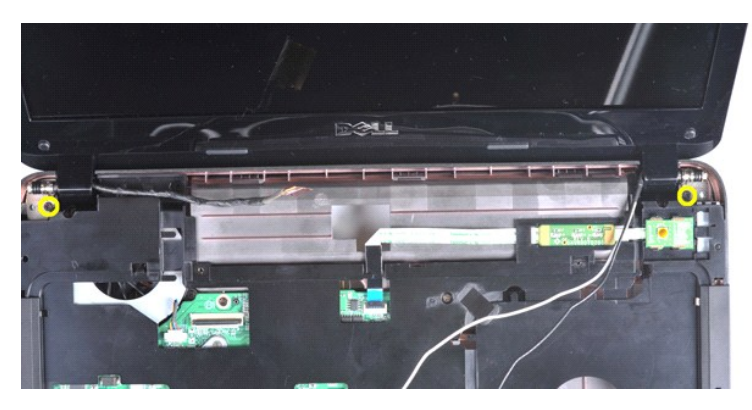

14. ยกชุดจอแสดงผลออกจากเครื่องคอมพิวเตอร์ ตรวจสอบให้แน่ใจว่าถอดสายเคเบิลทั้งหมดออกจากคอมพิวเตอร์แล้ว

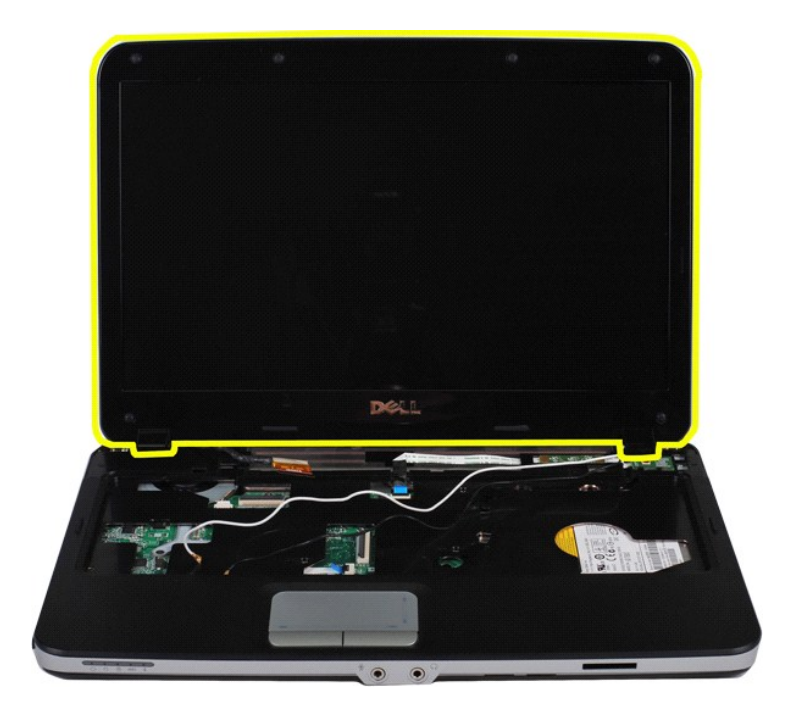

## <span id="page-32-0"></span>**การใส่ชุดจอแสดงผลกลับเข้าที**

ปฏิบัติย้อนขั้นตอนด้านบนเพื่อใส่ชุดจอแสดงผลกลับเข้าที่

### <span id="page-32-1"></span>**การถอดกรอบจอแสดงผล**

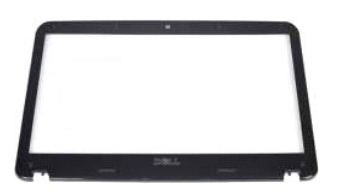

- 1. ปฏิบัติตามขันตอนใน <u>ก่อนทำงานกับส่วนประกอบภายในของคอมพิวเตอร์</u><br>2. ถอด<u>แนงฝาครอ</u>บออก<br>3. ถอด<u>แนงฝาครอบ</u>ออก<br>5. ถอด<u>ฮาร์ด [WLAN](file:///C:/Users/Master/Desktop/badtext/Thai/th_vos1015/SM/AD_WLAN_Card.htm)</u><br>5. ถอด<u>ศาร์ด WLAN</u><br>6. ถอด<u>ฝาครอบแผงควบคุม</u>ออก<br>8. ถอด<u>ฝาครอบแผงควบคุม</u>ออก<br>8. ถอด<u>ชุดจอแสดงผล</u>ออ
- 
- 
- 
- 
- 

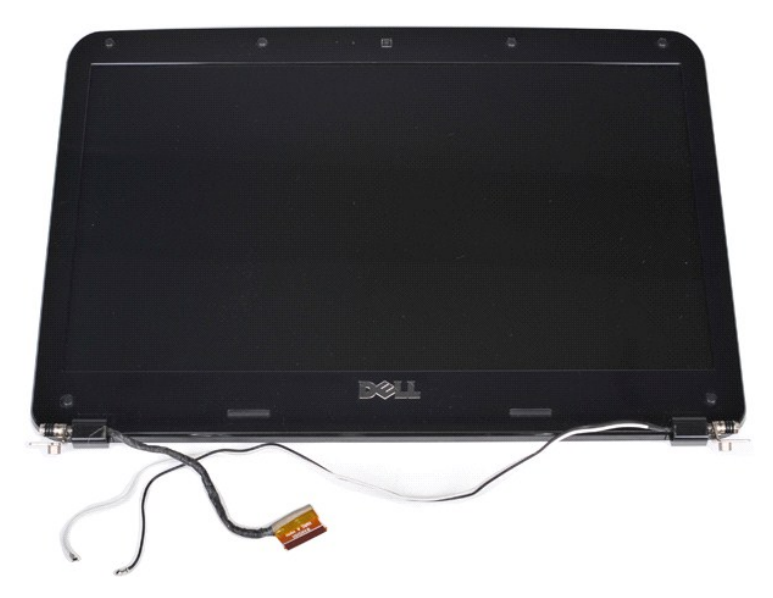

9. ใช้แท่งพลาสติกงัดจุกยางปิดตำแหน่งสกรูทั้งหกตัวออกจากชุดจอแสดงผล

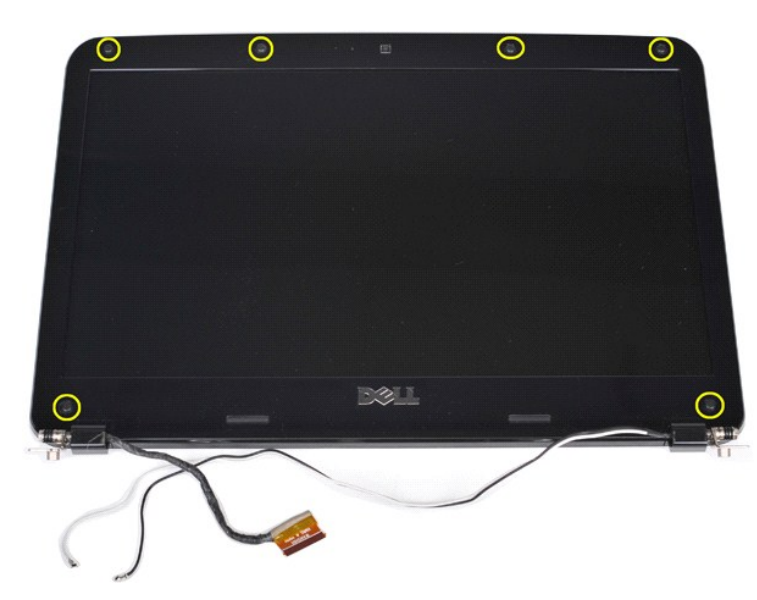

10. ถอดสกรูหกตัวที ยึดชุดจอแสดงผลออก

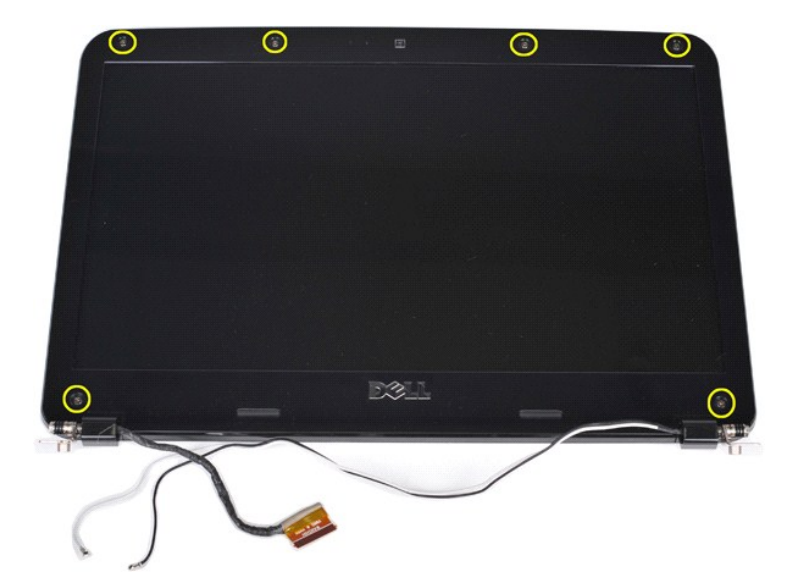

11. ถอดกรอบจอแสดงผลออก

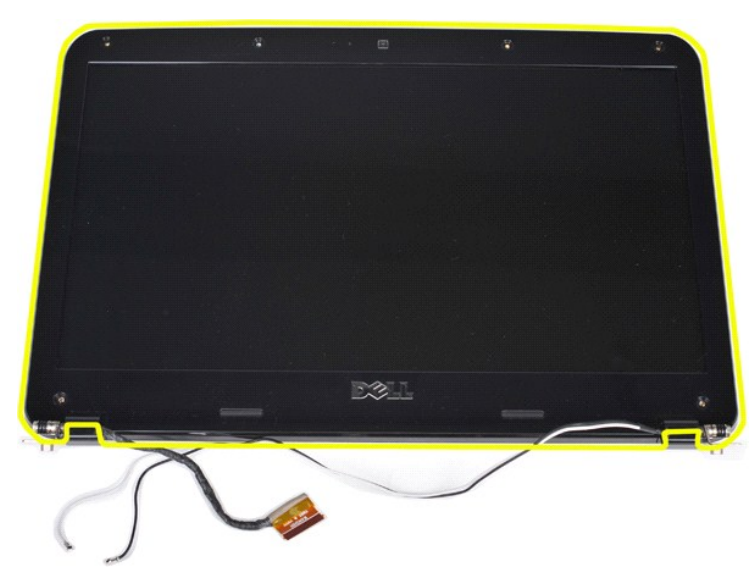

## <span id="page-34-0"></span>**การใส่กรอบจอแสดงผลกลับเข้าที**

ปฏิบัติย้อนขั้นตอนด้านบนเพื่อใส่กรอบจอแสดงผลลงในชุดจอแสดงผล

### <span id="page-34-1"></span>**การถอดแผงจอแสดงผล LED**

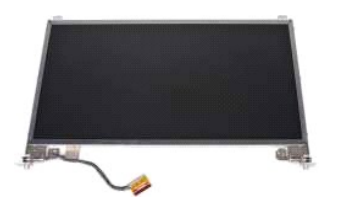

- 1. **ปฏิบัติตามขันตอนใน** <u>ก่อนทำงานกับส่วนประกอบภายในของคอมพิวเตอร์</u><br>2. ถอด<u>แบตเตอรี่จ</u>อก<br>3. ถอด<u>แหงฝาครอบ</u>ออก<br>4. ถอด<u>ฮาร์ดไดรฟ์</u>ออก<br>5. ถอด<u>คีย์บอร์ตออก</u><br>7. ถอด<u>คีย์บอร์ต</u>ออก<br>7. ถอด<u>คีย์บอร์ต</u>ออก
- 
- 
- 
- 
- 

## 8. ถอด<u>ชุดจอแสดงผล</u>ออก<br>9. ถอด<u>กรอบจอแสดงผล</u>ออก

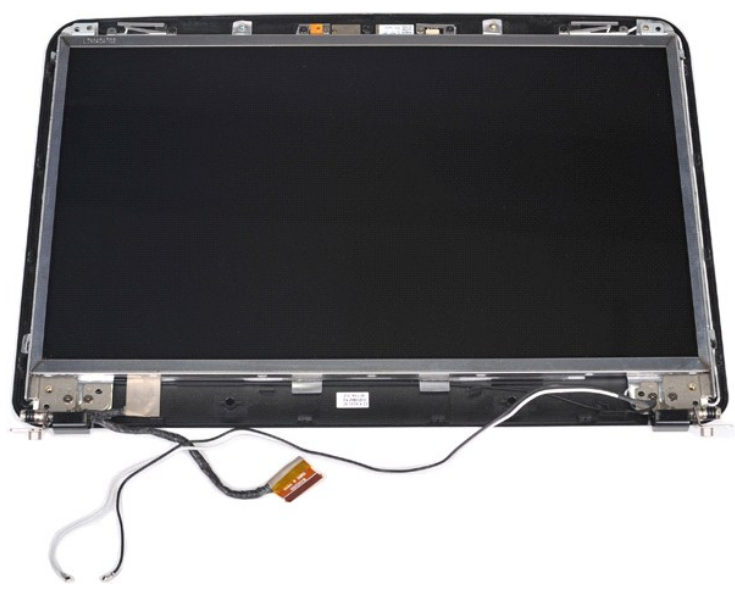

10. ถอดสกรูสี ตัวที ยึดแผงจอแสดงผลเข้ากับชุดจอแสดงผล

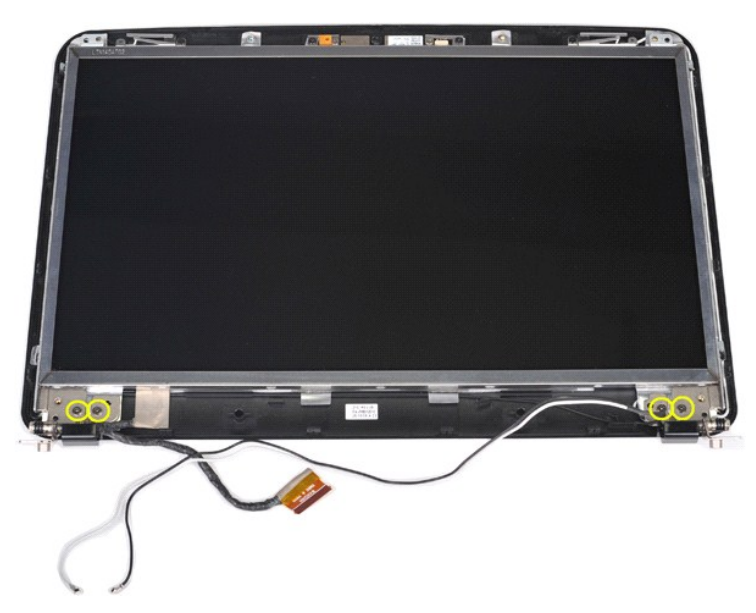

11. ถอดสายกล้องที จอแสดงผล
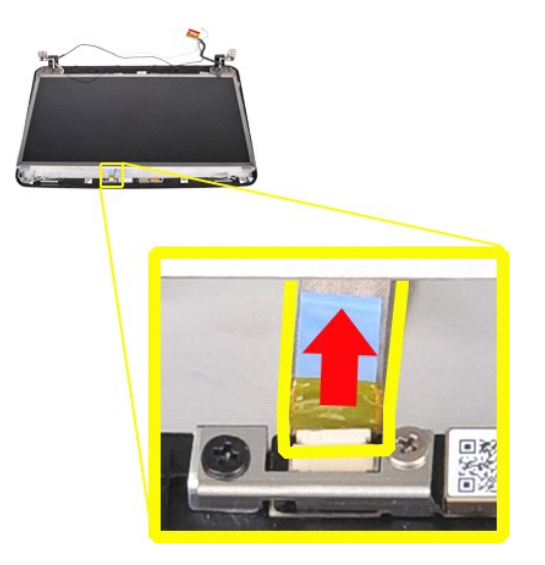

12. ยกแผงจอแสดงผล LED ออกจากชุดจอแสดงผล

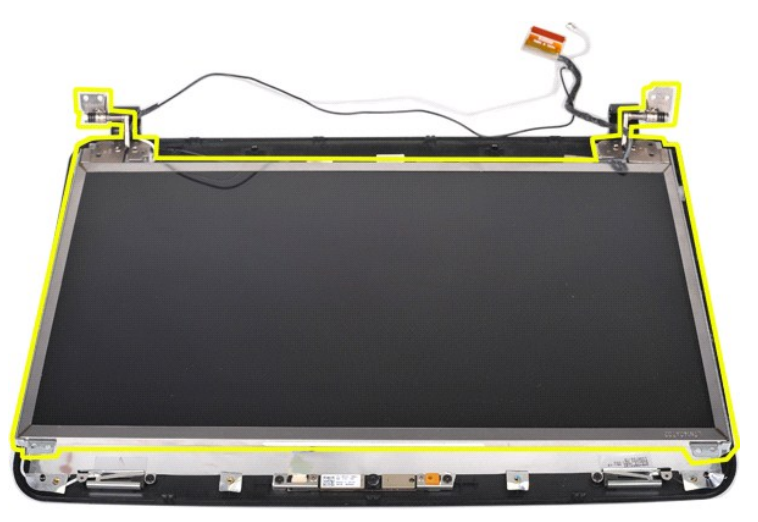

# **การใส่แผงจอแสดงผล LED กลับเข้าที**

ปฏิบัติย้อนขั้นตอนด้านบนเพื่อใส่แผงจอแสดงผล LED กลับเข้าที่

# **การถอดกล้องที จอแสดงผล**

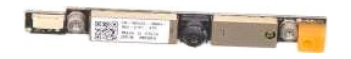

- 1. ปฏิบัติคามรับคอนใน <u>ก่อนทำงานกับส่วนประกอบภายในของคอมพิวเตอร์</u><br>2. ถอด<u>แห่งฝาดรอน</u>ออก<br>3. ถอด<u>แห่งฝาดรอน</u>ออก<br>5. ถอด<u>ตาร์ดได้รหั</u>ดอก<br>5. ถอด<u>ตาร์ดไหวร่อนแห่งควมคน</u>ออก<br>6. ถอด<u>ต้ได้บอร์ต ลอก</u><br>8. ถอด<u>ต้ได้บอร์ต ล</u>อก<br>8. ถอด<u>ต</u>
- 
- 
- 
- 
- 
- 
- 

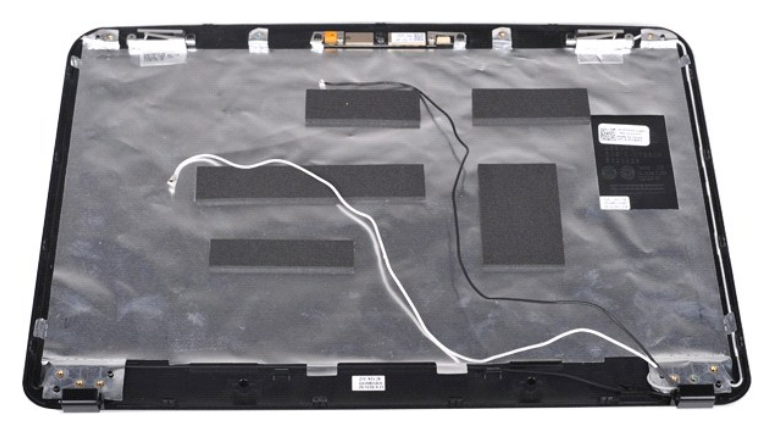

11. ถอดสกรูสองตัวที ยึดกล้องที จอแสดงผลเข้ากับชุดจอแสดงผล

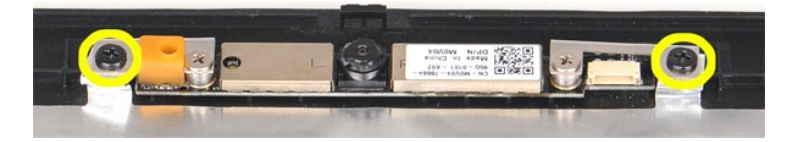

12. ยกกล้องที จอแสดงผลออกจากชุดจอแสดงผล

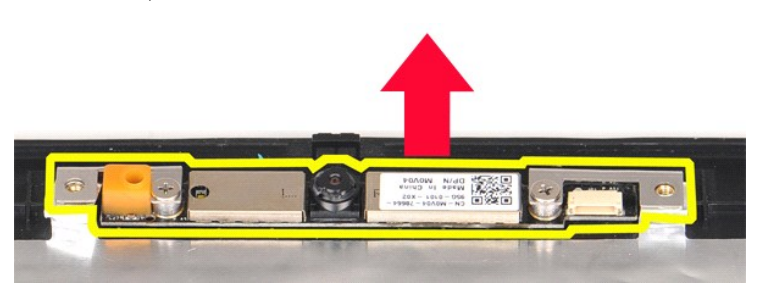

13. ถอดสกรูสองตัวที ยึดกรอบเข้ากับกล้องที จอแสดงผล

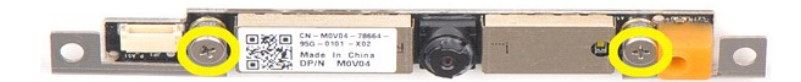

# **การใส่กล้องที จอแสดงผลกลับเข้าที**

ปฏิบัติย้อนขั้นตอนด้านบนเพื่อใส่กล้องที่จอแสดงผลลงในกรอบ และใส่เข้ากับชุดจอแสดงผล

# **การถอดสายอินเวอร์เตอร์ของจอแสดงผล**

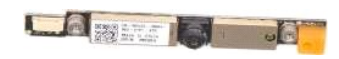

- 1. ปฏิบัติคามรับคอนใน <u>ก่อนทำงานกับส่วนประกอบภายในของคอมพิวเตอร์</u><br>2. ถอด<u>แห่งฝาดรอน</u>ออก<br>3. ถอด<u>แห่งฝาดรอน</u>ออก<br>5. ถอด<u>ตาร์ดได้รหั</u>ดอก<br>5. ถอด<u>ตาร์ดไหวร่อนแห่งควมคน</u>ออก<br>6. ถอด<u>ต้ได้บอร์ต ลอก</u><br>8. ถอด<u>ต้ได้บอร์ต ล</u>อก<br>8. ถอด<u>ต</u>
- 
- 
- 
- 
- 
- 
- 

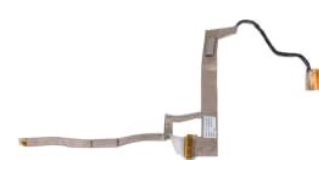

11. ถอดสกรูสองตัวที ยึดกล้องที จอแสดงผลเข้ากับแผงจอแสดงผล LED

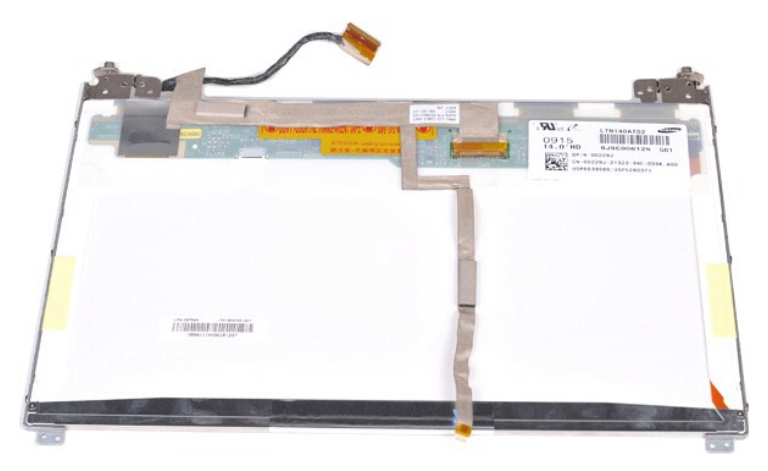

12. ค่อยๆ ปลดและถอดสายอินเวอร์เตอร์ของจอแสดงผลออกจากแผงจอแสดงผล LED

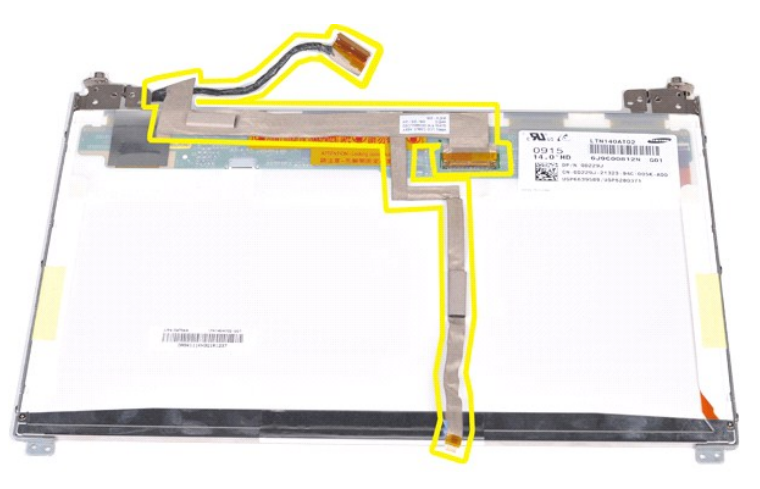

# **การใส่สายอินเวอร์เตอร์ของจอแสดงผลกลับเข้าที**

ปฏิบัติย้อนขั้นตอนด้านบนเพื่อใส่สายอินเวอร์เตอร์ของจอแสดงผลกลับเข้าที่

łąĿstĆĂĿĐĚŞŰŀřĹłęŀăĚąĿł

# <span id="page-39-1"></span>**บอร์ดระบบ**

**คู่มือการบริการ Dell™ Vostro™ 1014/1015** 

คำเดือน: ก่อนทำงานกับส่วนประกอบภายในของคอมพิวเตอร์ กรุณาอ่านข้อมูลด้านความปลอดภัยที่ให้มาพร้อมกับคอมพิวเตอร์ก่อน สำหรับข้อมูลเพิ่มเติมเกี่ยวกับข้อปฏิบัติด้านความ<br>ปลอดภัยที่เหมาะสม สามารถดูได้จากโฮมเพจ การปฏิบัติตามกฎข้อบั

#### ● <u>[Vostro 1014](#page-39-0)</u> **O** [Vostro 1015](#page-41-0)

## <span id="page-39-0"></span>**Vostro 1014**

#### **การถอดบอร์ดระบบ**

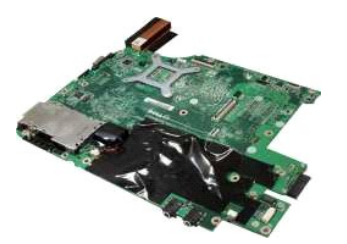

- 1. **ปฏิบัติตามขั้นตอนใน** <u>ก่อนทำงานกับส่วนประกอบภายในของคอมพิวเตอร์</u><br>2. ถอด <u>ExpressCard</u> ออก<br>3. ถอด<u>การ์ดหน่วยความจำ</u>ออก
- ะผู้บาย เพิ่มพยายพระ <u>คอมมา:</u><br>ถอด <u>[ExpressCard](file:///C:/Users/Master/Desktop/badtext/Thai/th_vos1015/SM/AD_Express_Card.htm)</u> ออก<br>ถอด<u>การ์ดหน่วยความจำ</u>ออก
- 
- 
- 
- 
- 
- 
- 
- 
- 
- 3. ถอด<u>ทำร์หน่ายความจำ</u>ออก<br>4. ถอด<u>แห่งฝาครอบอ</u>อก<br>5. ถอด<u>แห่งฝาครอบ</u>ออก<br>7. ถอด<u>ไห่งฝาครอบ</u>ออก<br>7. ถอด<u>โบลลงน่ายความจำ</u>ออก<br>8. ถอด<u>ทำร์ด [WLAN](file:///C:/Users/Master/Desktop/badtext/Thai/th_vos1015/SM/AD_WLAN_Card.htm)</u> ออก<br>10. ถอด<u>ที่เครอบแสงเหลือมค</u>ออก<br>11. ถอด<u>ที่เครอบแสงเหลือ</u>อก<br>12. ถอด<u>ที่คลมโปรเ</u>

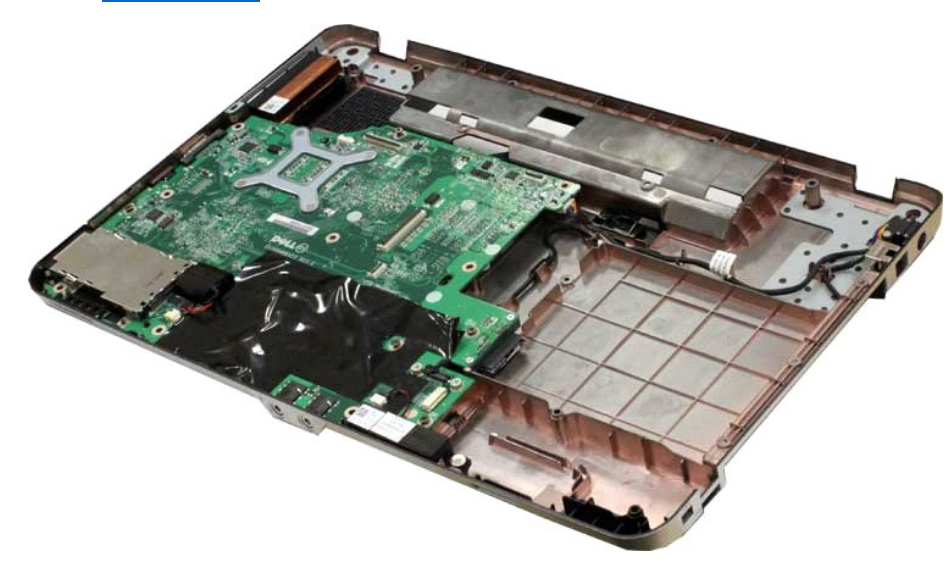

16. ถอดสายของลําโพงออกจากบอร์ดระบบ

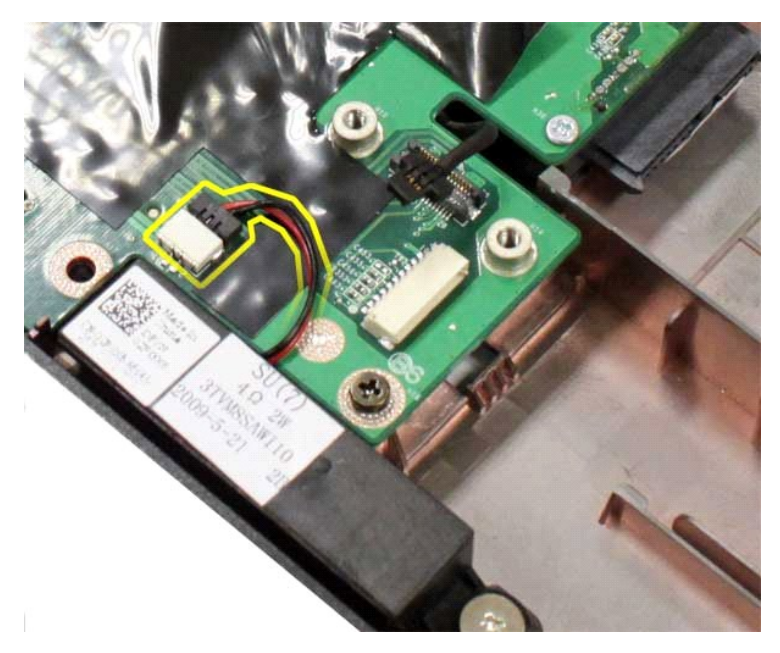

17. ถอดสายไฟออกจากบอร์ดระบบ

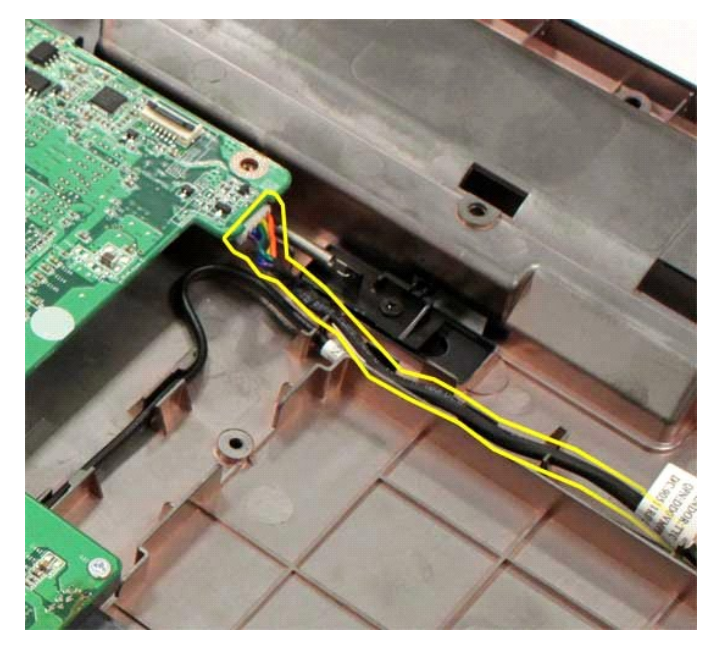

18. ถอดสกรูห้าตัวที่ยึดบอร์ดระบบกับโครงเครื่องคอมพิวเตอร์

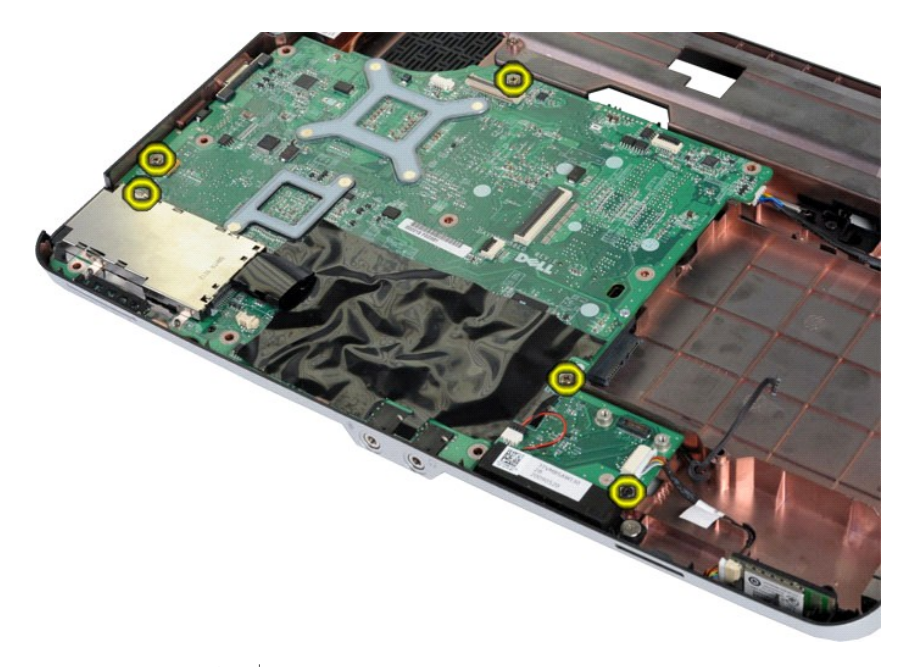

19. ยกบอร์ดระบบออกจากโครงเครื องคอมพิวเตอร์

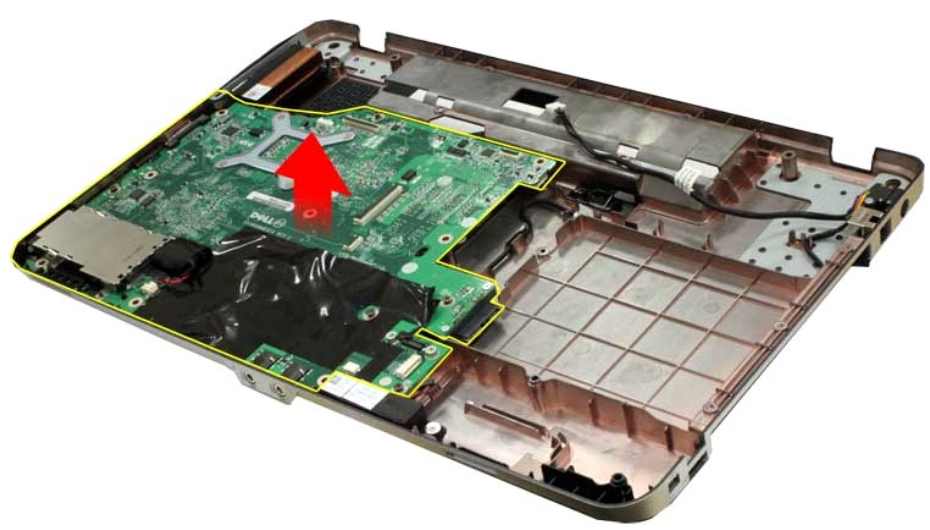

# **การใส่บอร์ดระบบกลับเข้าที**

ปฏิบัติย้อนขั้นตอนด้านบนเพื่อใส่บอร์ดระบบกลับเข้าที่

# <span id="page-41-0"></span>**Vostro 1015**

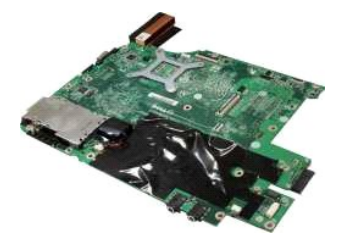

## **การถอดบอร์ดระบบ**

1. ปฏิบัติตามขั้นตอนใน <u>ก่อนทำงานกับส่วนประกอบภายในของคอมพิวเตอร์</u>

- 
- 
- 
- 
- 
- 
- 
- 
- 2. ถอด <u>[ExpressCard](file:///C:/Users/Master/Desktop/badtext/Thai/th_vos1015/SM/AD_Express_Card.htm)</u> ออก<br>3. ถอด<u>แบดเตอร</u>์ออก<br>4. ถอด<u>แบดเตอร์</u>ออก<br>5. ถอด<u>แบดเตอร์</u>ออก<br>6. ถอด<u>ข่างที่เครขอ</u>อก<br>6. ถอด<u>ข่างตัดหน่ายความจ่า</u>ออก<br>7. ถอด<u>ที่ตอร์ข่างตัดหน่ออก</u><br>10. ถอด<u>ที่ตอร์ตออก</u><br>11. ถอด<u>ที่ตอนที่เป็นชสเชอร์</u>ออ
- 

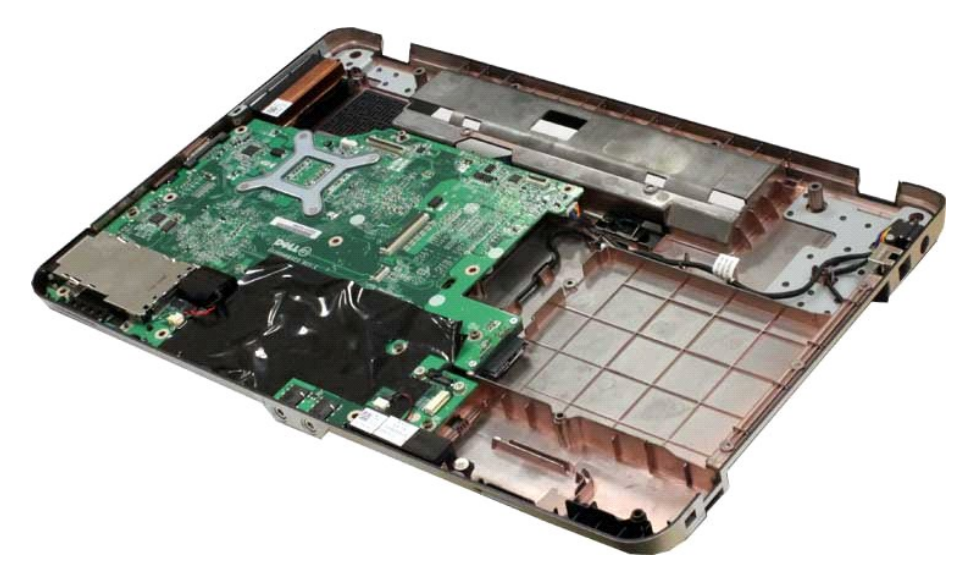

16. ถอดสายของลําโพงออกจากบอร์ดระบบ

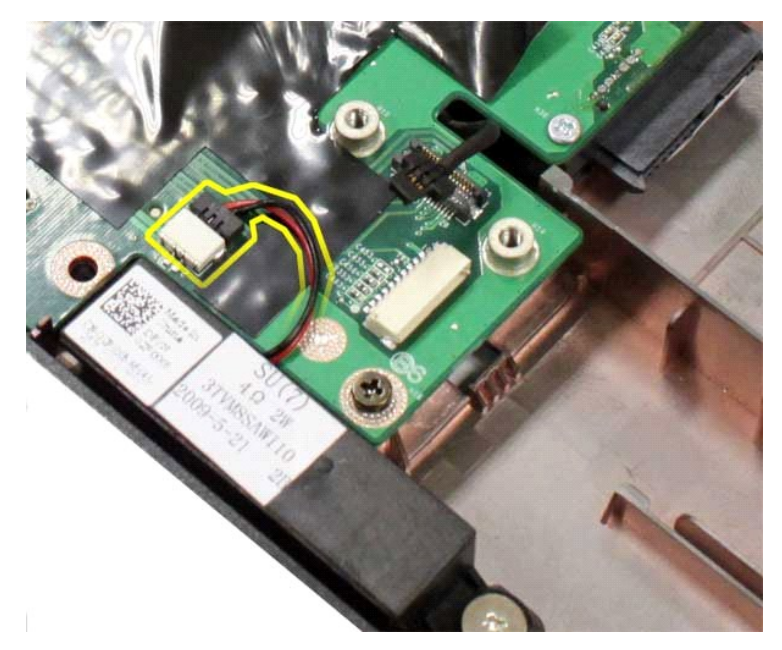

17. ถอดสายไฟออกจากบอร์ดระบบ

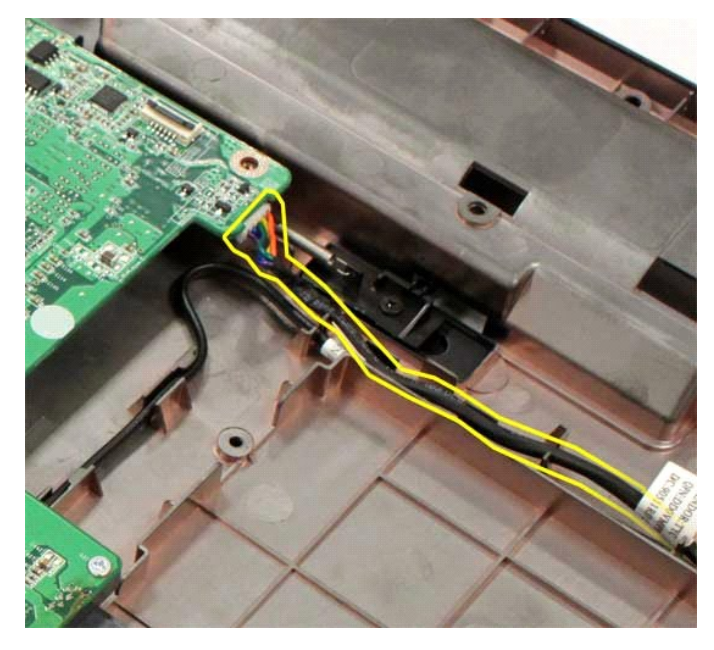

18. ถอดสกรูหกตัวที่ยึดบอร์ดระบบกับโครงเครื่องคอมพิวเตอร์

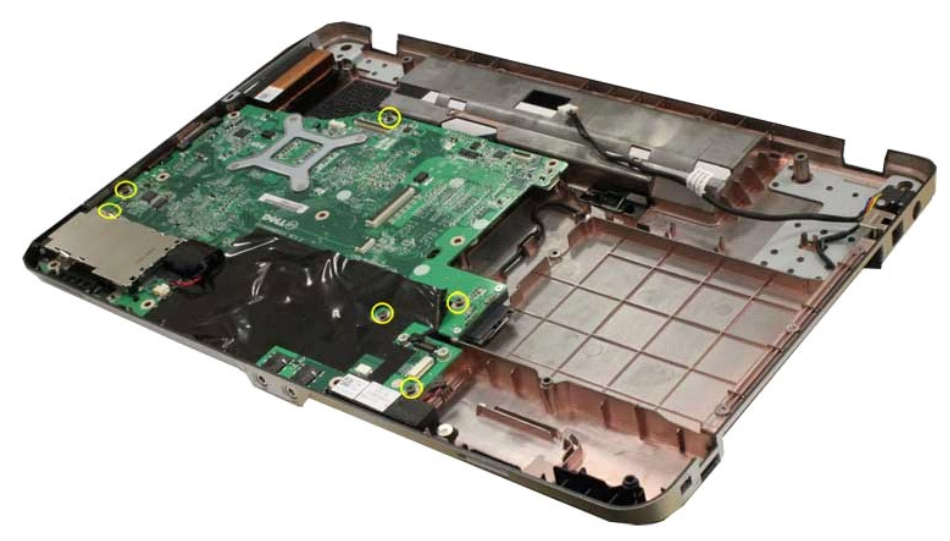

19. ยกบอร์ดระบบออกจากโครงเครื องคอมพิวเตอร์

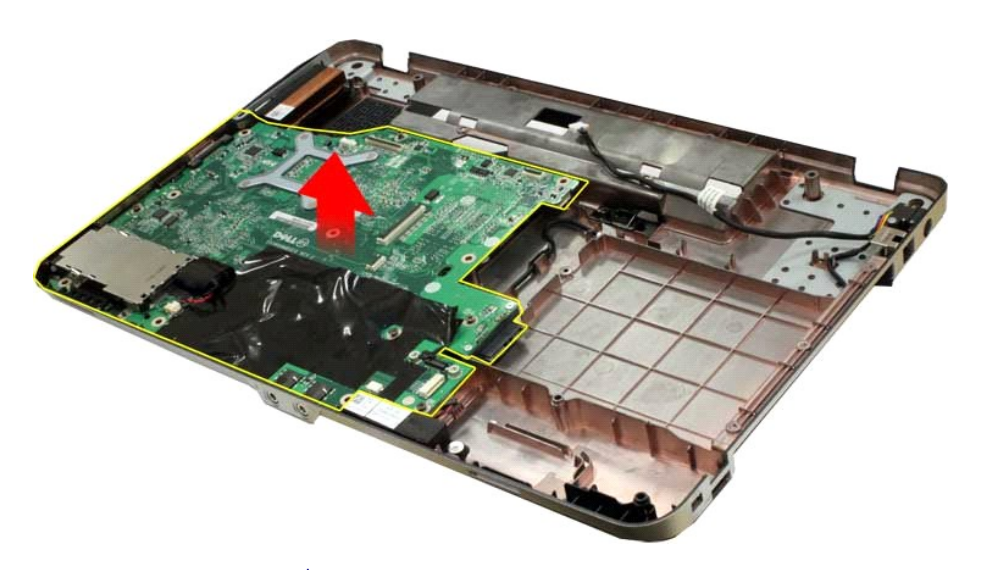

# **การใส่บอร์ดระบบกลับเข้าที**

ปฏิบัติย้อนขั้นตอนด้านบนเพื่อใส่บอร์ดระบบกลับเข้าที่ ł<u>ąĿşţĆĂĿĐĚŞŰŀřĹłęŀăĚąĿł</u>

# <span id="page-45-0"></span>ł<u>ąlstĆĂĿĐĚŞŰŀřĹłęŀăĚąĿł</u>

## **หน่วยความจํา คู่มือการบริการ Dell™ Vostro™ 1014/1015**

คำเดือน: ก่อนทำงานกับส่วนประกอบภายในของคอมพิวเตอร์ กรุณาอ่านข้อมูลด้านความปลอดภัยที่ให้มาพร้อมกับคอมพิวเตอร์ก่อน สำหรับข้อมูลเพิ่มเติมเกี่ยวกับข้อปฏิบัติด้านความ<br>ปลอดภัยที่เหมาะสม สามารถดูได้จากโฮมเพจ การปฏิบัติตามกฎข้อบั

# **การถอดโมดูลหน่วยความจํา**

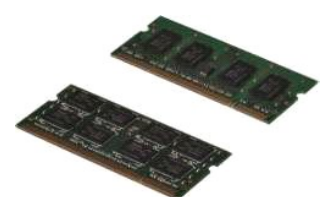

- 1. **ปฏิบัติตามขั้นตอนใน** <u>ก่อนทำงานกับส่วนประกอบภายในของคอมพิวเตอร์</u><br>2. ถอด<u>แผงเดอร์</u>ออก<br>3. ถอด<u>แผงฝาครอบ</u>ออก
- 

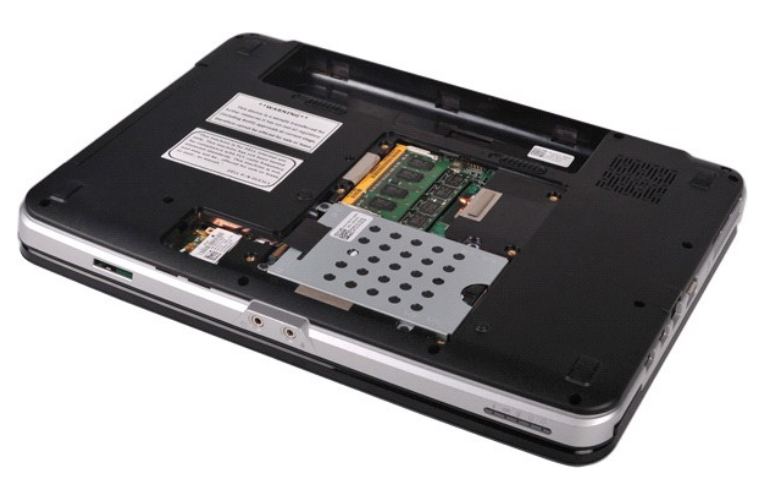

4. ใช้ปลายนิ วค่อยๆ ง้างคลิปยึดที แต่ละด้านของปลายช่องเสียบโมดูลหน่วยความจําชิ นแรกออกอย่างระมัดระวังจนกว่าโมดูลหน่วยความจําจะเด้งขึ นมา

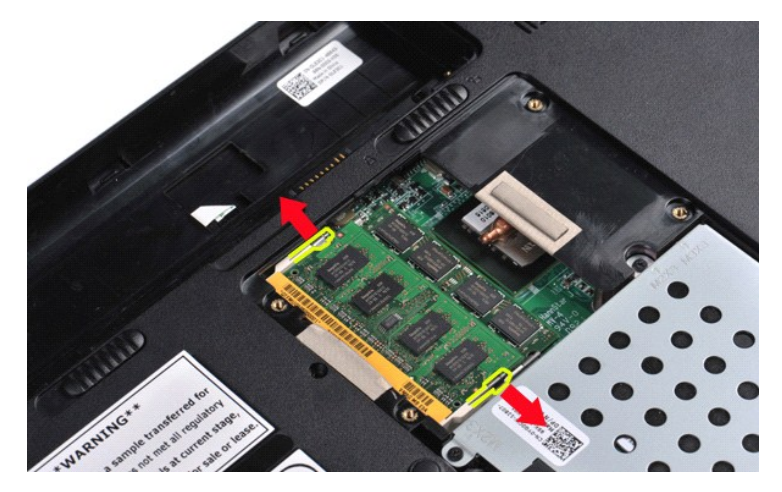

5. เลื อนโมดูลหน่วยความจําชิ นแรกออกจากซ็อกเก็ตและถอดโมดูลออกจากคอมพิวเตอร์

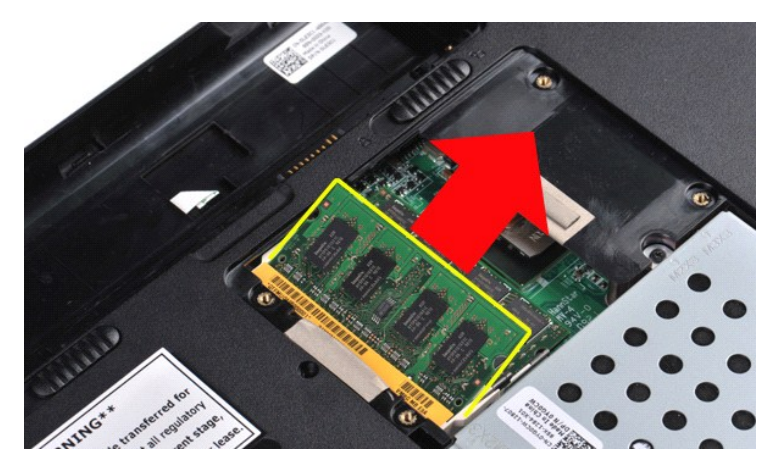

 $6.$  ทำซ้ำขั้นตอนที่ 4 และ 5 เพื่อถอดโมดูลหน่วยความจำขึ้นที่สองออก

# **การใส่โมดูลหน่วยความจํากลับเข้าที**

 $\bigwedge$  ข้อควรระวัง : ใส่โมดูลหน่วยความจำโดยทำมุม 45 องศาเพื่อไม่ให้ช่องเสียบเสียหาย

ป้องกันตนเองไม่ให้กระแสไฟฟ้าไหลผ่านและประกอบโมดูลหน่วยความจํากลับเข้าที :

- 
- 1. ปรับแนวร่องในช่องต่อโมดูลหน่วยความจำโดยให้แท็บยึดอยู่ในช่องเสียบ<br>2. เลื่อนโมดูลเข้าไปในช่องเสียบโดยให้ทำมุม 45 องศา แล้วหมุนลงจนกว่าจะได้ยินเสียงล็อคเข้าที่ หากไม่ได้ยินเสียงล็อกตั้ง<br>3. ไส่<u>แหงฝาครอบ</u>กลับเข้าที่<br>4. ไส่
- 

ł<u>ąĿşţĆĂĿĐĚŞŰŀřĹłęŀăĚąĿł</u>

## <span id="page-47-0"></span>łąĿ<u>ştĆĂĿĐĚŞŰŀřĹłęŀăĚąĿł</u>

## **การ์ดหน่วยความจํา คู่มือการบริการ Dell™ Vostro™ 1014/1015**

คำเดือน: ก่อนทำงานกับส่วนประกอบภายในของคอมพิวเตอร์ กรุณาอ่านข้อมูลด้านความปลอดภัยที่ให้มาพร้อมกับคอมพิวเตอร์ก่อน สำหรับข้อมูลเพิ่มเติมเกี่ยวกับข้อปฏิบัติด้านความ<br>ปลอดภัยที่เหมาะสม สามารถดูได้จากโฮมเพจ การปฏิบัติตามกฎข้อบั

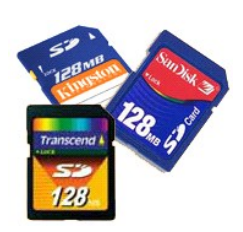

## **การถอดการ์ดหน่วยความจํา**

1. ปฏิบัติตามขั้นตอนใน <u>ก่อนทำงานกับส่วนประกอบภายในของคอมพิวเตอร์</u>

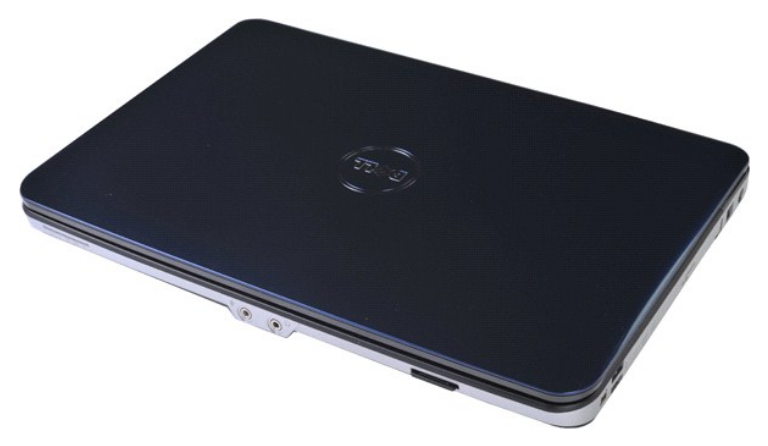

2. กดการ์ดหน่วยความจำเพื่อปลดออกจากช่องใส่การ์ดหน่วยความจำในคอมพิวเตอร์

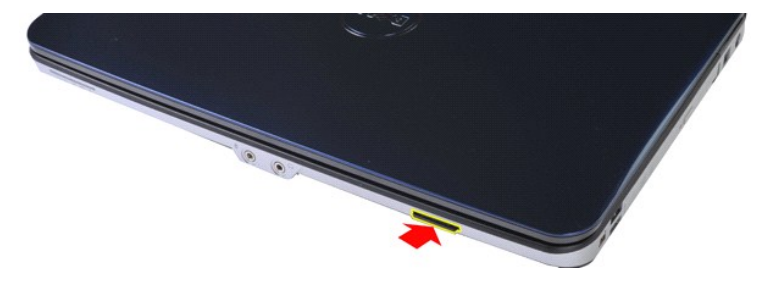

3. เลื อนการ์ดหน่วยความจําออกจากคอมพิวเตอร์

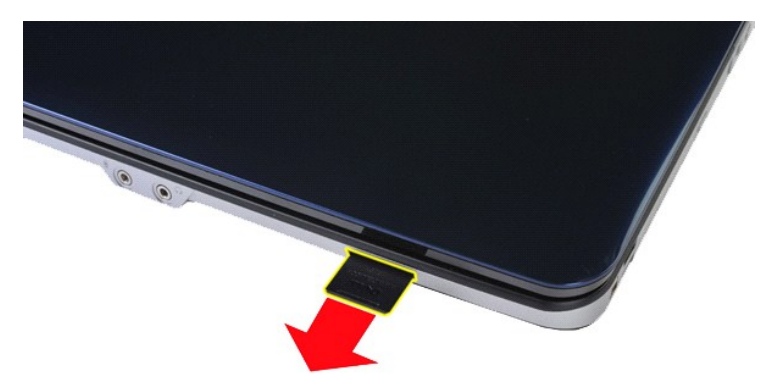

# **การใส่การ์ดหน่วยความจํากลับเข้าที**

ปฏิบัติย้อนขั นตอนด้านบนเพื อใส่การ์ดหน่วยความจํากลับเข้าที

łąĿstĆĂĿĐĚŞŰŀřĹłęŀăĚąĿł

## <span id="page-49-0"></span>łąĿ<u>şţĆĂĿĐĚŞŰŀřĹłęŀăĚąĿł</u>

# **ออปติคอลไดรฟ์**

**คู่มือการบริการ Dell™ Vostro™ 1014/1015** 

คำเดือน: ก่อนทำงานกับส่วนประกอบภายในของคอมพิวเตอร์ กรุณาอ่านข้อมูลด้านความปลอดภัยที่ให้มาพร้อมกับคอมพิวเตอร์ก่อน สำหรับข้อมูลเพิ่มเติมเกี่ยวกับข้อปฏิบัติด้านความ<br>ปลอดภัยที่เหมาะสม สามารถดูได้จากโฮมเพจ การปฏิบัติตามกฎข้อบั

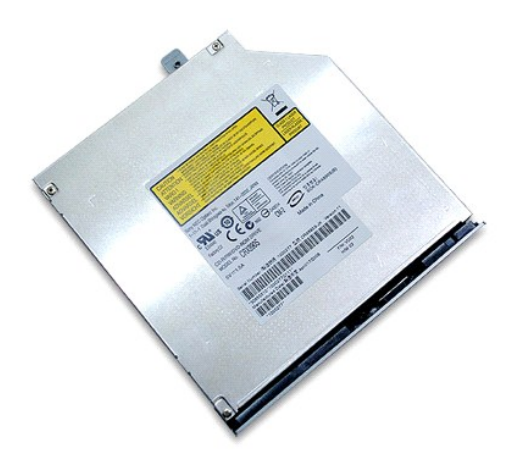

# **การถอดออปติคอลไดรฟ์**

- 1. ปฏิบัติตามขั้นตอนใน <u>ก่อนทำงานกับส่วนประกอบภายในของคอมพิวเตอร์</u><br>2. ถอด<u>แบตเตอร</u>ี่ออก<br>3. ถอดสกรูที่ยึดออปติคอลไดรฟ์กับคอมพิวเตอร์
- 

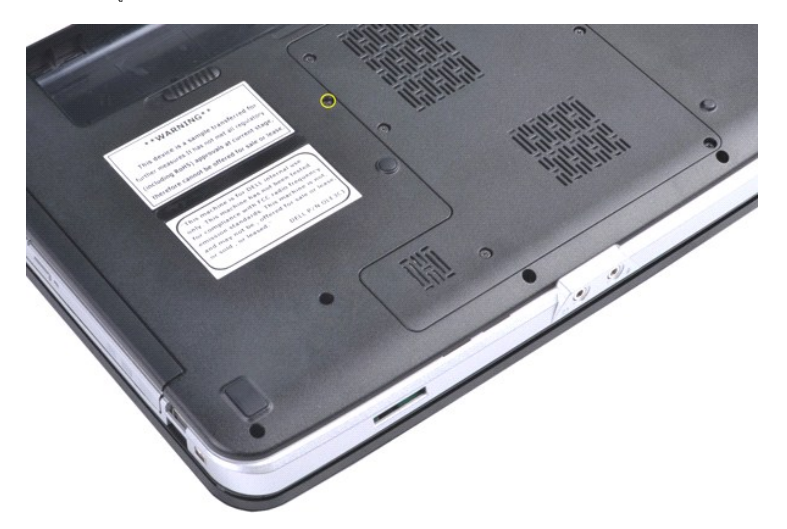

 $4.$  ถอดออปติคอลไดรฟ์ออกจากเครื่องคอมพิวเตอร์

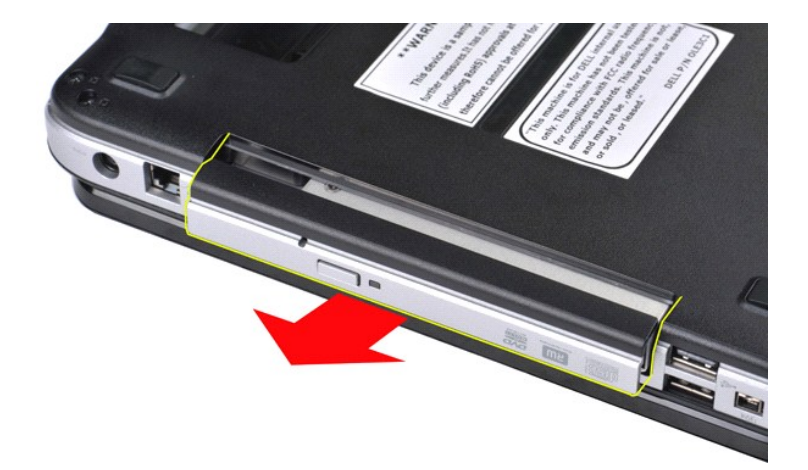

# **การใส่ออปติคอลไดรฟ์กลับเข้าที**

ปฏิบัติย้อนขั้นตอนด้านบนเพื่อใส่ออปติคอลไดรฟ์กลับเข้าที่

łąĿ<u>şţĆĂĿĐĚŞŰŀřĹłęŀăĚąĿł</u>

# <span id="page-51-0"></span>**ที วางฝ่ามือ คู่มือการบริการ Dell™ Vostro™ 1014/1015**

คำเดือน: ก่อนทำงานกับส่วนประกอบภายในของคอมพิวเตอร์ กรุณาอ่านข้อมูลด้านความปลอดภัยที่ให้มาพร้อมกับคอมพิวเตอร์ก่อน สำหรับข้อมูลเพิ่มเติมเกี่ยวกับข้อปฏิบัติด้านความ<br>ปลอดภัยที่เหมาะสม สามารถดูได้จากโฮมเพจ การปฏิบัติตามกฎข้อบั

**O** [Vostro 1014](#page-51-1)

● <u>[Vostro 1015](#page-54-0)</u>

<span id="page-51-1"></span>**Vostro 1014**

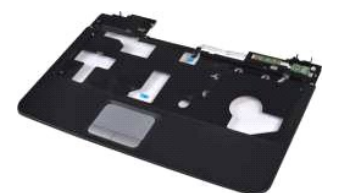

## **การถอดที วางฝ่ามือ**

- 1. ปฏิบัติตามขั้นตอนใน <u>ก่อนทำงานกับส่วนประกอบภายในของคอมพิวเตอร์</u>
- 
- 
- 
- 2. ถอด<u>แบตเตอรี</u>ออก<br>4. ถอด<u>ออปติคอล</u>ไดรฟ์ออก<br>5. ถอด<u>ฮาร์ดไดรฟ์</u>ออก<br>6. ถอด<u>ฮาร์ดไฟเวียฟ</u>ออก<br>6. ถอด<u>ค้ารอบแผงควบคุม</u>ออก<br>7. ถอด<u>ฝาครอบแผงควบคุม</u>ออก<br>9. ถอด<u>ชุดจอแสดงผล</u>ออก
- 
- 

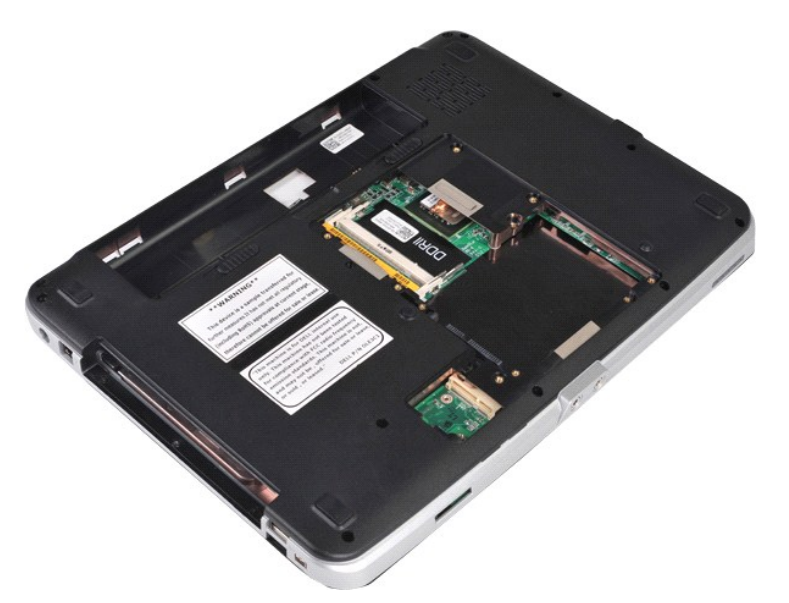

10. จากด้านล่างของคอมพิวเตอร์ ให้ถอดสกรูที ยึดที วางฝ่ามือกับคอมพิวเตอร์

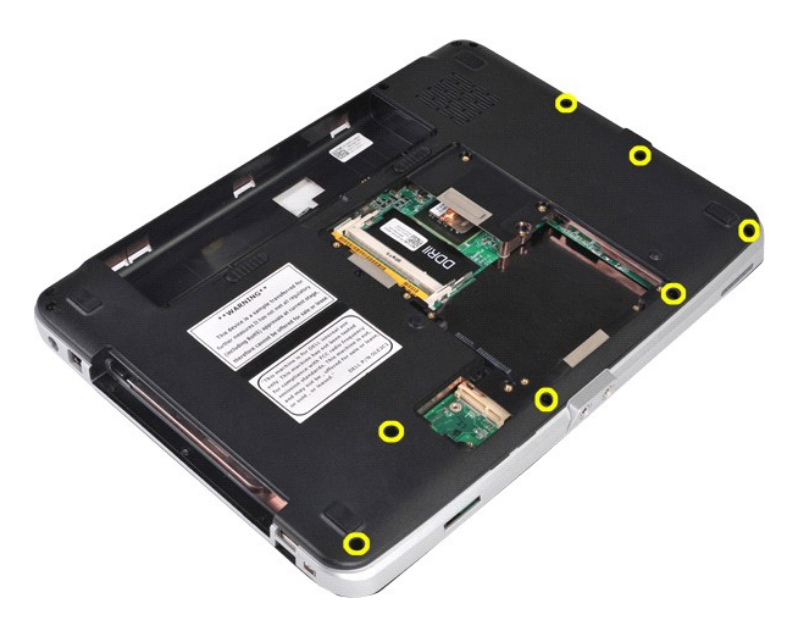

11. ถอดสกรูที่ยึดที่วางฝ่ามือกับคอมพิวเตอร์ในช่องใส่สื่อ

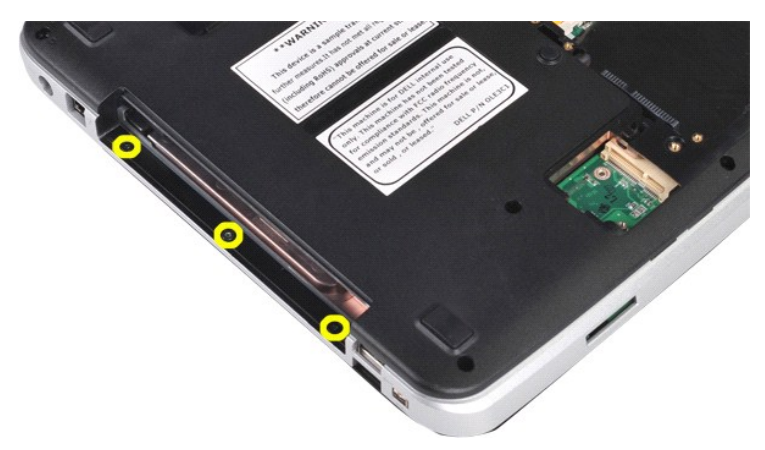

12. พลิกคอมพิวเตอร์กลับด้าน

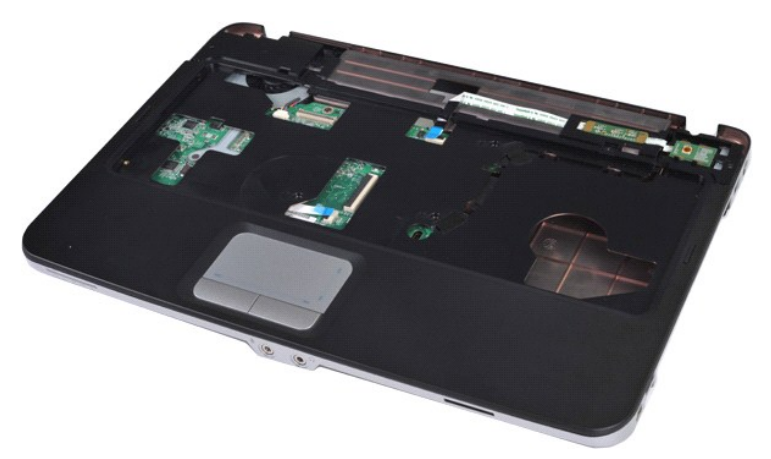

13. ถอดสกรูที ยึดที วางฝ่ามือกับคอมพิวเตอร์

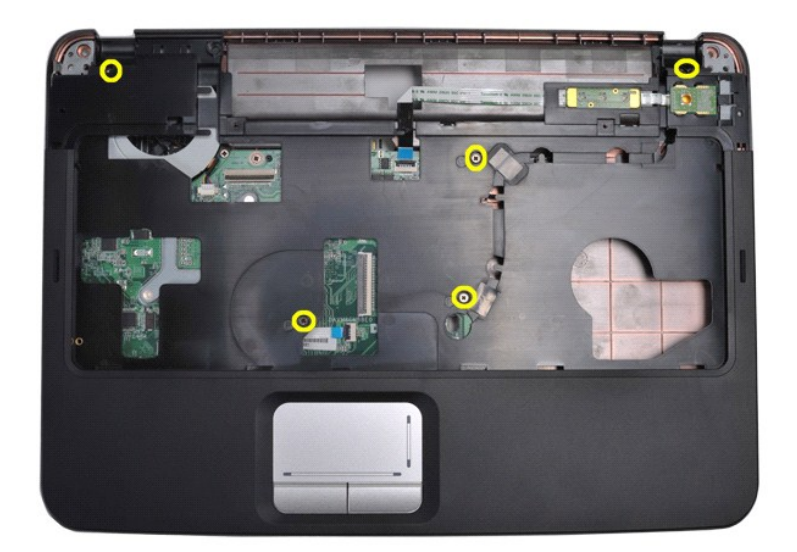

14. ถอดสายของแผงควบคุมและที่วางฝ่ามือออกจากบอร์ดระบบ

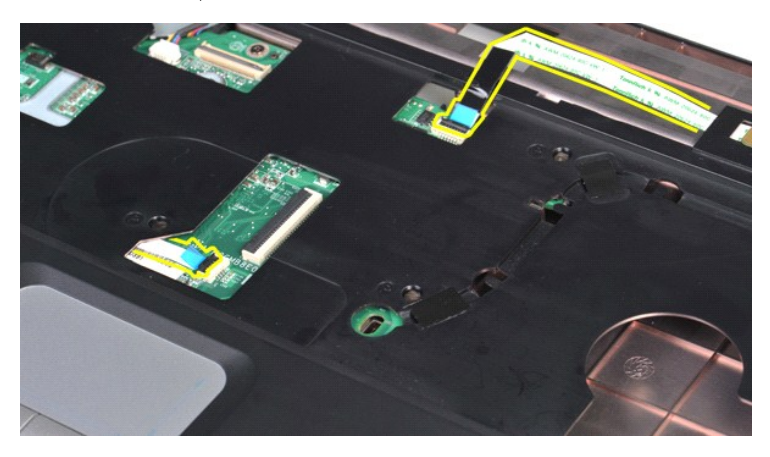

15. ยกที วางฝ่ามือออกจากฐานคอมพิวเตอร์

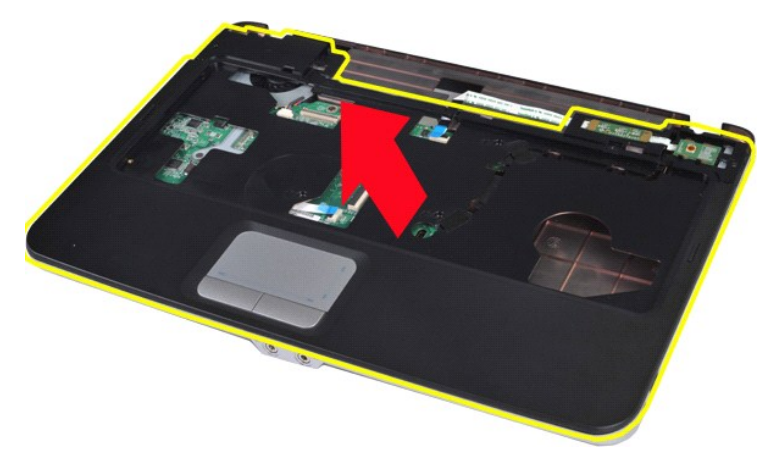

# **การใส่ที วางฝ่ามือกลับเข้าที**

ปฏิบัติย้อนขั้นตอนด้านบนเพื่อใส่ที่วางฝ่ามือกลับเข้าที่

# <span id="page-54-0"></span>**Vostro 1015**

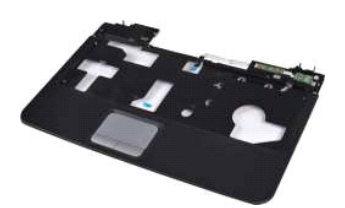

# **การถอดที วางฝ่ามือ**

- 1. ปฏิบัติตามขันตอนใน <u>ก่อนทำงานกับส่วนประกอบภายในของคอมพิวเตอร์</u><br>2. ถอด<u>แบตเตอร็อ</u>อก<br>3. ถอด<u>แบงฝาดรอป</u>ออก<br>5. ถอด<u>ออปติคอลไตรฟ</u>ออก<br>5. ถอด<u>อาร์ตไตวฟ</u>ออก<br>6. ถอด<u>กำร์ต [WLAN](file:///C:/Users/Master/Desktop/badtext/Thai/th_vos1015/SM/AD_WLAN_Card.htm)</u><br>2. ถอด<u>คำตรอนเสดง</u>ผลออก<br>9. ถอด<u>คำตรอนเสดง</u>ผลออก<br>9.
- 
- 
- 
- 
- 
- 

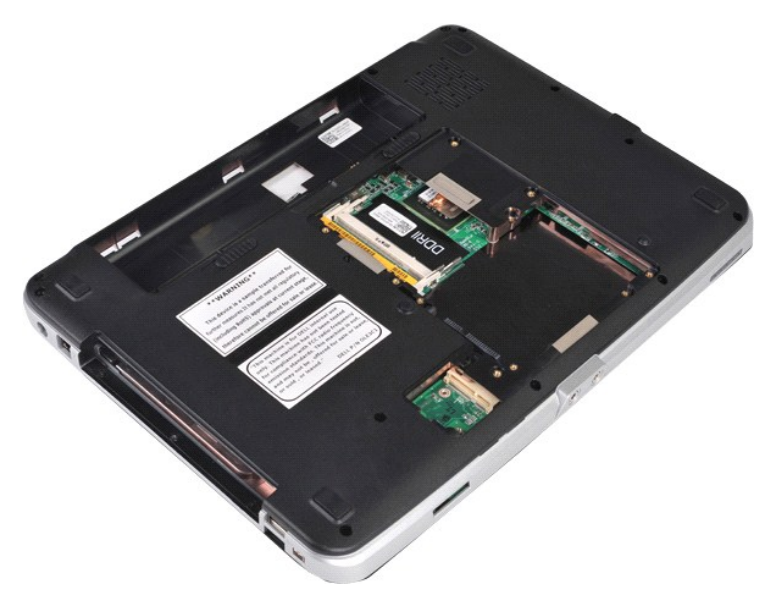

10. จากด้านล่างของคอมพิวเตอร์ ให้ถอดสกรูที ยึดที วางฝ่ามือกับคอมพิวเตอร์

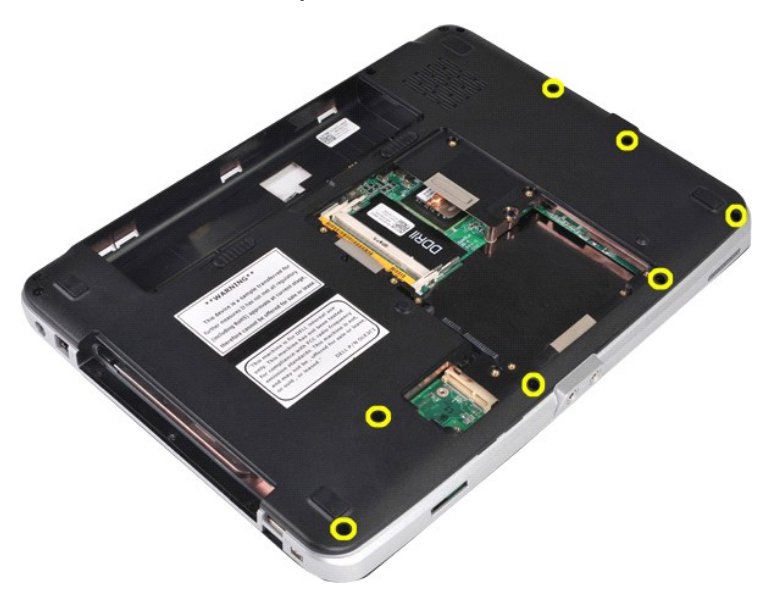

11. ถอดสกรูที่ยึดที่วางฝ่ามือกับคอมพิวเตอร์ในช่องใส่สื่อ

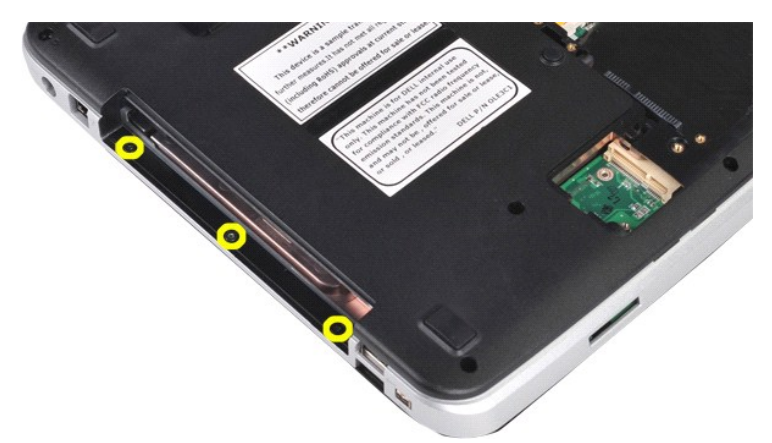

12. พลิกคอมพิวเตอร์ควํ าลง

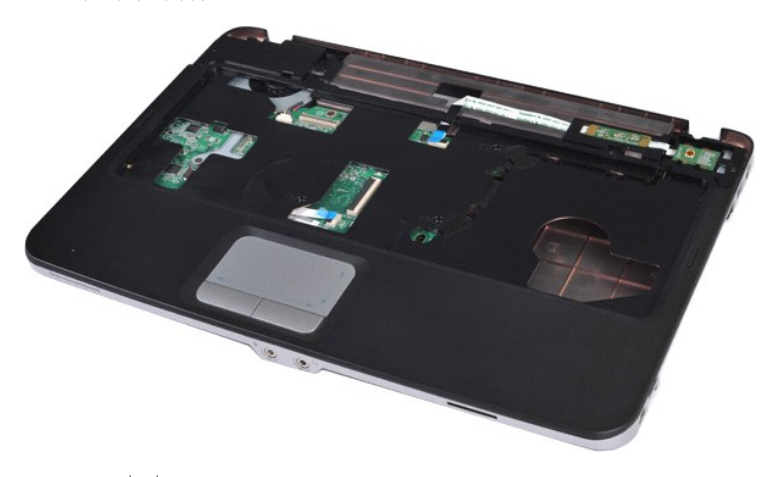

13. ถอดสกรูที ยึดที วางฝ่ามือกับคอมพิวเตอร์

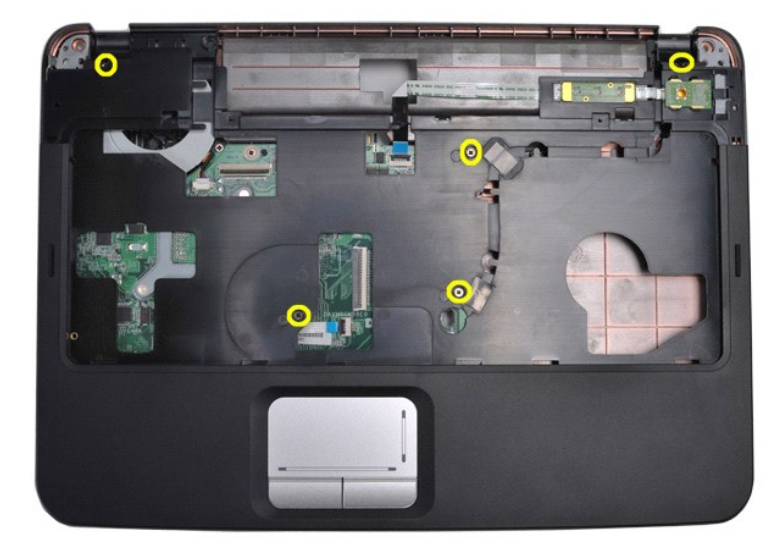

14. ถอดสายของแผงควบคุมและที่วางฝ่ามือออกจากบอร์ดระบบ

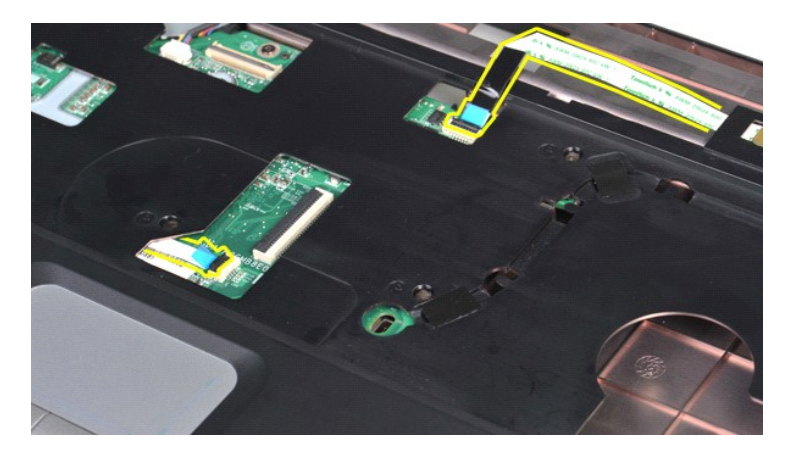

15. ยกที่วางฝ่ามือออกจากฐานคอมพิวเตอร์

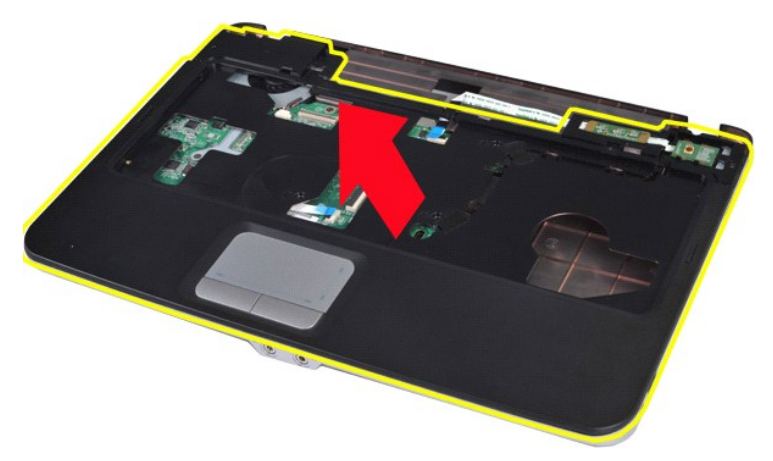

# **การใส่ที วางฝ่ามือกลับเข้าที**

ปฏิบัติย้อนขั้นตอนด้านบนเพื่อใส่ที่วางฝ่ามือกลับเข้าที่ [łąĿşţĆĂĿÐĚŞŰŀřĹłęŀăĚąĿł](file:///C:/Users/Master/Desktop/badtext/Thai/th_vos1015/SM/index.htm)

# <span id="page-57-0"></span>**โมดูลตัวประมวลผล**

**คู่มือการบริการ Dell™ Vostro™ 1014/1015** 

คำเดือน: ก่อนทำงานกับส่วนประกอบภายในของคอมพิวเตอร์ กรุณาอ่านข้อมูลด้านความปลอดภัยที่ให้มาพร้อมกับคอมพิวเตอร์ก่อน สำหรับข้อมูลเพิ่มเติมเกี่ยวกับข้อปฏิบัติด้านความ<br>ปลอดภัยที่เหมาะสม สามารถดูได้จากโฮมเพจ การปฏิบัติตามกฎข้อบั

## **การถอดโมดูลตัวประมวลผล**

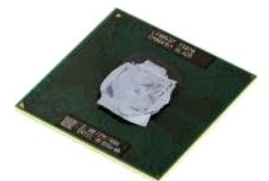

- 1. ปฏิบัติตามขั้นตอนใน <u>ก่อนทำงานกับส่วนประกอบภายในของคอมพิวเตอร์</u><br>2. ถอด <u>[ExpressCard](file:///C:/Users/Master/Desktop/badtext/Thai/th_vos1015/SM/AD_Express_Card.htm)</u> ออก<br>3. ถอด<u>การ์ดหน่วยความจำ</u> ออก (ถ้ามี)
- 
- 
- 
- 
- 
- 
- 
- $\frac{4}{5}$ . กลด<u>แบตเตอรี</u>ออก<br>5. กลด<u>แบงฝาครอบ</u>ออก<br>7. ถลด<u>โบตลหน่วยความร่า</u>ออก<br>7. ถลด<u>โบตลหน่วยความร่า</u>ออก<br>9. ถลด<u>ห้าครอบแผงควบคน</u>ออก<br>10. ถลด<u>ห้าครอบแผงควบคน</u>ออก<br>11. ถลด<u>ท้าคงเผ้าประหสเซอร์</u>ออก<br>12. ถลด<u>ท้าคงเผ้าประหสเซอร์</u>
- 
- 
- 16. ถอด<u>บอร์ดระบบ</u>ออก<br>17. ถอด<u>ชุดระบายความร้อน</u>ออก<br>18. วางโครงเครื่องไว้ และวางบอร์ดระบบไว้บนพื้นผิวที่แห้งและสะอาด

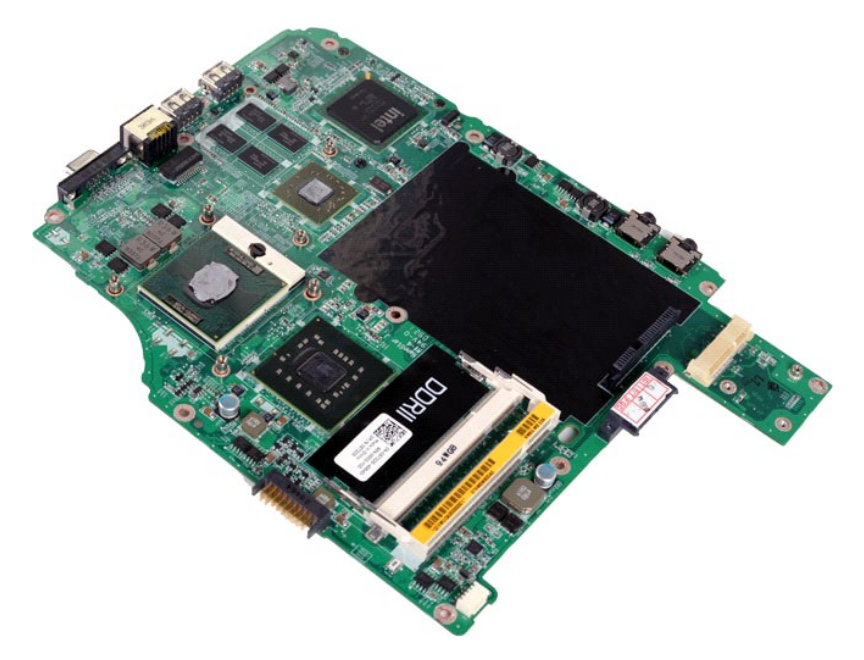

19. ใช้ไขควงปากแบนขนาดเล็กขันสกรูของซ็อกเก็ต ZIP ทวนเข็มนาฬิกาจนกว่าจะถึงตําแหน่งสุด

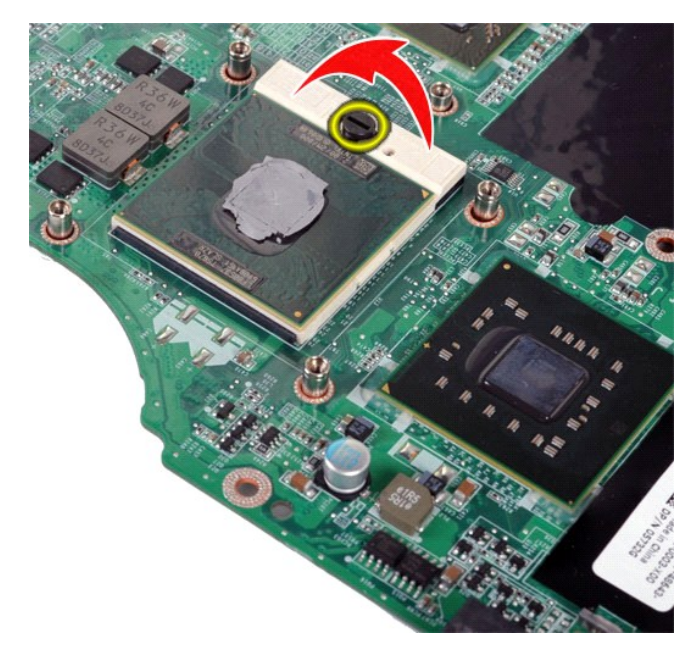

20. ถอดโมดูลตัวประมวลผลออกจากบอร์ดระบบ

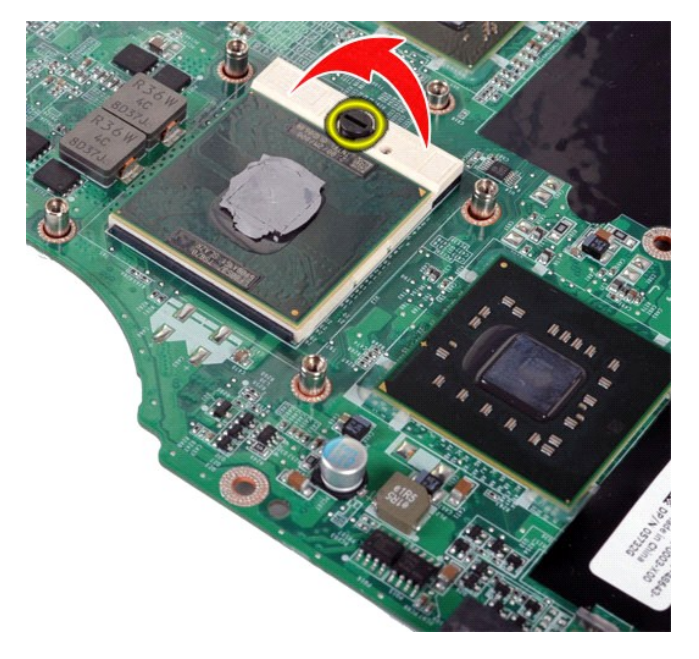

# **การใส่โมดูลตัวประมวลผลกลับเข้าที**

ปฏิบัติย้อนขั้นตอนด้านบนเพื่อใส่โมดูลตัวประมวลผลกลับเข้าที่

ł<u>ąĿşţĆĂĿĐĚŞŰŀřĹłęŀăĚąĿł</u>

# <span id="page-59-0"></span>**ลําโพง**

**คู่มือการบริการ Dell™ Vostro™ 1014/1015** 

คำเดือน: ก่อนทำงานกับส่วนประกอบภายในของคอมพิวเตอร์ กรุณาอ่านข้อมูลด้านความปลอดภัยที่ให้มาพร้อมกับคอมพิวเตอร์ก่อน สำหรับข้อมูลเพิ่มเติมเกี่ยวกับข้อปฏิบัติด้านความ<br>ปลอดภัยที่เหมาะสม สามารถดูได้จากโฮมเพจ การปฏิบัติตามกฎข้อบั

## **การถอดลําโพง**

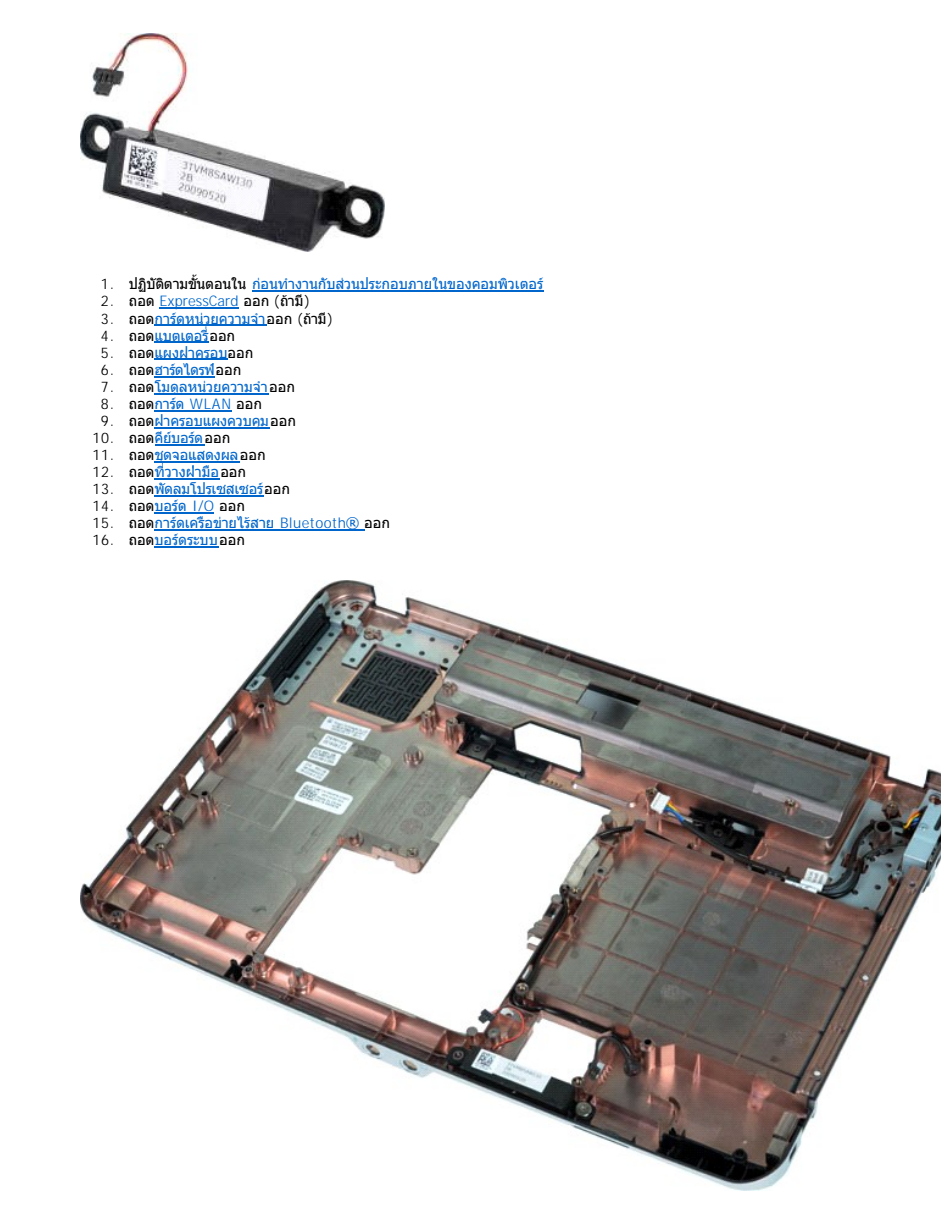

17. ถอดสกรูที ยึดลําโพงเข้ากับโครงเครื องคอมพิวเตอร์ออก

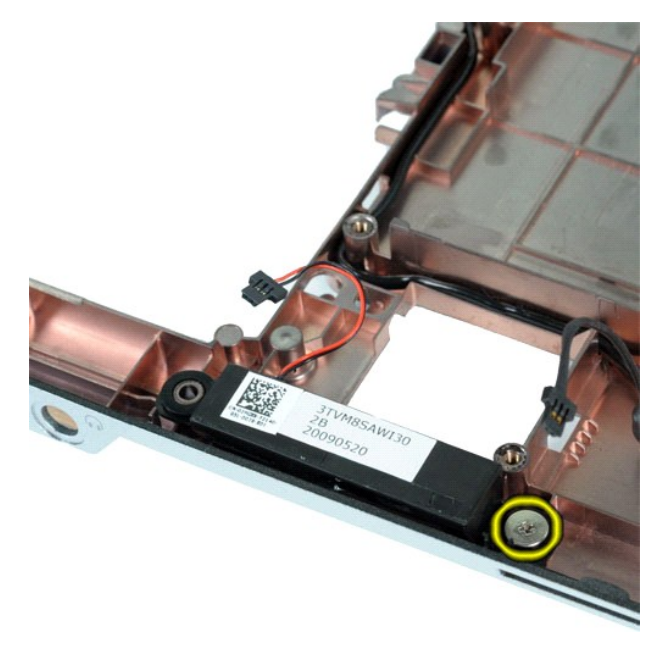

18. ถอดลำโพงออกจากเครื่องคอมพิวเตอร์

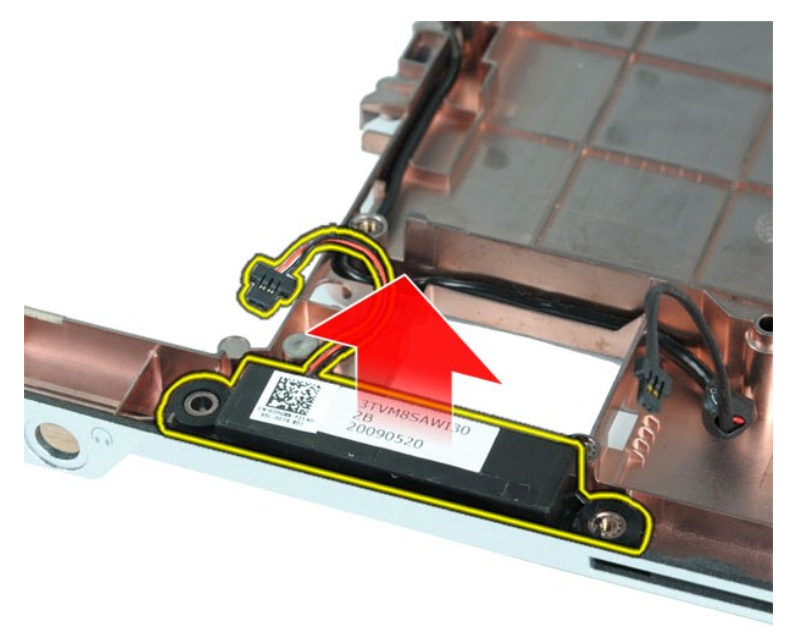

# **การใส่ลําโพงกลับเข้าที**

ปฏิบัติย้อนขั้นตอนด้านบนเพื่อใส่ลำโพงกลับเข้าที่

ł<u>ąĿşţĆĂĿĐĚŞŰŀřĹłęŀăĚąĿł</u>

# <span id="page-61-0"></span>ł<u>ąlstĆĂĿĐĚŞŰŀřĹłęŀăĚąĿł</u>

# **การ์ดเครือข่ายภายในแบบไร้สาย (WLAN)**

**คู่มือการบริการ Dell™ Vostro™ 1014/1015** 

คำเดือน: ก่อนทำงานกับส่วนประกอบภายในของคอมพิวเตอร์ กรุณาอ่านข้อมูลด้านความปลอดภัยที่ให้มาพร้อมกับคอมพิวเตอร์ก่อน สำหรับข้อมูลเพิ่มเติมเกี่ยวกับข้อปฏิบัติด้านความ<br>ปลอดภัยที่เหมาะสม สามารถดูได้จากโฮมเพจ การปฏิบัติตามกฎข้อบั

# **การถอดการ์ด WLAN**

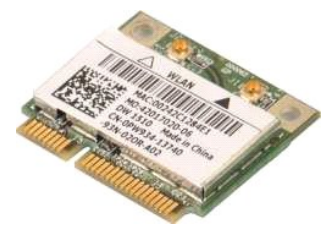

- 1. ปฏิบัติตามขั้นตอนใน <u>ก่อนทำงานกับส่วนประกอบภายในของคอมพิวเตอร์</u><br>2. ถอด<u>แนตเตอร์</u>ออก<br>3. ถอด<u>แผงฝาครอบ</u>ออก
- 
- 4. ถอ[ดฮาร์ดไดรฟ์](file:///C:/Users/Master/Desktop/badtext/Thai/th_vos1015/SM/AD_HDD.htm)ออก

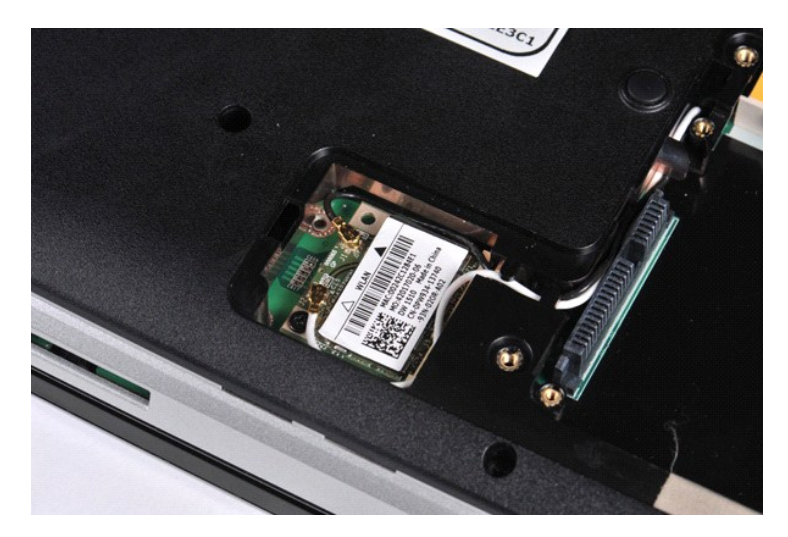

5. ถอดสายอากาศออกจากการ์ด WLAN

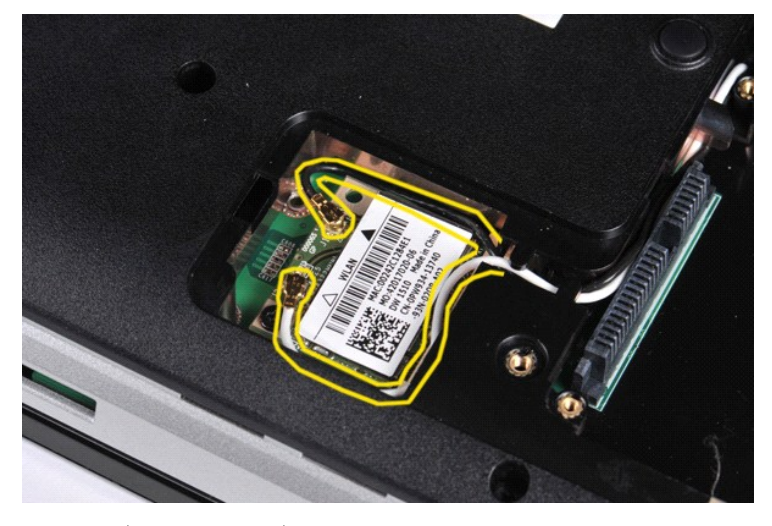

 $6.$  ถอดสกรูที่ยึดการ์ด WLAN เข้ากับเครื่องคอมพิวเตอร์ออก

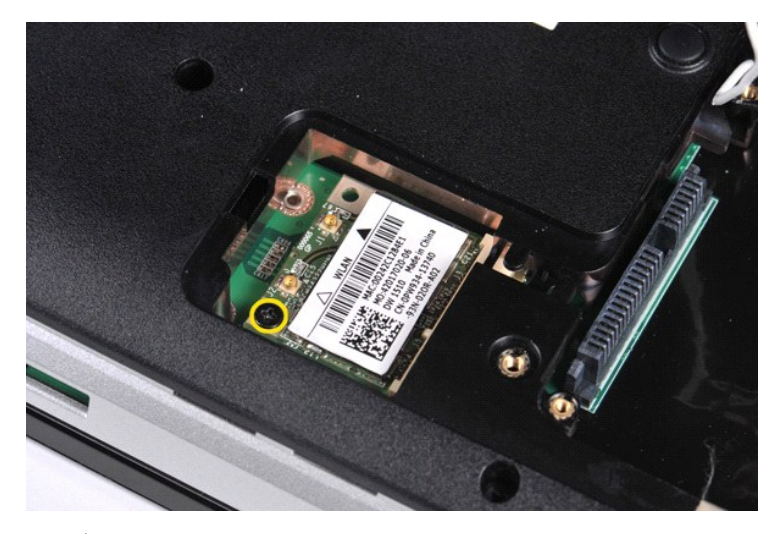

7. เลื่อนการ์ด WLAN ออกจากช่องใส่การ์ดบนบอร์ดระบบโดยทำมุม 45 องศา

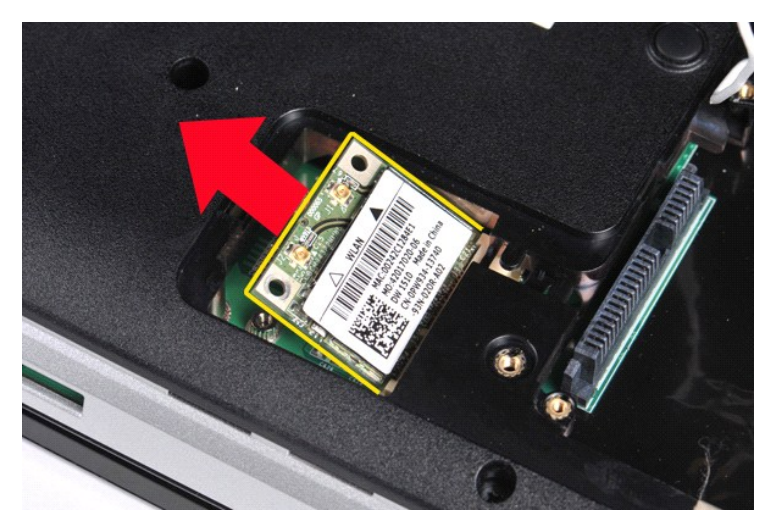

**การใส่การ์ด WLAN กลับเข้าที**  ปฏิบัติย้อนขั้นตอนด้านบนเพื่อใส่การ์ด WLAN กลับเข้าที่

ł<u>ąlst</u>ĆĂĿĐĚŞŰŀřĹłęŀăĚąĿł

# **การตั งค่าระบบ**

**คู่มือการบริการ Dell™ Vostro™ 1014/1015**

- $\bullet$  เมนบด
- [ปุ่มกดสําหรับการนําทาง](#page-63-1)
- 0 <u>การเข้าสู่โปรแกรมการตั้งค่า</u>ร
- [ตัวเลือกของเมนูการตั งค่าระบบ](#page-63-3)

#### <span id="page-63-0"></span>**เมนูบูต**

ี เมนูบูตจะช่วยให้คุณสามารถกำหนดลำดับการบูตเฉพาะครั้งได้โดยไม่ต้องเข้าสู่โปรแกรมการตั้งค่าระบบ

1. เปิด (หรือรีสตาร์ท) คอมพิวเตอร์<br>2. เมื่อเครื่องหมาย Dell™ ปรากฏขึ้น ให้กด <F12> ทันที ตัวเลือกต่อไปนี้จะปรากฏขึ้น:

**ฮาร์ดไดรฟ์ภายใน ไดรฟ์ซีดี/ดีวีดี/CD-RW Onboard NIC การตั งค่า BIOS โปรแกรม Diagnostics**

 $3.$  เลือกอุปกรณ์ที่คุณต้องการจะใช้บูต แล้วกด  $\leq$ Enter $>$ 

คอมพิวเตอร์จะบูตโดยใช้อุปกรณ์ที่เลือก และในครั้งต่อไปที่คุณบูตคอมพิวเตอร์ใหม่ ลำดับการบูตก่อนหน้านี้จะถูกนำมาใช้เช่นเดิม

# <span id="page-63-1"></span>**ปุ่มกดสําหรับการนําทาง**

ใช้ปุ่มต่อไปนี้เพื่อไปยังที่ต่างๆ บนหน้าจอการตั้งค่าระบบ

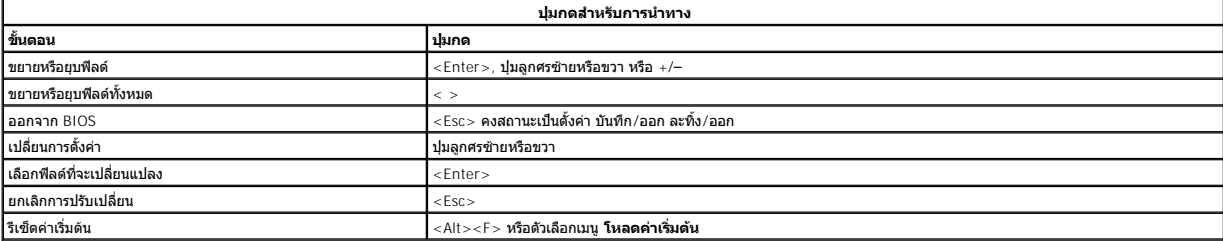

# <span id="page-63-2"></span>**การเข้าสู่โปรแกรมการตั งค่าระบบ**

คุณสามารถเข้าสู่โปรแกรมการตั งค่าระบบได้โดยใช้วิธีใดๆ ต่อไปนี :

- l ใช้เมนูบูต l กด <F2>
- 

## **เมนูบูต**

- 
- 1. เปิด (หรือรีสตาร์ท) คอมพิวเตอร์<br>2. เมื่อเครื่องหมาย Dell™ ปรากฏขึ้น ให้กด <F12> ทันที<br>3. เน้นที่ตัวเลือกเพื่อเข้าสู่โปรแกรมการตั้งค่าระบบ แล้วกด <Enter>
- 

ี <mark>(⁄) หมายเหตุ</mark> : การเปลี่ยนแปลงในเมนูบูตจะไม่ก่อให้เกิดการเปลี่ยนแปลงใดๆ กับลำดับการบูตที่จัดเก็บไว้ในโปรแกรมการตั้งค่าระบบ

#### **<F2>**

- 1. เปิด (หรือรีสตาร์ท) คอมพิวเตอร์<br>2. เมื่อเครื่องหมาย Dell ปรากฏขึ้น ให้กด <F2> ทันที
- 

หากคุณไม่สามารถเข้าสู่โปรแกรมการดังค่าระบบได้ด้วยการกด <F2> เมื่อเครื่องหมาย Dell ปรากฏขึ้น ให้รอจนกว่าจะเห็นเดสก์ท็อปของ Windows จากนั้นให้รีสตาร์ทคอมพิวเตอร์และกด <F2> เมื่อไฟของ<br>คีย์บอร์ดสว่างขึ้นครั้งแรก

# <span id="page-63-3"></span>้ตัวเลือกของเมนูการตั้งค่าระบบ

ตารางต่อไปนี อธิบายตัวเลือกเมนูสําหรับโปรแกรมการตั งค่าระบบ

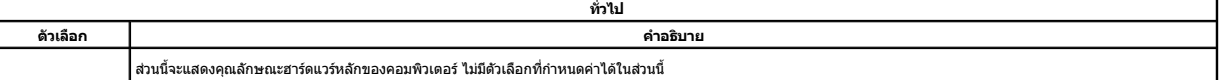

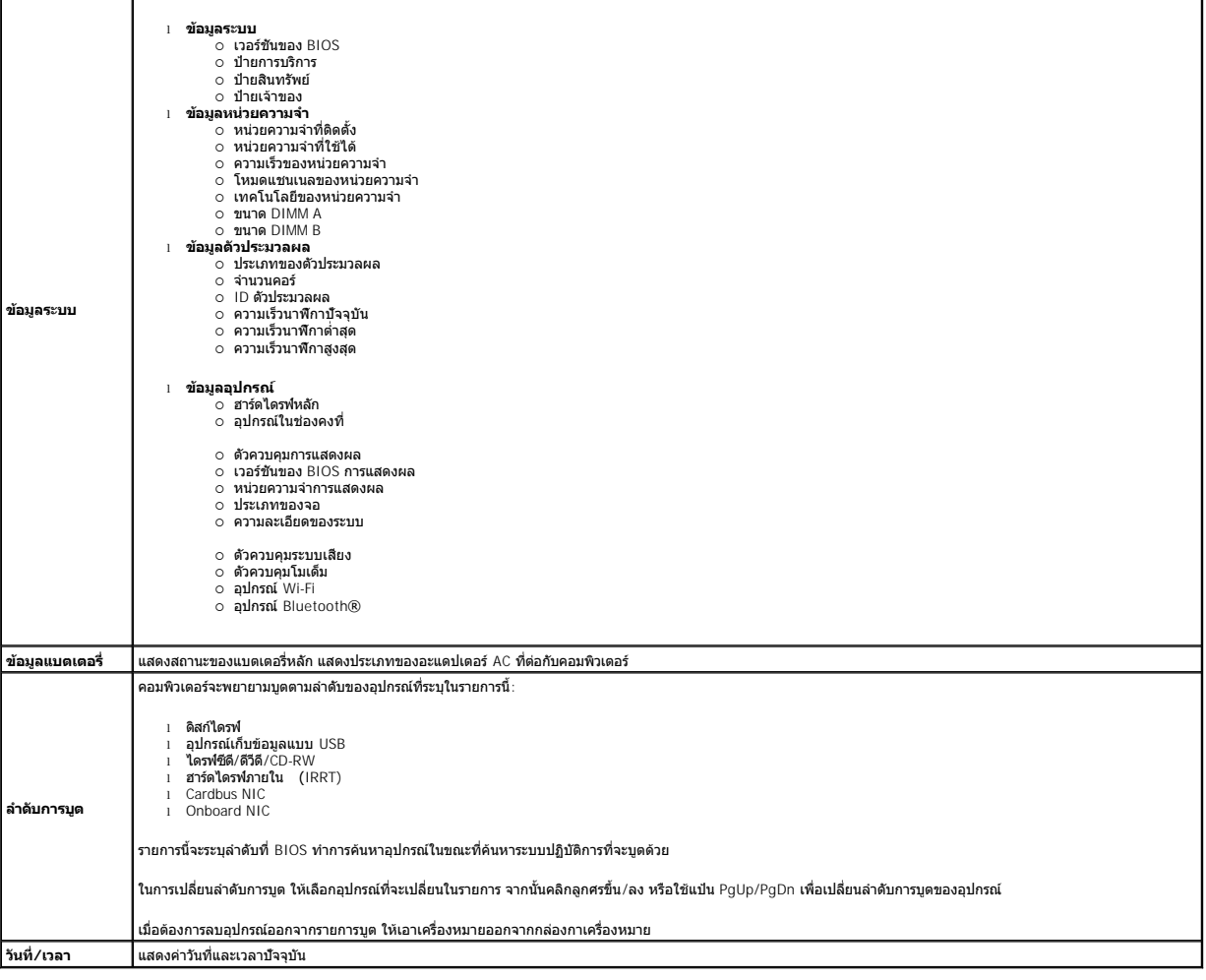

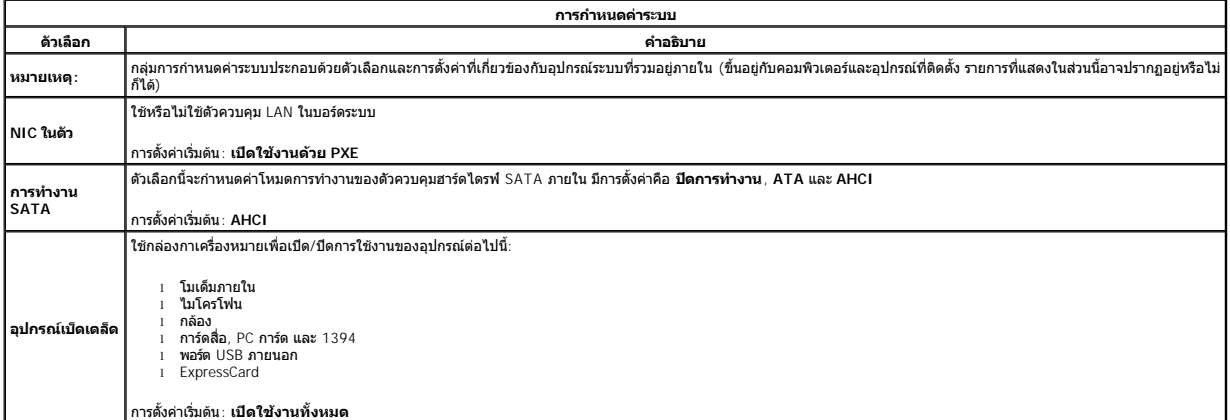

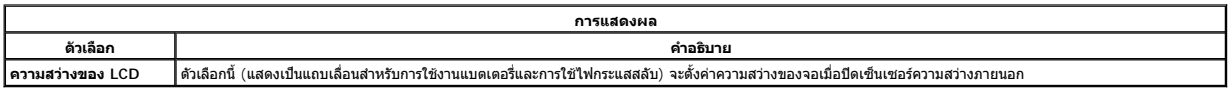

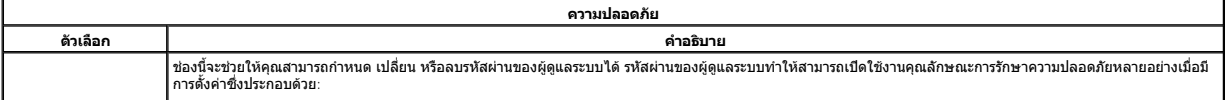

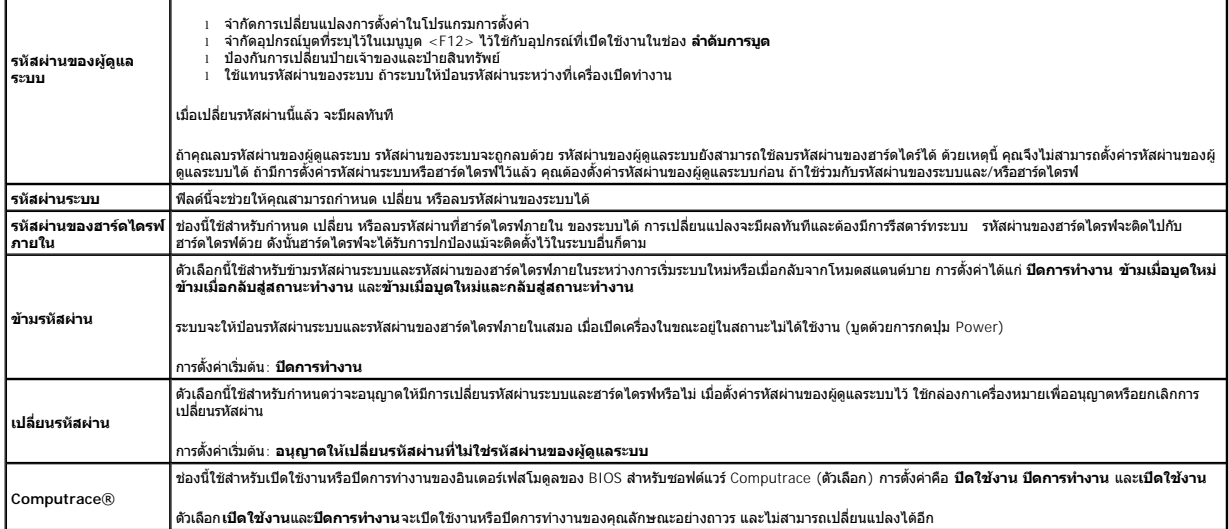

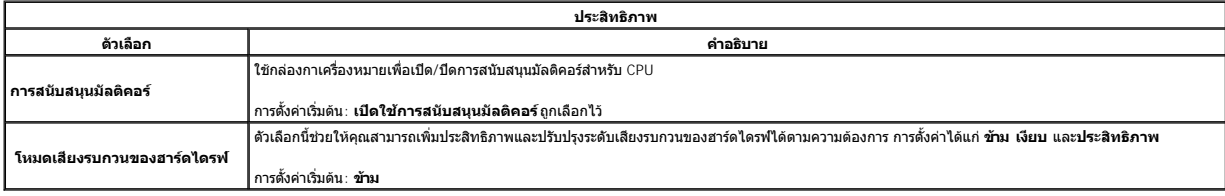

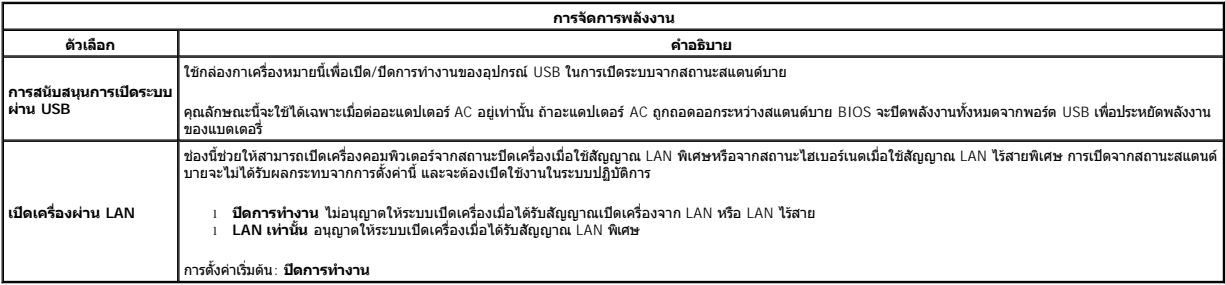

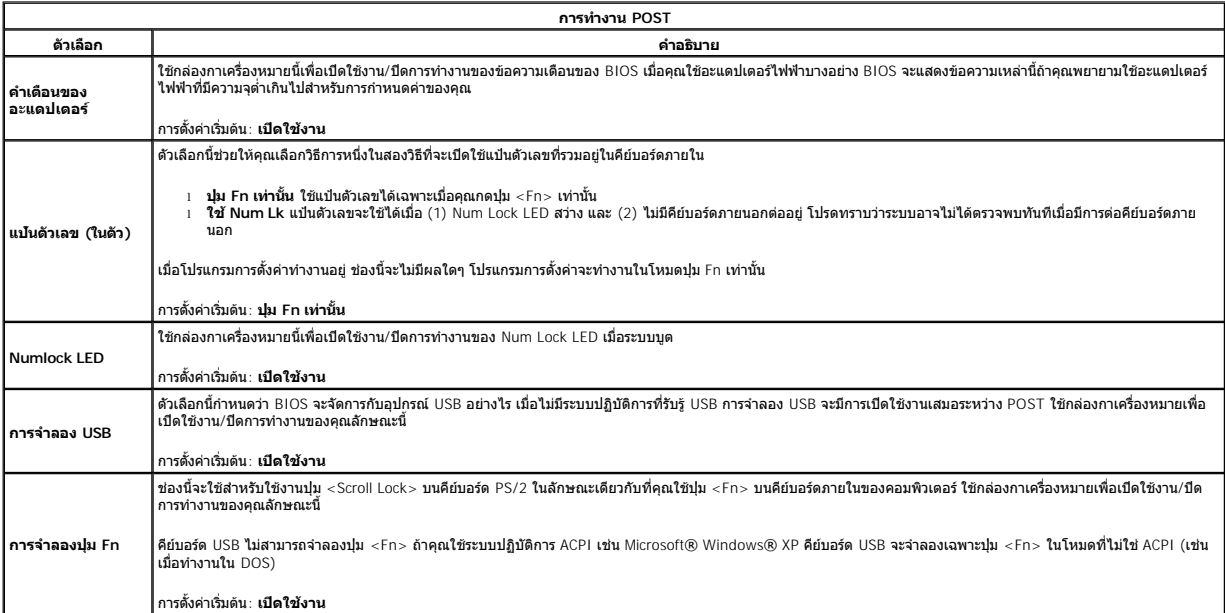

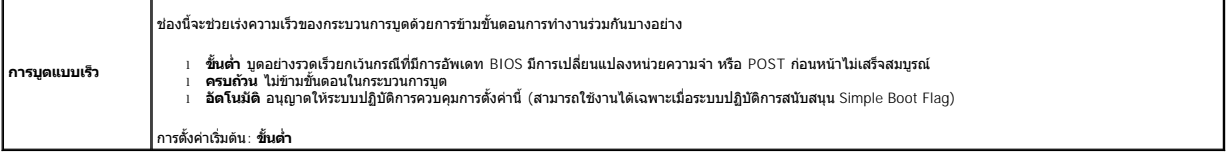

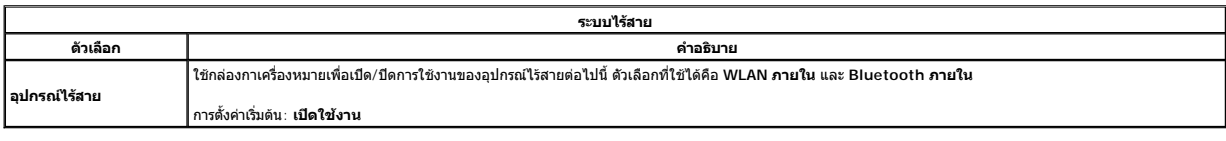

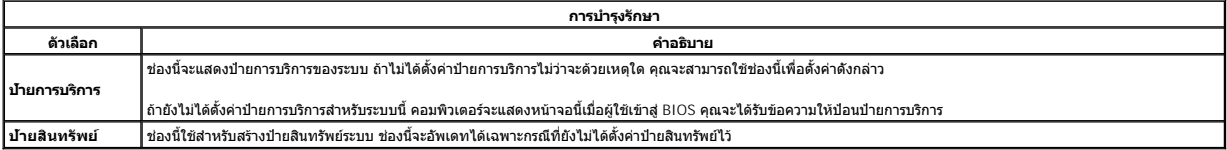

ł<u>ąLştĆĂLĐĚŞŰŀřĹłękăĚąLł</u>

#### **โปรแกรม Diagnostics คู่มือการบริการ Dell™ Vostro™ 1014/1015**

- [ไฟแสดงสถานะของอุปกรณ์](#page-67-0)
- [ไฟสถานะแบตเตอรี](#page-67-1)
- [ประจุและสภาพของแบตเตอรี](#page-67-2)
- [ไฟแสดงสถานะคีย์บอร์ด](#page-67-3)
- [รหัสแสดงข้อผิดพลาดของไฟแสดงสถานะของอุปกรณ์](#page-67-4)

## <span id="page-67-0"></span>**ไฟแสดงสถานะของอุปกรณ์**

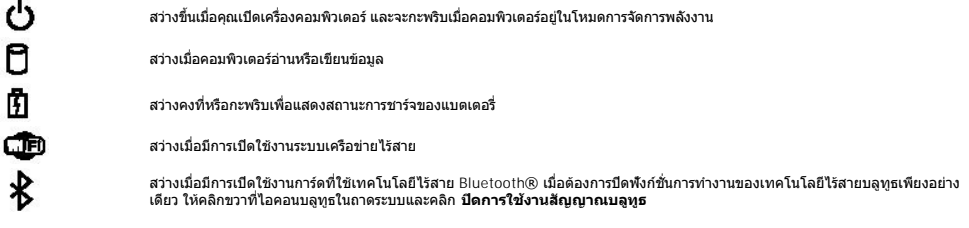

# <span id="page-67-1"></span>**ไฟสถานะแบตเตอรี**

ถ้าคอมพิวเตอร์เชื่อมต่อกับเต้ารับไฟฟ้า ไฟแบตเตอรี่จะทำงานดังต่อไปนี้:

- ≀ กะพริบแสงสีเหลืองสลับกับสีนำเงิน มีการต่ออะแดปเดอร์ AC ทีไม่ผ่านการตรวจสอบหรือไม่รองรับ และไม่ใช่ของ Dell กับคอมพิวเตอร์ของคุณ<br>≀ กะพริบแสงสีเหลืองสลับแสงคงที่สีน้ำเงิน แบตเดอรี่ทำงานลัมเหลวชั่วคราวโดยมีอะแดปเตอร์
- 
- l **กะพริบแสงสีเหลืองตลอดเวลา** แบดเดอรีทำงานล้มเหลวร้ายแรงโดยมีอะแดปเดอร์ AC อยู่<br>l **ไฟดับ** แบดเดอรี่มีการชาร์จเด็มโดยมีมีอะแดปเดอร์ AC อยู่
- l **ไฟสีนํ าเงินติดสว่าง** แบตเตอรี อยู่ในโหมดชาร์จโดยมีอะแดปเตอร์ AC อยู่

## <span id="page-67-2"></span>**ประจุและสภาพของแบตเตอรี**

เมื่อต้องการตรวจสอบปริมาณพลังงานในแบตเคอรี่ ให้กดและปล่อยปุ่มแสดงสถานะที่เกจวิร์จแบตเตอรี่ เพื่อให้ไฟแสดงระดับพลังงานติดสว่างขึ้น ไฟแต่ละดวงจะแทนค่าพลังงานประมาณ 20% ของพลังงาน ทั้งหมดในแบตเตอรี่ ตัวอย่างเช่น ถ้าไฟสว่างสี่ดวง แสดงว่าแบตเตอรี่มีประจุเหลืออยู่ 80% ถ้าไฟไม่ติดสว่างขึ้นแม้แต่ดวงเดียว แสดงว่าแบตเตอรี่หมดแล้ว

เมื่อต้องการตรวจสอบสภาพของแบตเตอรี่โดยใช้เกจวัดพลังงาน ให้กดปุ่มแสดงสถานจากพลังงานแบตเตอรี่จางวิจานที่ ถ้าไม่มีไฟติดสว่างขึ้นมา แสดงว่าแบตเตอรี่อยู่ในสภาพดี และมีความจุไฟฟ้า เหลืออยู่มากกว่า 80% ของความจุแรกเริม ไฟแต่ละดวงที่ติดสว่างขึ้นจะแสดงถึงความจุไฟฟ้าที่ลดน้อยลง ถ้าไฟห้าดวงติดสว่างพร้อมกัน แสดงว่าแบตเตอรี่มีความจุไฟฟ้าเหลืออยู่ไม่ถึง 60% และคุณควร<br>เปลี่ยนแบตเตอรี่ก้อนใหม่

## <span id="page-67-3"></span>**ไฟแสดงสถานะคีย์บอร์ด**

ี ไฟสีเขียวที่อยู่ด้านบนของคีย์บอร์ดบ่งชี้ลักษณะต่อไปนี้:

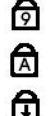

สว่างเมื อเปิดใช้งานแป้นตัวเลข

สว่างเมื อเปิดใช้งานฟังก์ชัน Caps Lock

สว่างเมื่อเปิดใช้งานฟังก์ชั่น Scroll Lock

## <span id="page-67-4"></span>**รหัสแสดงข้อผิดพลาดของไฟแสดงสถานะของอุปกรณ์**

ตารางต่อไปนี้จะแสดงรหัสของไฟแสดงสถานะที่อาจปรากฏขึ้นในสถานการณ์ที่ไม่มีการดำเนินการ POST (no-POST)

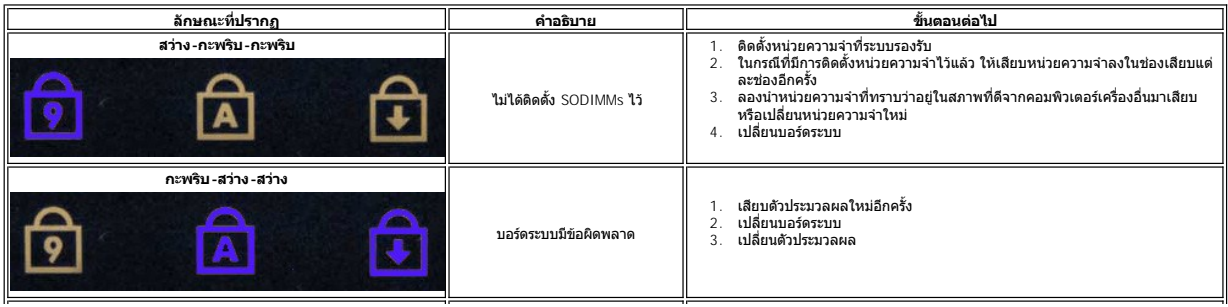

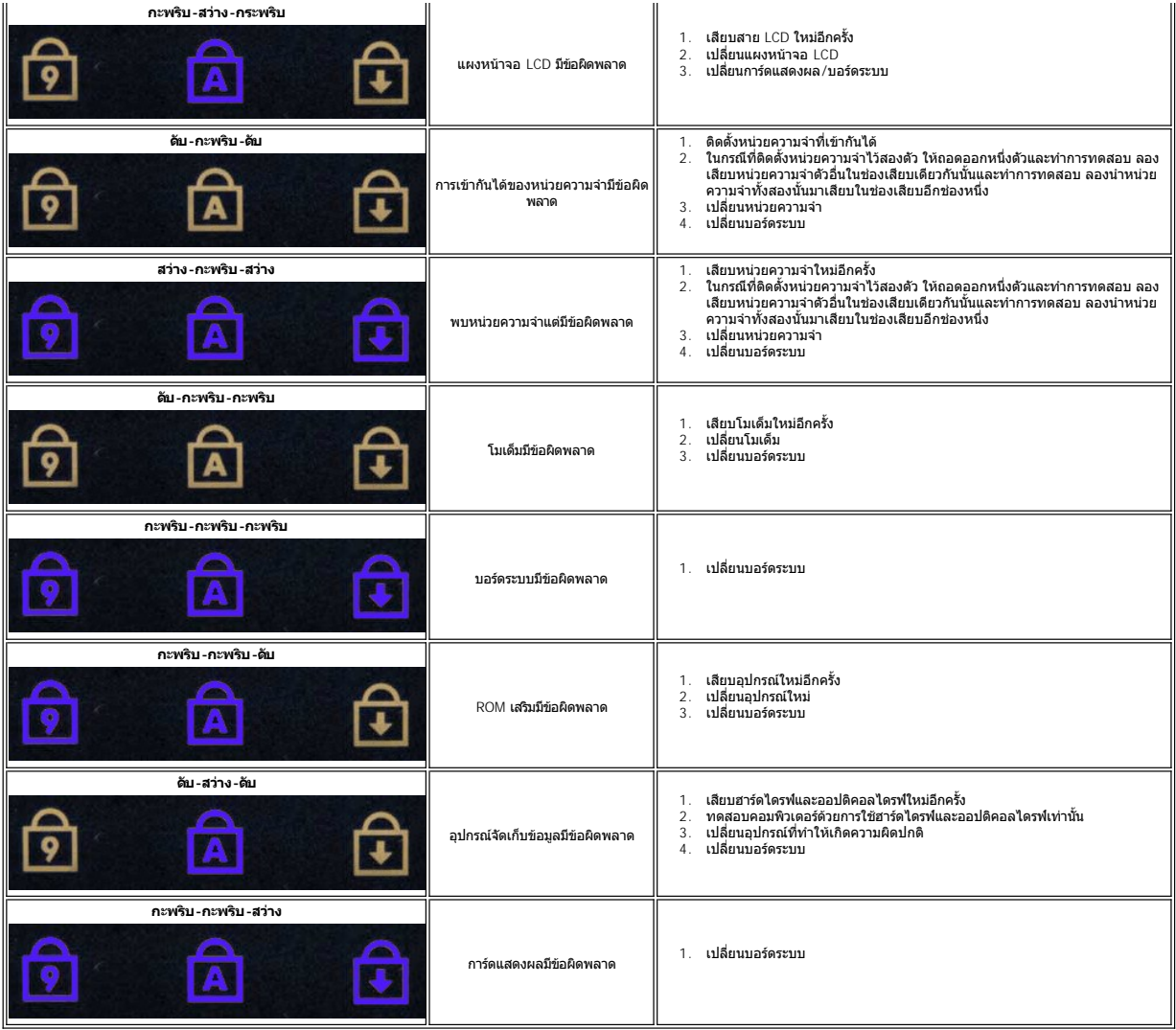

ł<u>ąĿşţĆĂĿĐĚŞŰŀřĹłęŀăĚąĿł</u>

## **การเพิ มและการใส่ชิ นส่วนกลับเข้าที คู่มือการบริการ Dell™ Vostro™ 1014/1015**

- **ExpressCard**
- $\overline{\bullet}$  แบตเตอรี่
- [แผงฝาครอบ](file:///C:/Users/Master/Desktop/badtext/Thai/th_vos1015/SM/AD_Access_Panel.htm)
- [หน่วยความจํา](file:///C:/Users/Master/Desktop/badtext/Thai/th_vos1015/SM/AD_Memory.htm)
- $\bullet$  <u>ฝาครอบแผงควบคุม</u>
- [จอแสดงผล](file:///C:/Users/Master/Desktop/badtext/Thai/th_vos1015/SM/AD_LCD.htm)
- [พัดลมโปรเซสเซอร์](file:///C:/Users/Master/Desktop/badtext/Thai/th_vos1015/SM/AD_CPU_Fan.htm)
- [บอร์ด](file:///C:/Users/Master/Desktop/badtext/Thai/th_vos1015/SM/AD_IO_Board.htm) I/O
- [บอร์ดระบบ](file:///C:/Users/Master/Desktop/badtext/Thai/th_vos1015/SM/AD_Mainboard.htm)
- [ชุดระบายความร้อน](file:///C:/Users/Master/Desktop/badtext/Thai/th_vos1015/SM/AD_Heatsink.htm)
- $\bullet$  การ์ดหน่วยความจำ  [ออปติคอลไดรฟ์](file:///C:/Users/Master/Desktop/badtext/Thai/th_vos1015/SM/AD_Optical_Drive.htm)
	- $\bullet$  [ฮาร์ดไดรฟ์](file:///C:/Users/Master/Desktop/badtext/Thai/th_vos1015/SM/AD_HDD.htm)
	- [การ์ดเครือข่ายภายในแบบไร้สาย](file:///C:/Users/Master/Desktop/badtext/Thai/th_vos1015/SM/AD_WLAN_Card.htm) (WLAN)
	- [คีย์บอร์ด](file:///C:/Users/Master/Desktop/badtext/Thai/th_vos1015/SM/AD_Keyboard.htm)
	- [ที วางฝ่ามือ](file:///C:/Users/Master/Desktop/badtext/Thai/th_vos1015/SM/AD_Palm_Rest.htm)
	- [ถ่านกระดุม](file:///C:/Users/Master/Desktop/badtext/Thai/th_vos1015/SM/AD_Coin_Cell.htm)
	- $\bullet$  การ์ดภายในที่ใช้เทคโนโลยีไร้สาย Bluetooth®
	- [ลําโพง](file:///C:/Users/Master/Desktop/badtext/Thai/th_vos1015/SM/AD_Speaker.htm)
	- [โมดูลตัวประมวลผล](file:///C:/Users/Master/Desktop/badtext/Thai/th_vos1015/SM/AD_Processor.htm)

łąĿstĆĂĿĐĚŞŰŀřĹłęŀăĚąĿł

## **ข้อกําหนดเฉพาะ**

**คู่มือการบริการ Dell™ Vostro™ 1014/1015** 

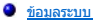

- [หน่วยความจํา](#page-70-2)
- 
- [สัญญาณเสียง](#page-70-4)
- [แบตเตอรี](#page-71-1)
- [ตัวอ่านการ์ดหน่วยความจําแบบ](#page-71-3) 5-in-1
- $\bullet$  [จอแสดงผล](#page-71-5)
- กล้อง ([อุปกรณ์เสริม](#page-72-1))
- $\bullet$  [ขนาด](#page-72-3)

0 <u>การเชื่อมต่อ</u>  [คีย์บอร์ด](#page-71-0)  [พอร์ตและช่องต่อ](#page-71-2)  [การแสดงผล](#page-71-4)  [ทัชแพด](#page-72-0)  [อะแดปเตอร์](#page-72-2) AC  [ลักษณะการใช้งาน](#page-73-0)

 [ตัวประมวลผล](#page-70-1)

 $\mathscr{U}$  หมายเหตุ : ข้อเสนอที่มีให้อาจต่างกันในแต่ละภูมิภาค สำหรับข้อมูลเพิ่มเดิมเกี่ยวกับการกำหนดค่าคอมพิวเตอร์ของคุณ กรุณาคลิก Start ❤️ (หรือคลิก Start ใน Windows® XP)**→ Help and Suppor**t แล้วเลือกตัวเลือกเพื่อดูข้อมูล<br>เกี่ยวกับคอมพิวเตอร์ของคุณ

<span id="page-70-0"></span>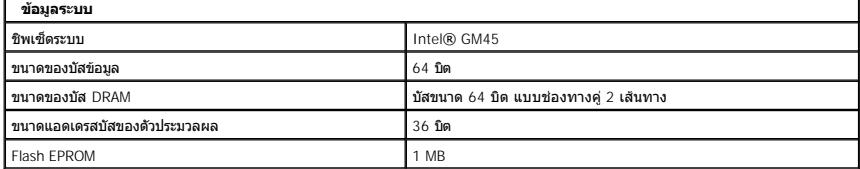

<span id="page-70-1"></span>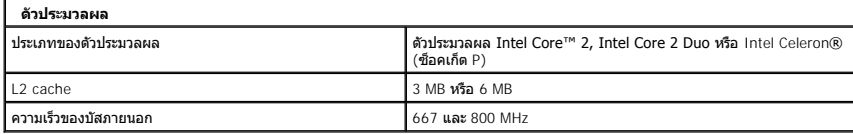

<span id="page-70-2"></span>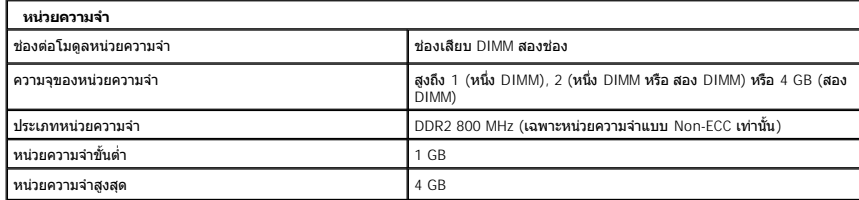

<span id="page-70-3"></span>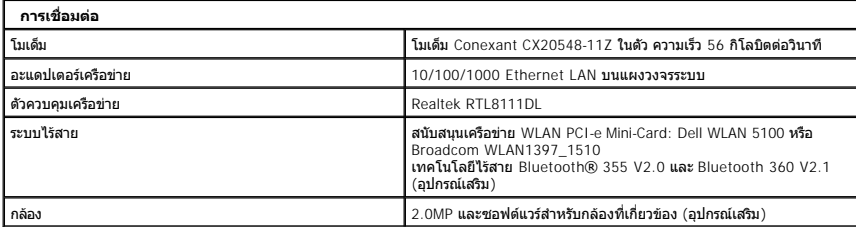

<span id="page-70-4"></span>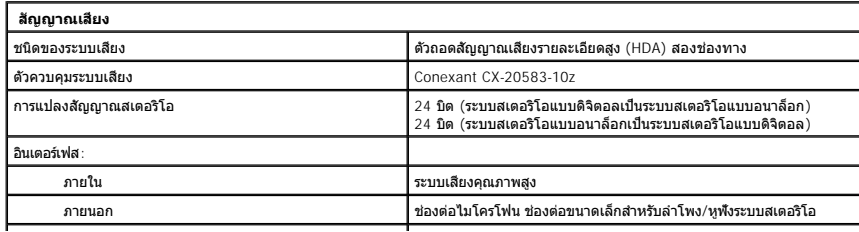

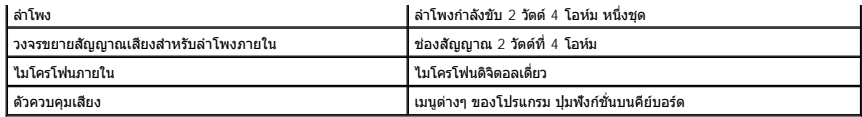

<span id="page-71-0"></span>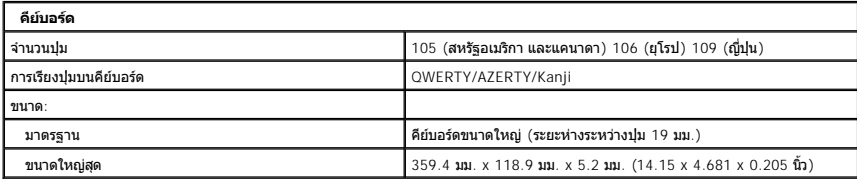

<span id="page-71-1"></span>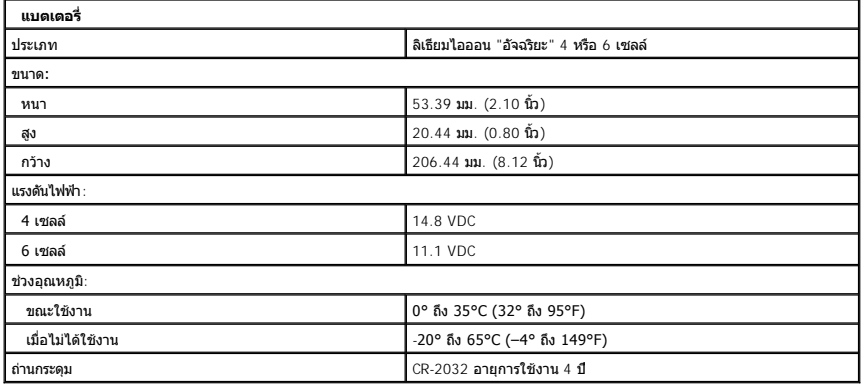

<span id="page-71-2"></span>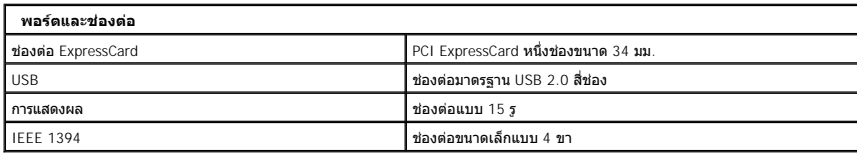

<span id="page-71-3"></span>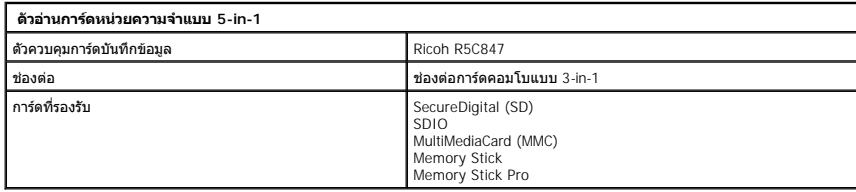

<span id="page-71-4"></span>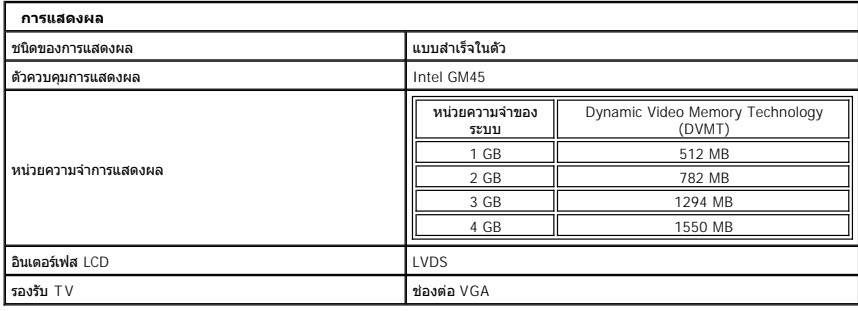

<span id="page-71-5"></span>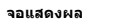
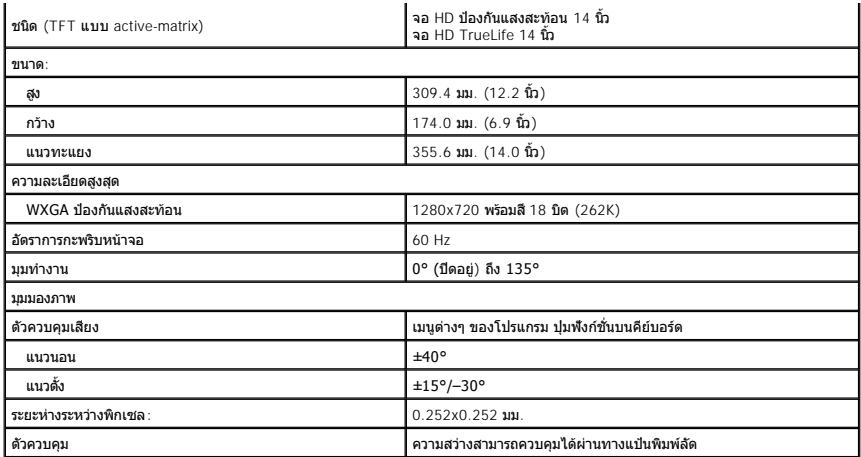

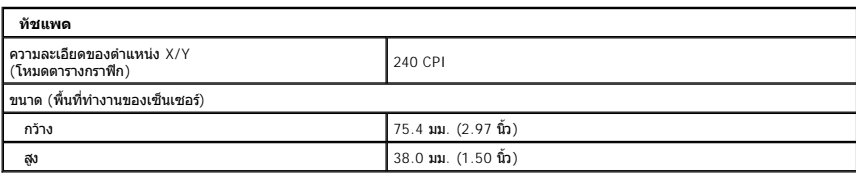

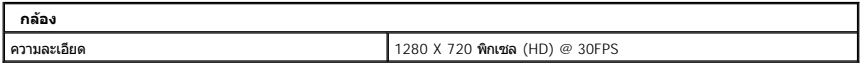

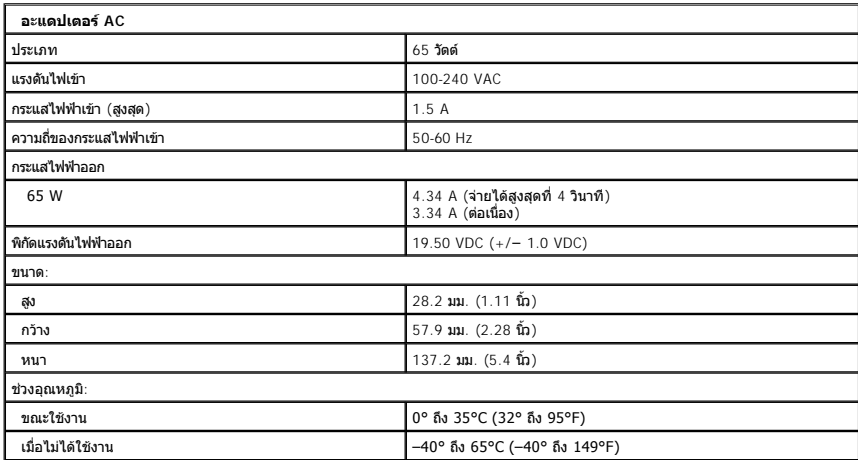

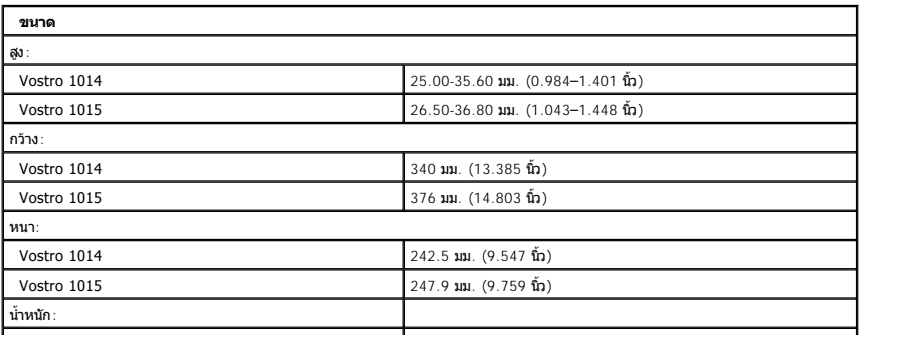

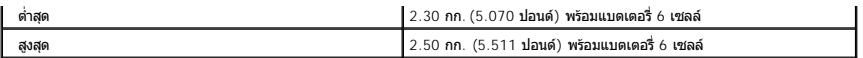

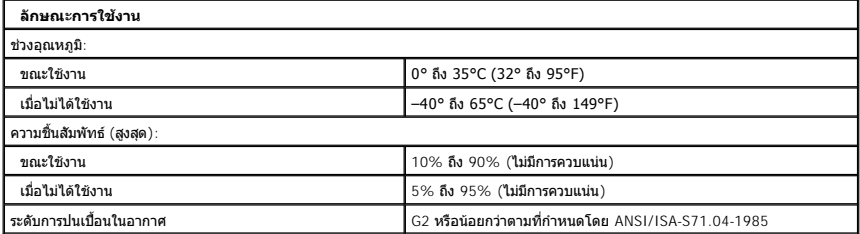

ł<u>ąĿşţĆĂĿĐĚŞŰŀřĹłęŀăĚąĿł</u>

### <span id="page-74-3"></span>[łąĿşţĆĂĿÐĚŞŰŀřĹłęŀăĚąĿł](file:///C:/Users/Master/Desktop/badtext/Thai/th_vos1015/SM/index.htm)

# **การทํางานกับคอมพิวเตอร์ของคุณ**

**คู่มือการบริการ Dell™ Vostro™ 1014/1015** 

- $\bullet$  ก่อนทำงานกับส่วนประกอบภายในของคอมพิวเตอร์
- [เครื องมือที แนะนําให้ใช้](#page-74-1)
- [การปิดคอมพิวเตอร์](#page-74-2)
- [หลังทํางานกับส่วนประกอบภายในของคอมพิวเตอร](#page-75-0)์

### <span id="page-74-0"></span>**ก่อนทํางานกับส่วนประกอบภายในของคอมพิวเตอร์**

โปรดปฏิบัติดามคำแนะนำเพื่อความปลอดภัยต่อไปนี้เพื่อป้องกันความเสียหายที่อาจเกิดกับคอมพิวเตอร์และเพื่อกามปลอดภัยของตัวกุณเอง ให้ถือว่าแต่ละขั้นตอนที่ระบุในเอกสารนี้เป็นไปตามเงื่อนไขต่อไปนี้ นอก<br>จากจะระบุไว้เป็นอย่างอื่น:

- ι คุณได้ดำเนินขันตอนใน <u>การทำงานกับส่วนประกอบภายในของคอมพิวเตอร์</u><br>ι คุณได้อ่านข้อมูลด้านความปลอดภัยที่ให้มาพร้อมกับคอมพิวเตอร์ของคุณแล้ว
- ้าเจ้าหนี้ เมนีย์สู่เก่านักงาน 2000 กรรม 2000 กรรม 2000 กรรม 2000 กรรม 2000 กรรม 2000 กรรม 2000 กรรม 2000 กรรม
- $\bigwedge$ คำเดือน: ก่อนทำงานกับส่วนประกอบภายในของคอมพิวเตอร์ กรุณาอ่านข้อมูลด้านความปลอดภัยที่ให้มาพร้อมกับคอมพิวเตอร์ก่อน สำหรับข้อมูลเพิ่มเติมเกี่ยวกับข้อปฏิบัติด้านความ<br>ปลอดภัยที่เหมาะสม สามารถดูได้จากโฮมเพจ การปฏิบัติตามกฎข้อบั
- ข้อควรระวัง : การช่อมแชมจำนวนมากควรดำเนินการโดยช่างผู้ขำนาญงานเท่านับ คุณควรดำเนินการแก้ไขปัญหาและช่อมแขมอย่างง่าย ตามที่อนุญาตในเอกสารประกอบของผลิตภัณฑ์<br>หรือตามที่แนะนำโดยทีมบริการและสนับผางออนไลน์และทางโทรศีพท์ การรับป
- **ข้อควรระวัง: เพื อป้องกันไฟฟ้าสถิต ให้กําจัดไฟฟ้าสถิตในตัวคุณโดยการสวมสายรัดข้อมือป้องกันไฟฟ้าสถิต หรือให้สัมผัสพื นผิวโลหะที ไม่มีการเคลือบ เช่น ช่องต่อที ด้านหลังของ คอมพิวเตอร์ เป็นระยะๆ**
- ข้อควรระวัง : จับอุปกรณ์และการ์ดต่างๆ ด้วยความระมัดระวัง ห้ามสัมผัสโดนส่วนประกอบหรือหน้าสัมผัสของการ์ด จับการ์ดโดยจับที่ขอบหรือที่แผงยึดที่เป็นโลหะ จับส่วนประกอบ เช่น<br>ด้วประมวลผล โดยจับที่ขอบ ห้ามจับที่ขาของส่วนประกอบ
- ข้อควรระวัง: เมื่อปลดสาย ให้ดึงที่ขัวต่อหรือที่ด้วปลัก อย่าดึงที่ดัวสาย สายบางขนิดใช้ข้วต่อแบบลือคู่ได้ เมื่อต้อกวารถอดสายชนิดนี้ออก ให้กดดัวล็อคก่อนที่จะดึงสายออก และในขณะ<br>ที่ดึงขั้วต่อออก ให้ดึงออกตรงๆ เพื่อไม่ให้ขาขั้ว
- **หมายเหตุ:** สีของคอมพิวเตอร์และของส่วนประกอบบางอย่างอาจไม่เหมือนกับสีที แสดงในเอกสารนี

เพื่อป้องกันไม่ให้คอมพิวเตอร์ของคุณเสียหาย ให้ปฏิบัติตามขั้นตอนต่อไปนี้ก่อนทำงานกับส่วนประกอบภายในของคอมพิวเตอร์

- 1. ตรวจสอบว่าพื้นผิวที่ใช้วางคอมพิวเตอร์นั้นเรียบและสะอาดเพื่อป้องกันไม่ให้ฝาครอบคอมพิวเตอร์มีรอยขีดข่วน
- 
- 2. ปิดคอมพิวเตอร์ (กรุณาดูที <u>[การปิดคอมพิวเตอร์](#page-74-2))</u><br>3. ถ้าคอมพิวเตอร์ต่ออยู่กับชุดฐาน (ต่อพ่วงอยู่) ให้ถอดคอมพิวเตอร์ออกจากชุดฐาน

#### **ข้อควรระวัง: ปลดสายเครือข่ายโดยถอดสายออกจากคอมพิวเตอร์ก่อน แล้วจึงถอดสายจากอุปกรณ์เครือข่าย**

- 4. ปลดสายสายเครือข่ายทั้งหมดออกจากคอมพิวเตอร์<br>5. กอดปลั๊กคอมพิวเตอร์และอปกรณ์ต่างๆ ทั้งหมดที่ต่อ
- ี ธุลิตเล่าธุลาธิศารณ์ กรรมงามต่ออกจากคอมพระต่อร<br>- ถอดปลั๊กคอมพิวเตอร์และอุปกรณ์ต่างๆ ทั้งหมดที่ต่ออยู่กับคอมพิวเตอร์ออกจากเต้ารับปลั๊กไฟ
- 6. ถอดอะแดปเตอร์จากคอมพิวเตอร์ (ถ้ามี)<br>7. ปิดฝาจอแสดงผลและพลิกคอมพิวเตอร์คว่ำลงบนพื้นผิวเรียบ
- $\bigwedge$ ิข้อควรระวัง : คุณต้องถอดแบตเตอรี่หลักออกก่อนทำการบำรุงรักษาคอมพิวเตอร์ เพื่อป้องกันไม่ให้บอร์ดระบบเสียหาย
- 8. ถอดแบตเตอรี่หลัก (ดูที่ แบตเตอรี่)
- ่ 9. หงายฝาบนคอมพิวเตอร์ขึ้น<br>10. เปิดจอแสดงผล
- ี่<br>11. กดปุ่มเปิด/ปิดเครื่องเพื่อให้บอร์ดระบบต่อลงดิน
- $\bigwedge$ ิข้อควรระวัง : เพื่อป้องกันไฟฟ้าดูด ให้ถอดปลั๊กคอมพิวเตอร์ออกจากเต้ารับทุกครั้งก่อนจะเปิดหน้าจอแสดงผล
- ่ ข้อควรระวัง : ก่อนที่จะสัมผัสชิ้นส่วนภายในของคอมพิวเตอร์ ให้คายประจุไฟฟ้าสถิตจากตัวคณโดยการจับพื้นผิวโลหะที่ไม่มีการเคลือบ เช่น โลหะที่ด้านหลังของคอมพิวเตอร์ ในระหว่าง  $\triangle$ ปฏิบัติงาน ให้คอยสัมผัสพื้นผิวโลหะไม่มีการเคลือบเป็นระยะๆ เพื่อคายประจุไฟฟ้าสถิตซึ่งอาจทำความเสียหายกับส่วนประกอบภายในได้
- 12. ถอด ExpressCards หรือ Smart Cards ใดๆ ที่ติดตั้งไว้ออกจากช่องเสียบ<br>13. ถอด[ฮาร์ดไดรฟ์](file:///C:/Users/Master/Desktop/badtext/Thai/th_vos1015/SM/AD_HDD.htm)ออก (กรุณาดูที่ <u>ฮาร์ดไดรฟ</u>์)
- 

### <span id="page-74-1"></span>**เครื องมือที แนะนําให้ใช้**

ขั้นตอนต่างๆ ในเอกสารนี้จำเป็นต้องใช้เครื่องมือต่อไปนี้:

- l ไขควงปากแบนขนาดเล็ก
- l ไขควงหัวแฉกเบอร์ 0
- l ไขควงหัวแฉกเบอร์ 1
- l แท่งพลาสติกขนาดเล็กสําหรับงัด l ซีดีโปรแกรมปรับปรุงแฟลช BIOS
- 

# <span id="page-74-2"></span>**การปิดคอมพิวเตอร์**

 $\bigwedge$ ิข้อควรระวัง : เพื่อป้องกันการสูญหายของข้อมูล ให้บันทึกและปิดไฟล์ทั้งหมดที่เปิดอยู่ และออกจากโปรแกรมต่างๆ ก่อนที่จะปิดคอมพิวเตอร์

#### 1. ปิดระบบปฏิบัติการ

l ใน Windows Vista®:

คลิกที **Start** แล้วคลิกลูกศรที มุมขวาล่างของเมนู **Start** ดังภาพที แสดงไว้ด้านล่าง แล้วคลิก **Shut Down**

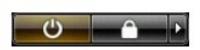

l ใน Windows® XP:

คลิก **Start**® **Turn Off Computer**® **Turn Off**

คอมพิวเตอร์จะปิดหลังจากเสร็จสิ้นขั้นตอนการปิดระบบปฏิบัติการ

2. ตรวจสอบว่าได้ปิดคอมพิวเตอร์และอุปกรณ์ทั้งหมดที่ต่ออยู่กับคอมพิวเตอร์แล้ว ถ้าหลังจากปิดระบบปฏิบัติการแล้ว คอมพิวเตอร์และอุปกรณ์ที่ต่ออยู่ไม่ได้ปิดการทำงานโดยอัดโนมัติ ให้กดปุ่มเปิด/ปิดค้างไว้<br>ประมาณ 4 วินาทีเพื่อปิดคอมพ

# <span id="page-75-0"></span>**หลังทํางานกับส่วนประกอบภายในของคอมพิวเตอร์**

หลังจากที่คุณดำเนินการเปลี่ยนชิ้นส่วนใดๆ เสร็จสิ้นแล้ว ตรวจสอบว่าคุณได้ต่ออุปกรณ์ภายนอก การ์ด และสายใดๆ ก่อนที่จะเปิดเครื่องคอมพิวเตอร์ของคุณ

ข้อควรระวัง : เพื่อไม่ให้คอมพิวเดอร์ชำรุดเสียหาย ให้ใช้เฉพาะแบดเดอรี่หีออกแบบขึ้นมาสำหรับคอมพิวเดอร์ Dell รุ่นนี้ โดยเฉพาะเท่านัน ห้ามใช้แบดเดอรี่หีออกแบบขึ้นมาสำหรับ<br>คอมพิวเดอร์รุ่นอื่นๆ ของ Dell

1. ต่ออุปกรณ์ภายนอกใดๆ เช่น ตัวจำลองพอร์ด, battery slice หรือ media base แล้วเปลี่ยนการ์ดใดๆ เช่น ExpressCard<br>2. เสียบสายโทรศัพท์หรือสายเครือข่ายเข้ากับคอมพิวเตอร์

 $\overline{\triangle}$  ข้อควรระวัง : สำหรับการเสียบสายเครือข่าย ให้เสียบสายเข้ากับอุปกรณ์เครือข่ายก่อน แล้วจึงเสียบสายอีกด้านเข้ากับคอมพิวเตอร์

- 
- 3. เปลี่ยน<u>[แบตเตอร](file:///C:/Users/Master/Desktop/badtext/Thai/th_vos1015/SM/AD_Battery.htm)ี</u><br>4. เสียบปลักคอมพิวเตอร์และอุปกรณ์ต่างๆ ทั้งหมดที่ต่ออยู่กับคอมพิวเตอร์เข้ากับเต้ารับปลั๊กไฟ<br>5. เปิดคอมพิวเตอร์

łąĿstĆĂĿĐĚŞŰŀřĹłęŀăĚąĿł